# Monolaserprinter Brugerhåndbog

# forestil dig mulighederne

Tak, fordi du har købt et Samsung-produkt.

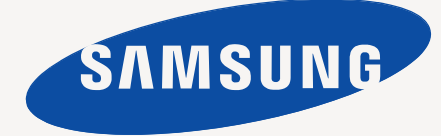

# <span id="page-1-0"></span>Copyright

© 2011 Samsung Electronics Co., Ltd. Alle rettigheder forbeholdes.

Denne brugerhåndbog er udelukkende ment som orientering. Alle oplysninger indeholdt heri kan til enhver tid ændres uden forudgående varsel. Samsung Electronics er ikke ansvarlig for skader, direkte eller indirekte, der opstår som følge af brugen af denne brugerhåndbog.

- Samsung og Samsung-logoet er varemærker tilhørende Samsung Electronics Co., Ltd.
- PCL og PCL 6 er varemærker tilhørende Hewlett-Packard Company.
- Microsoft, Internet Explorer, Windows, Windows Vista, Windows 7 og Windows 2008 Server R2 er enten registrerede varemærker eller varemærker tilhørende Microsoft Corporation.
- TrueType, LaserWriter og Macintosh er varemærker tilhørende Apple Computer, Inc.
- Alle andre navne på mærker eller produkter er varemærker tilhørende de respektive virksomheder og organisationer.

Oplysninger om open source-licensen finder du i filen **LICENSE.txt** på den medfølgende cd-rom.

**REV. 1.00**

<span id="page-2-0"></span>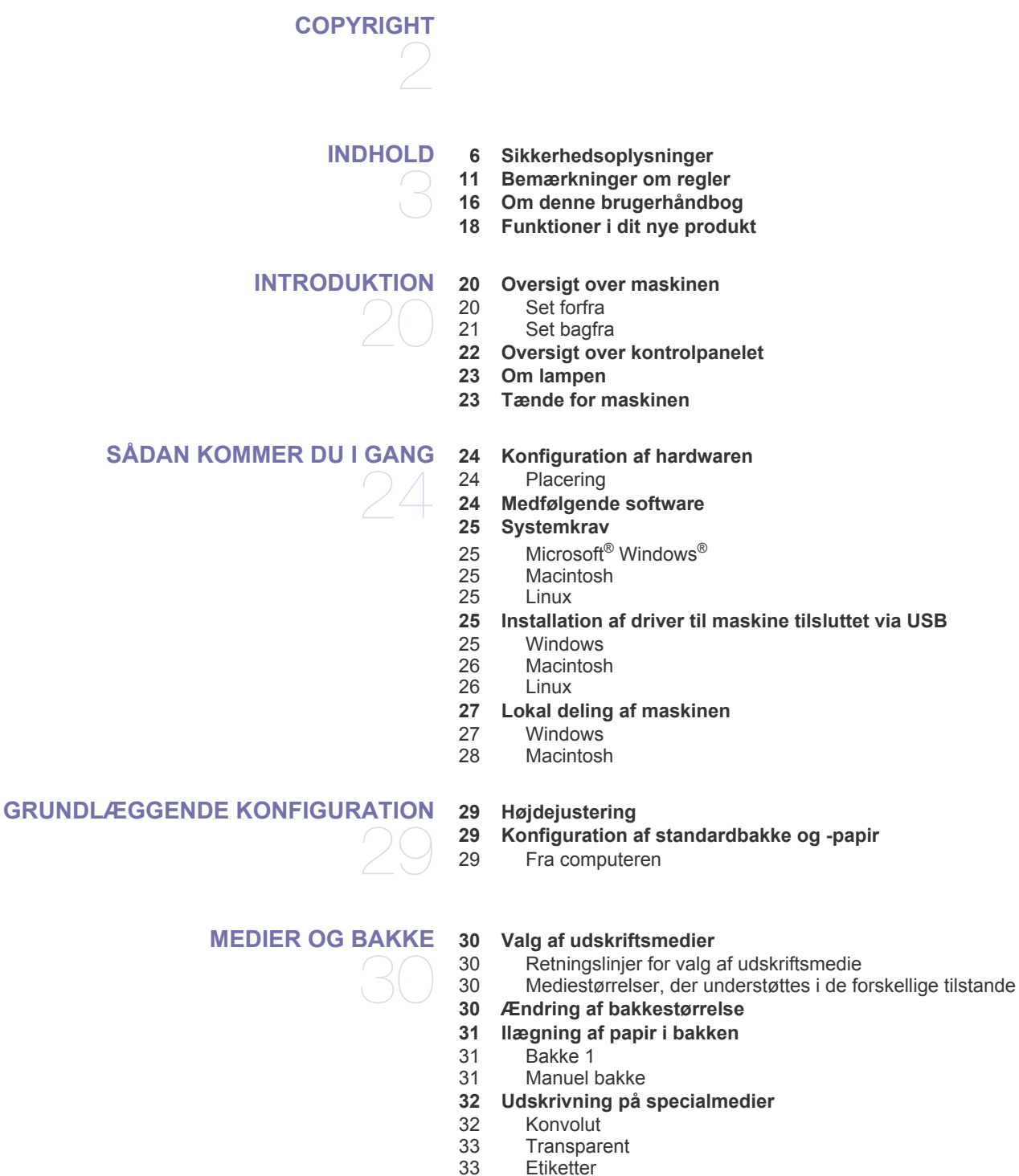

- 
- [33 Etiketter](#page-32-1)<br>34 Karton/n [34 Karton/materialer i brugerdefinerede størrelser](#page-33-0)
- [34 Brevpapir/fortrykt papir](#page-33-1)<br>34 Foto
- [34 Foto](#page-33-2)<br>34 Glitte
- **Glittet**
- **[34 Brug af udskriftsstøtten](#page-33-4)**

#### **[UDSKRIVNING](#page-34-0)**

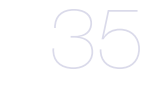

- **[35 Egenskaber for printerdriveren](#page-34-1)**
- [35 Printerdriver](#page-34-2)
- **[35 Grundlæggende udskrivning](#page-34-3)**
- [36 Annullering af et udskriftsjob](#page-35-0)
- **[36 Åbning af Udskriftsindstillinger](#page-35-1)**
- [36 Brug af en foretrukken indstilling](#page-35-2)
- **[37 Brug af Hjælp](#page-36-0)**
- **[37 Brug af de specielle udskrivningsfunktioner](#page-36-1)**
- [37 Udskrivning af flere sider på ét ark papir](#page-36-2)
- [37 Udskrivning af plakater](#page-36-3)
- [37 Udskrivning af brochurer \(manuel\)](#page-36-4)<br>37 Udskrivning på begge sider af papi
- Udskrivning på begge sider af papiret (manuel)
- [38 Ændre dokumentets procentsats](#page-37-0)
- [38 Tilpasse dokumentet til en valgt papirstørrelse](#page-37-1)
	- Brug af vandmærker
- [39 Brug af overlay](#page-38-0)
- **[39 Ændring af standardindstillingerne for udskrivning](#page-38-1)**
- **[40 Indstilling af maskinen til standardmaskine](#page-39-0)**
- **[40 Udskrivning til en fil \(PRN\)](#page-39-1)**

#### **[40 Macintosh-udskrivning](#page-39-2)**

- [40 Udskrivning af et dokument](#page-39-3)<br>40 Ændring af printerindstillinge
- [40 Ændring af printerindstillinger](#page-39-4)
- [40 Udskrivning flere sider på ét ark](#page-39-5)
- [40 Brug af Hjælp](#page-39-6)

#### **[41 Linux-udskrivning](#page-40-0)**

- [41 Udskrivning fra programmer](#page-40-1)
- [41 Udskrivning af filer](#page-40-2)
- [41 Konfiguration af printeregenskaber](#page-40-3)

## **[ADMINISTRATIONSVÆRKTØJER](#page-42-0)**  43

- **[43 Introduktion til nyttige administrationsværktøjer](#page-42-1)**
- **[43 Brug af Samsung AnyWeb Print](#page-42-2)**

#### **[43 Brug af Samsung Easy Printer Manager](#page-42-3)**

- [43 Beskrivelse af Samsung Easy Printer Manager](#page-42-4)<br>44 Om Easy Capture Manager Om Easy Capture Manager
- **[44 Brug af Status for Samsung-printer](#page-43-1)**
- [44 Oversigt over Status for Samsung-printer](#page-43-2)
- **[45 Brug af Smart Panel](#page-44-0)**
- [45 Oversigt over Smart Panel](#page-44-1)<br>45 Endring af indstillingerne f
- [45 Ændring af indstillingerne for Smart Panel](#page-44-2)
- **[45 Brug af Unified Linux Driver Configurator](#page-44-3)**
- [45 Åbning af Unified Driver Configurator](#page-44-4)
- [46 Printers configuration](#page-45-0)<br>47 Ports configuration
- Ports configuration

#### **[VEDLIGEHOLDELSE](#page-47-0)**

#### **[48 Udskrivning af konfigurationsrapport](#page-47-1)**

- **[48 Rengøring af maskinen](#page-47-2)**
- [48 Udvendig rengøring af maskinen](#page-47-3)
- Indvendig rengøring
- **[49 Opbevaring af tonerpatronen](#page-48-0)**
- [49 Håndteringsvejledning](#page-48-1)
- [49 Brug af ikke-Samsung-tonerpatroner og genopfyldte patroner](#page-48-2)
- Forventet patronlevetid
- **[49 Tip til flytning og opbevaring af maskinen](#page-48-4)**
- 
- 48
- 

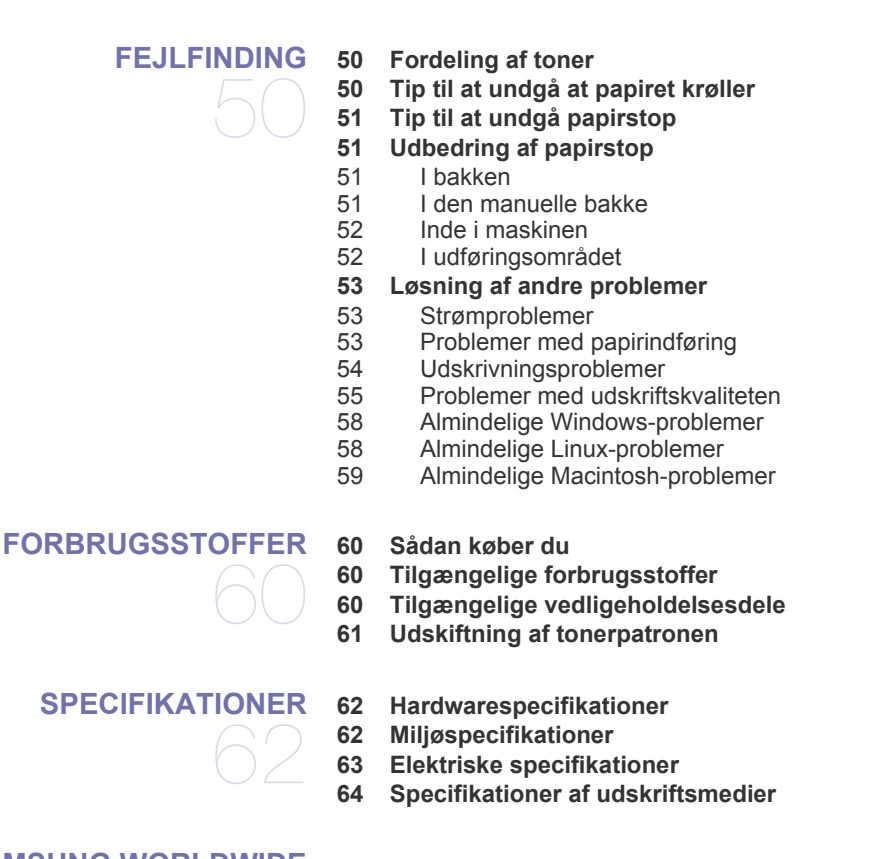

#### **[CONTACT SAMSUNG WORLDWIDE](#page-64-0)**

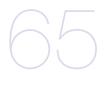

#### **[ORDLISTE](#page-67-0)**

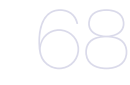

**[INDEKS](#page-73-0)**  74

# <span id="page-5-0"></span>Sikkerhedsoplysninger

Disse advarsler og forholdsregler er medtaget for at forhindre skader på dig og andre, samt for at undgå potentiel beskadigelse af maskinen. Du skal læse og forstå alle disse instruktioner, inden du bruger maskinen.

Brug almindelig sund fornuft, når du bruger elektriske apparater og denne maskine. Følg alle advarsler og instruktioner på maskinen samt i dokumentationen til maskinen. Når du har læst dette afsnit, skal du opbevare det et sikkert sted til fremtidig reference.

## **Vigtigt sikkerhedssymboler**

I dette afsnit forklares betydningen af alle ikoner og tegn, der benyttes i brugervejledningen. Sikkerhedssymbolerne er anført i rækkefølge efter risikograden.

#### **Forklaring af ikoner og tegn anvendt i brugerhåndbogen:**

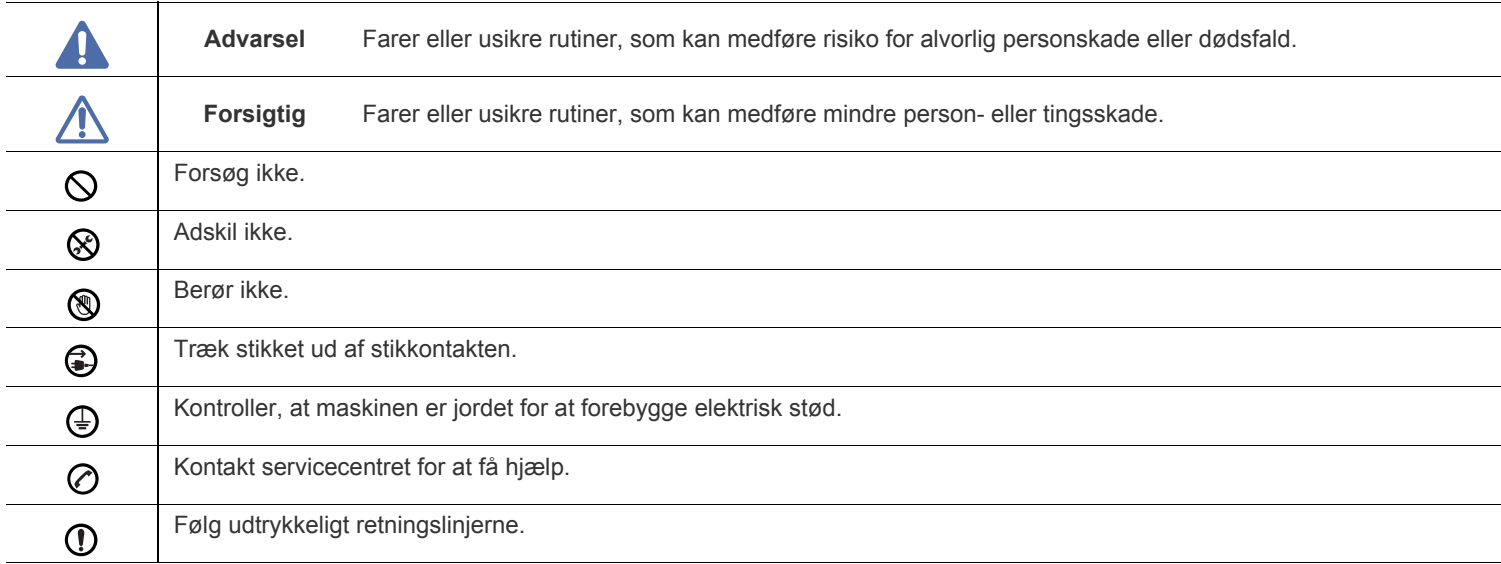

## **Driftsmiljø**

## **Advarsel**

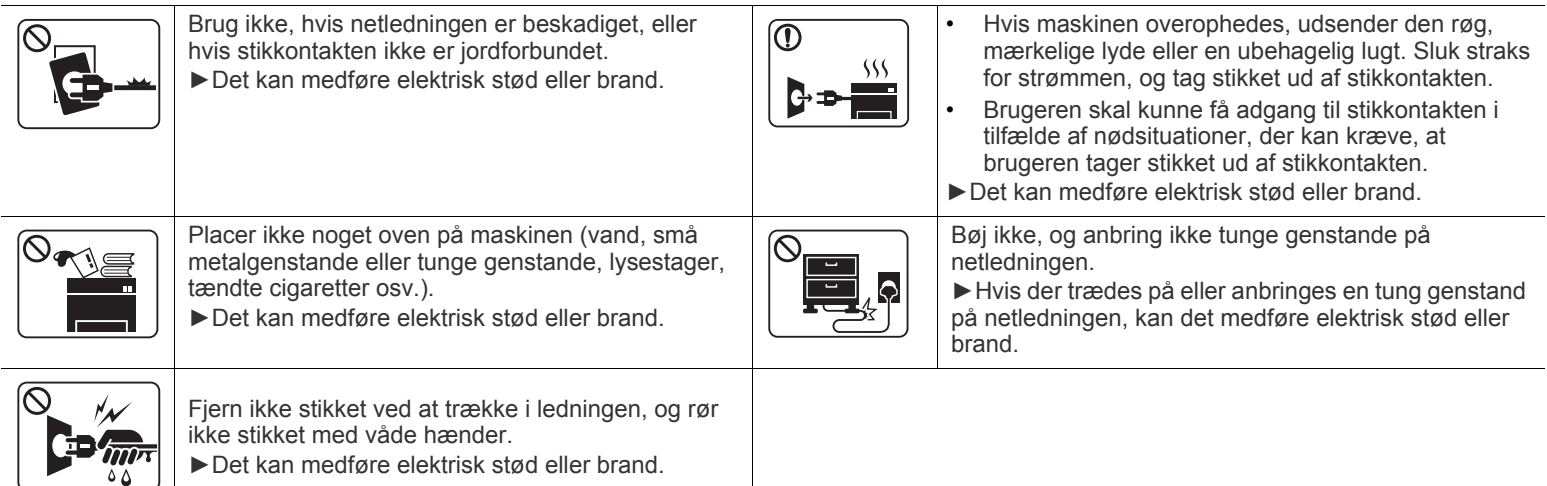

## **Forsigtig**

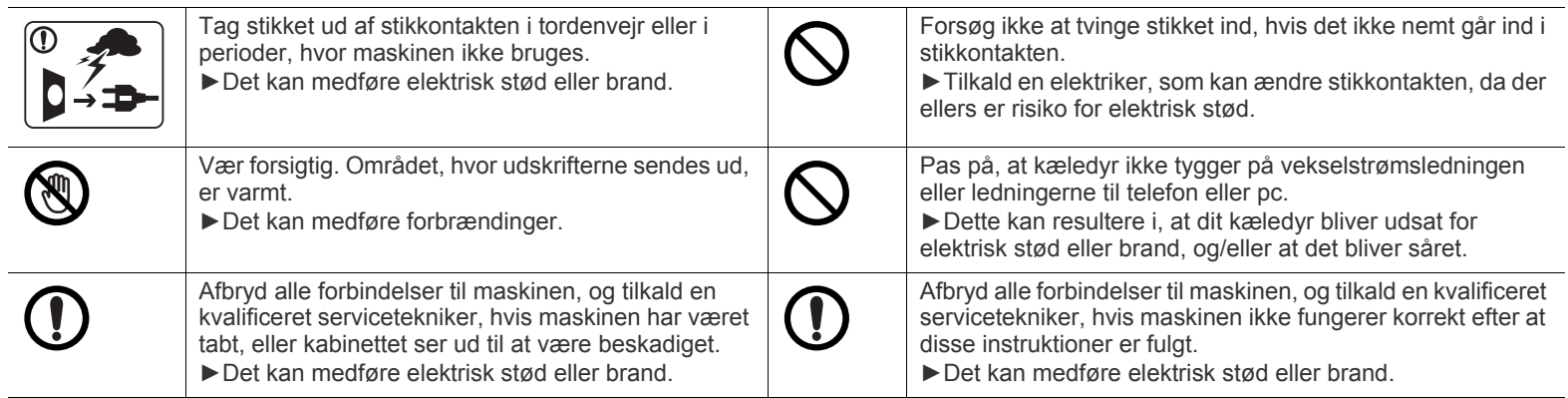

## **Betjeningsmåde**

## **Forsigtig**

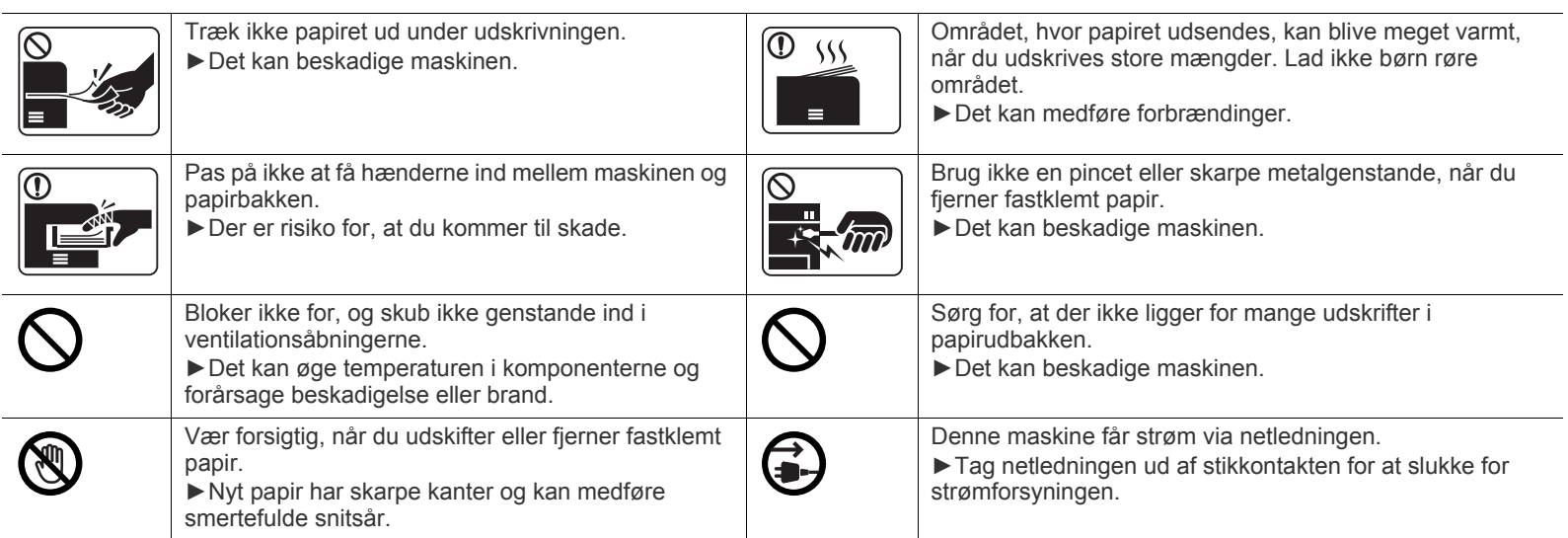

## **Installation/flytning**

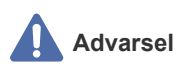

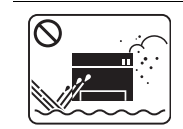

Anbring ikke maskinen et støvet eller fugtigt sted eller et sted med vandudslip. ►Det kan medføre elektrisk stød eller brand.

#### $\bigwedge$  **Forsigtig**

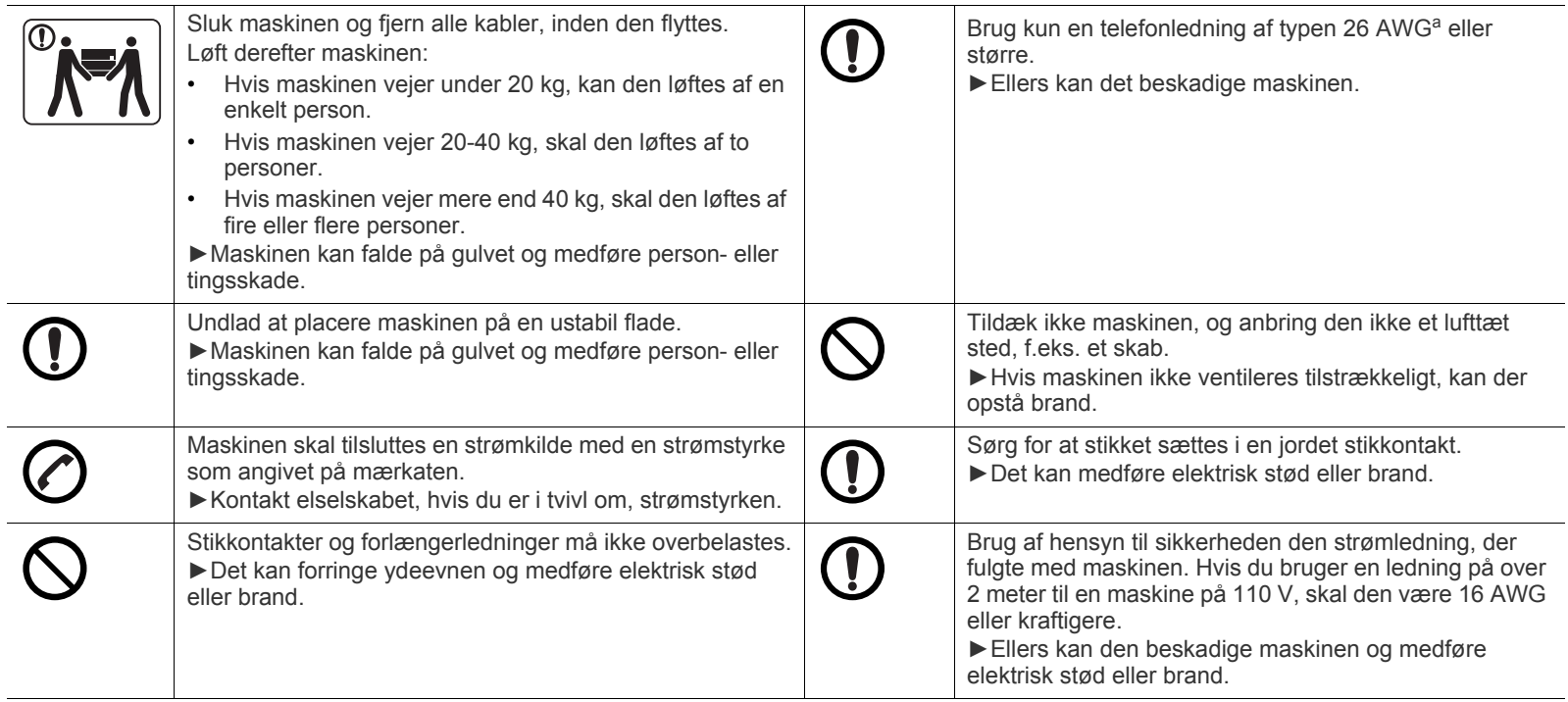

a.AWG: Amerikansk trådkalibermål

## **Vedligeholdelse/kontrol**

## **Forsigtig**

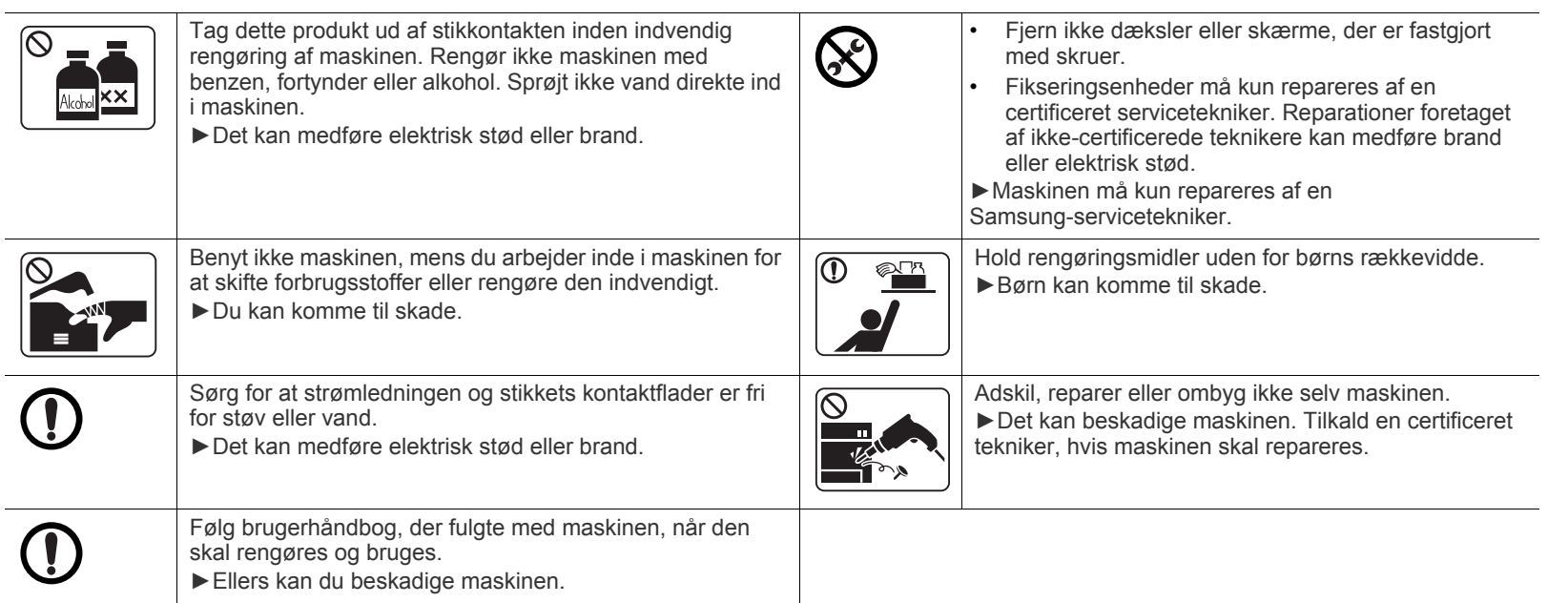

## **Anvendelse af forbrugsstoffer**

## **Forsigtig**

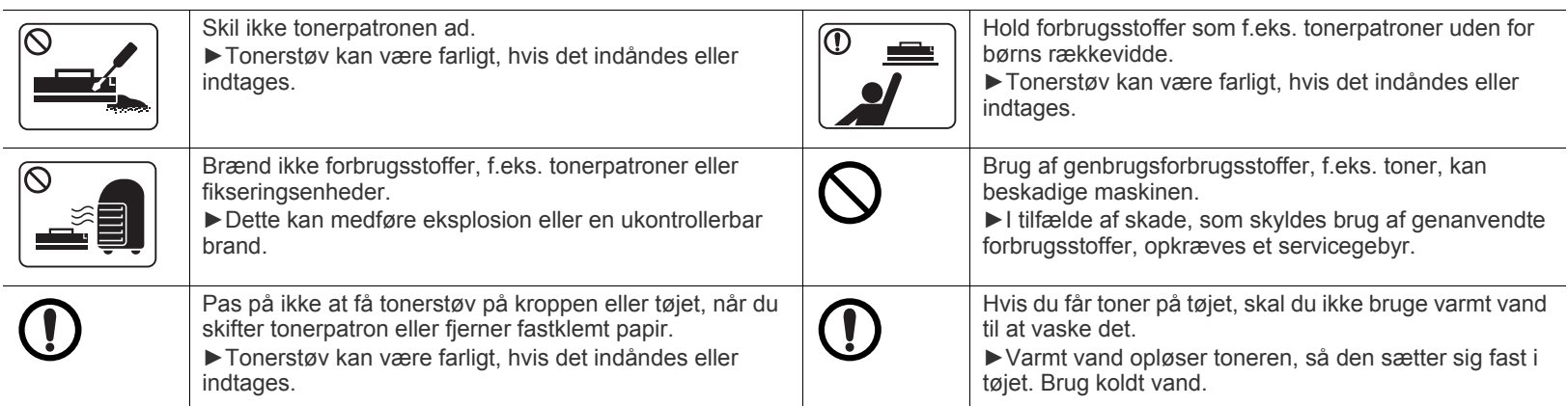

# <span id="page-10-0"></span>Bemærkninger om regler

Denne maskine er konstrueret til vores lydmiljø og certificeret med flere lovmæssige erklæringer.

## **Erklæring om lasersikkerhed**

Printeren er certificeret i USA til at overholde kravene i DHHS 21 CFR, kapitel 1 afsnit J for laserprodukter i klasse I (1), og er andetsteds certificeret som et laserprodukt i klasse 1, der overholder kravene i IEC 60825-1: 2007.

Klasse 1-laserprodukter anses ikke for at være farlige. Lasersystemet og printeren er konstrueret, så der aldrig er risiko for strålingsfare ud over klasse 1-niveau under normal drift, vedligeholdelse udført af brugere eller under de foreskrevne servicebetingelser.

#### **ADVARSEL**

Undlad at betjene eller servicere printeren, når beskyttelsesdækslet er fjernet fra laser-/scannerenheden. Den reflekterede stråle kan, selvom den er usynlig, beskadige dine øjne.

Når du benytter dette produkt, skal almindelige sikkerhedsprocedurer altid følges for at reducere risikoen for brand, elektrisk stød og personskader:

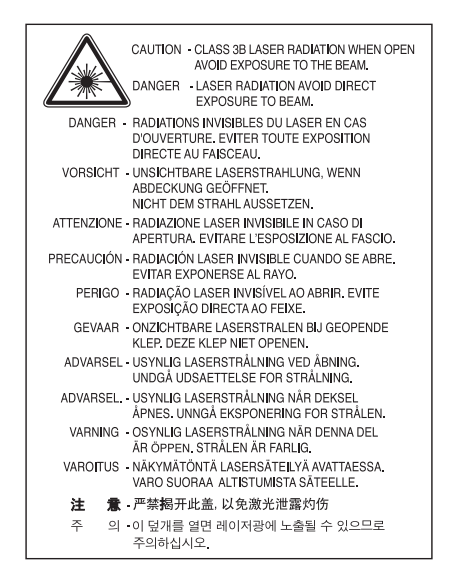

## **Sikkerhed i forbindelse med ozon**

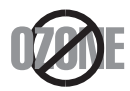

Dette produkts ozonudsendelsesomfang er under 0,1 ppm. Eftersom ozon er tungere end luft, skal produktet placeres et sted med god ventilation.

## **Strømbesparelse**

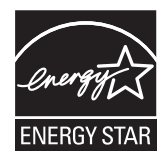

Denne printer benytter avanceret teknologi til reduktion af energiforbruget, når den ikke benyttes til udskrivning.

Når printeren ikke modtager data i et længere tidsrum, reducerer den automatisk strømforbruget.

ENERGY STAR og ENERGY STAR-mærket er registrerede mærker i USA.

[Du kan finde flere oplysninger om ENERGY STAR-programmet på http://www.energystar.gov.](http://www.energystar.gov)

For modeller certificeret til ENERGY STAR vil mærkatet ENERGY STAR være påsat din computer. Kontroller, om din computer er certificeret til ENERGY STAR.

## **Genbrug**

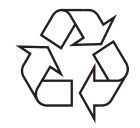

Genbrug eller bortskaf emballagen fra dette produkt på en miljømæssigt forsvarlig måde.

## **Kun Kina**

## 回收和再循环

为了保护环境, 我公司已经为废弃的产品建立了回收和再循环系统。 我们会为您无偿提供回收同类废旧产品的服务。 当您要废弃您正在使用的产品时,请您及时与工厂取得联系, 我们会及时为您提供服务。

## **Korrekt bortskaffelse af dette produkt (Affald i gruppen Elektrisk & Elektronisk udstyr)**

#### **(Gældende i EU og andre europæiske lande med separate indsamlingssystemer)**

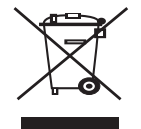

Denne mærkning på produktet, tilbehøret eller de trykte materialer angiver, at produktet og dets elektroniske tilbehør (f.eks. lader, headsæt, USB-kabel) ikke må bortskaffes sammen med andet husholdningsaffald ved slutningen af deres levetid. For at undgå potentiel skade på miljøet eller den menneskelige sundhed på grund af ukontrolleret affaldsbortskaffelse bedes du adskille dette produkt fra andre typer af affald og genbruge det forsvarligt for at fremme bæredygtig genbrug af materialeressourcer.

Private brugere skal kontakte enten forhandleren, hvor produktet blev købt, eller den lokale forvaltning, for at få oplysninger om, hvor dette produkt kan indleveres til miljørigtig genbrug.

Erhvervsbrugere skal enten kontakte deres forhandler eller kontrollere bestemmelserne og betingelserne i købskontrakten. Dette produkt må ikke blandes med andet erhvervsaffald til bortskaffelse.

#### **Kun USA**

[Bortskaf uønsket elektronik gennem en godkendt genvindingsvirksomhed. Find den nærmeste genbrugsplads på vores](http://www.samsung.com/recyclingdirect)  [websted:www.samsung.com/recyclingdirect Du kan også ringe til \(877\) 278 - 0799](http://www.samsung.com/recyclingdirect)

### **FCC-oplysninger til brugeren**

Denne enhed overholder afsnit 15 i FCC-reglerne. Driften er underlagt følgende to betingelser:

- Denne enhed må ikke forårsage skadelig interferens.
- Denne enhed skal acceptere al modtaget interferens, herunder interferens som kan medføre uønsket drift.

Dette apparat er blevet testet og overholder begrænsningerne for en klasse B digital enhed i overensstemmelse med Del 15 i FCC-reglerne. Disse grænseværdier er beregnet til at give en rimelig beskyttelse mod skadelig interferens ved installation i private hjem. Dette apparat genererer, bruger og kan udstråle radiofrekvensenergi, og kan forårsage skadelig påvirkning af anden radiokommunikation, hvis det ikke installeres og bruges i overensstemmelse med instruktionerne. Der er imidlertid ingen garanti for, at der ikke kan opstå interferens i forbindelse med en given installation. Hvis apparatet forårsager skadelig interferens i radio- eller TV-modtagelsen, hvilket kan fastslås ved at slukke og tænde apparatet, anbefales det, at brugeren forsøger at fjerne interferensen ved hjælp af en eller flere af disse forholdsregler:

- Drej eller flyt modtagelsesantennen.
- Øg afstanden mellem apparat og modtager.
- Tilslut apparatet til en stikkontakt, der tilhører et andet kredsløb end det, modtageren er tilsluttet.
- Kontakt forhandleren eller en erfaren radio/tv-tekniker for at få hjælp.

Ændringer eller justeringer, der ikke er udtrykkeligt godkendt af den producent, der er ansvarlig for, at apparatet overholder gældende M lovgivning, kan ophæve brugerens ret til at betjene udstyret.

#### **Canadiske regler for radiointerferens**

Dette digitale apparat overskrider ikke grænserne for klasse B-radiostøjudsendelse fra digitale apparater, som beskrevet i standarden for støjudsendende udstyr med titlen "Digital apparatus", ICES-003 fra Industry and Science Canada.

Cet appareil numérique respecte les limites de bruits radioélectriques applicables aux appareils numériques de Classe B prescrites dans la norme sur le matériel brouilleur : «Appareils Numériques», ICES-003 édictée par l'Industrie et Sciences Canada.

## **Kun Rusland**

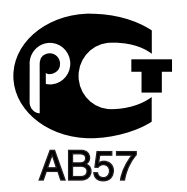

## **Kun Tyrkiet**

#### • RoHS

EEE Yönetmeliğine Uygundur. This EEE is compliant with RoHS.

• Bu ürünün ortalama yaşam süresi 7 yıl, garanti suresi 2 yildir.

## **Kun Tyskland**

Das Gerät ist nicht für die Benutzung am Bildschirmarbeitsplatz gemäß BildscharbV vorgesehen.

### **Vigtigt!**

Lysnetledningen til denne maskine er udstyret med et standardstik på 13 ampere (BS 1363) og en sikring på 13 ampere. Når du udskifter eller undersøger sikringen, skal du sætte den korrekte 13-amperes sikring tilbage på plads. Derefter skal du sætte sikringsdækslet på igen. Hvis du har mistet sikringsdækslet, skal du ikke bruge stikket, før du har et andet sikringsdæksel.

Kontakt stedet, hvor du købte maskinen.

13-amperes stikket er det mest almindelige i Storbritannien, og det bør være egnet. Nogle bygninger (hovedsageligt ældre bygninger) har imidlertid ikke de almindelige 13-amperes stikkontakter. Du skal købe en egnet stikadapter. Fjern ikke det formstøbte stik.

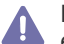

Hvis du klipper det formstøbte stik af, skal det bortskaffes med det samme. Du kan ikke slutte ledninger til stikket igen, og du kan få elektrisk stød, hvis du sætter det i en stikkontakt.

#### **Vigtig advarsel:**

Du skal jordforbinde denne maskine.

Ledningerne i lysnetledningen har følgende farvekode:

- **Grøn og gul:** Jord
- **Blå:** Neutral
- **Brun:** Strømførende

Hvis ledningerne i lysnetledningen ikke svarer til de farver, der er mærket på stikket, skal du gøre følgende:

Du skal forbinde den grønne og gule ledning med det ben, der er mærket med bogstavet "E" eller med sikkerhedssymbolet "jord", eller som er grøn og gul eller grøn.

Du skal forbinde den blå ledning med det ben, der er mærket med bogstavet "N", eller som er sort.

Du skal forbinde den brune ledning med det ben, der er mærket med bogstavet "L", eller som er rødt.

Du skal have en 13 amperesikring i stikket, adapteren eller stikdåsen.

## **Overensstemmelseserklæring (Europæiske lande)**

#### **Godkendelser og certificeringer**

Samsung Electronics erklærer hermed, at denne [ML-254x Series] er i overensstemmelse med de væsentlige krav og andre relevante bestemmelser i lavspændingsdirektivet (2006/95/EC), EMC-direktivet (2004/108/EC).

Overensstemmelseserklæringen kan findes på **[www.samsung.com/printer](http://www.samsung.com/printer)**, gå til Support > Download center, og angiv din printers (MFP's) navn for at gennemse EuDoC.

**01.01.1995:** Rådsdirektiv 2006/95/EC, tilnærmelse af lovgivningen i medlemslandene med hensyn til svagstrømsudstyr (Lavspændingsdirektivet).

**01.01.1996:** Rådsdirektiv 2004/108/EC (92/31/EEC), tilnærmelse af lovgivningen i medlemslandene med hensyn til elektromagnetisk kompatibilitet (EMC-direktivet).

**09.03.1999:** Rådsdirektiv 1999/5/EC vedrørende radioudstyr og telekommunikationsterminaludstyr og den gensidige anerkendelse af deres forenelighed (Radio-og Teleterminal-direktivet). En fuld erklæring med definitioner for relevante direktiver og benyttede standarder kan ses hos din repræsentant for Samsung Electronics Co., Ltd.

#### **EC-certificering**

Certificering i henhold til 1999/5/EC Direktiv om radioudstyr og telekommunikationsterminaludstyr (FAX).

Dette Samsung-produkt er selvcertificeret af Samsung til paneuropæisk enkeltterminaltilslutning til det offentlige analoge koblede telefonnet (PSTN) i overensstemmelse med direktiv 1999/5/EC. Produktet er designet til at fungere på de nationale telefonnet og kompatible PBC'er i de europæiske lande:

I tilfælde af problemer bedes du først kontakte Euro QA Lab hos Samsung Electronics Co., Ltd.

Dette produkt er blevet afprøvet i henhold til TBR21. Som hjælp til brug og anvendelse af terminaludstyr, der overholder denne standard, har ETSI (European Telecommunication Standards Institute) udgivet et vejledende dokument (EG 201 121), der indeholder bemærkninger og yderligere krav til sikring af TBR21-terminalers netværkskompatibilitet. Dette produkt er designet i overensstemmelse med og overholder alle relevante retningslinjer indeholdt i dette dokument.

## 产品中有毒有害物质或元素的名称及含量

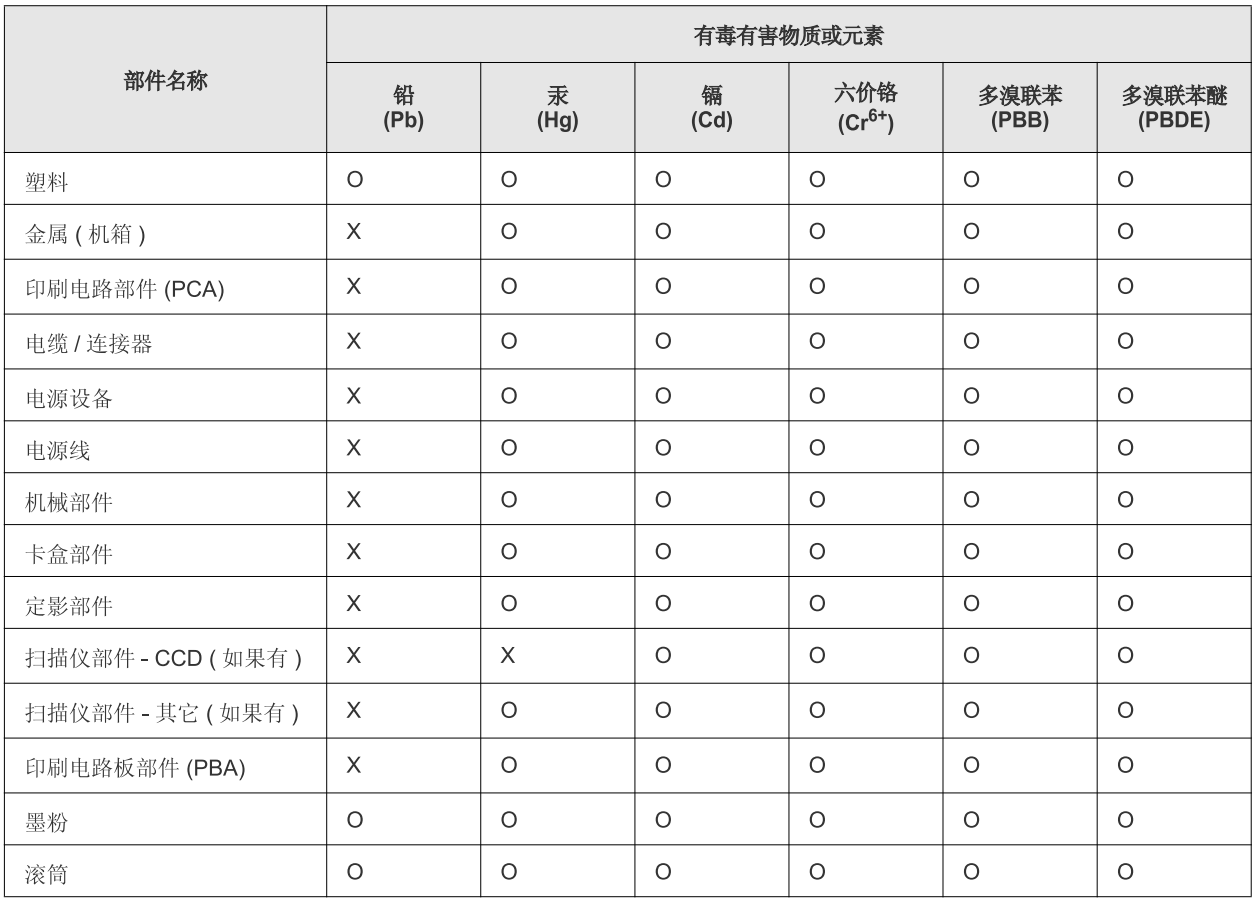

O: 表示该有毒有害物质在该部件所有均质材料中的含量均在 SJ/T 11363-2006 标准规定的限量要求以下。

×: 表示该有毒有害物质至少在该部件的某一均质材料中的含量超出 SJ/T 11363-2006 标准规定的限量要求。

以上表为目前本产品含有有毒有害物质的信息。本信息由本公司的配套厂家提供,经本公司审核后而做成,本产品的部分部件含有有毒有害物 质,这些部件是在现有科学技术水平下暂时无可替代物质,但三星电子将会一直为满足 SJ/T 11363-2006 标准而做不懈的努力。

# <span id="page-15-0"></span>Om denne brugerhåndbog

Denne brugerhåndbog indeholder oplysninger om maskinens grundlæggende funktioner samt en detaljeret beskrivelse af de enkelte trin i forbindelse med anvendelsen af maskinen. Det er en praktisk ressource for både nybegyndere og professionelle brugere til korrekt installation og brug af maskinen.

- Læs sikkerhedsoplysningerne inden brug af maskinen.  $\not\!\! \not\!\! \varnothing$ 
	- Se kapitlet om fejlfinding, hvis du har problemer med at bruge maskinen. (Se ["Fejlfinding" på side](#page-49-3) 50.)
	- Termer, der benyttes i denne brugerhåndbog, er forklaret i ordlisten. (Se ["Ordliste" på side](#page-67-1) 68.)
	- Illustrationerne i denne brugerhåndbog kan være forskellige fra din maskine afhængigt af maskinens tilbehør eller den model, du har købt.
	- Skærmbillederne i denne brugerhåndbog afviger muligvis fra din maskine, afhængigt af maskinens firmware-/driverversion
	- Procedurerne i denne brugerhåndbog er hovedsageligt baseret på Windows 7.
	- Brug stikordsregistret til at finde oplysninger.

## **Konvention**

Nogle udtryk i vejledningen fungerer som synonymer som beskrevet nedenfor:

- Dokument betyder det samme som original.
- Papir er synonymt med medie eller udskriftsmedie.
- Med maskine menes printer eller MFP (printer og scanner).

Følgende tabel beskriver de konventioner, der anvendes i denne håndbog:

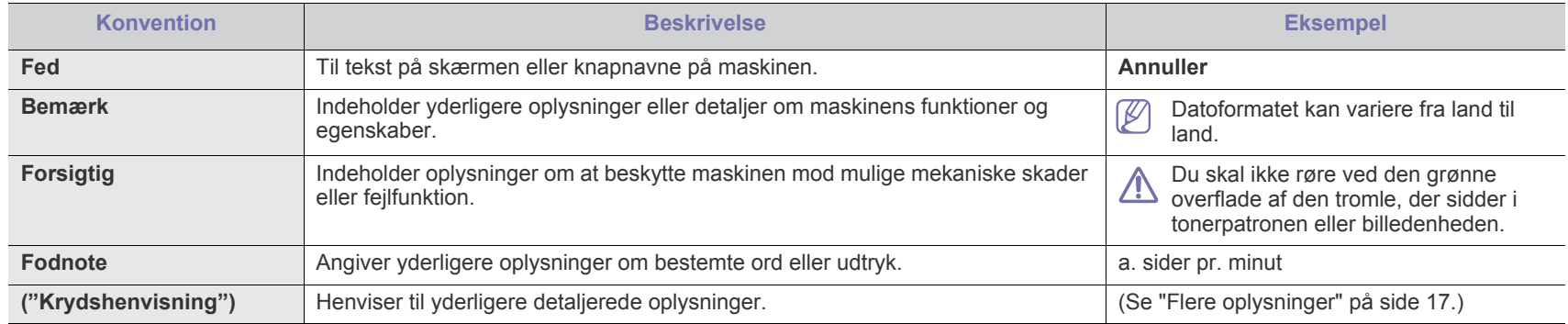

## <span id="page-16-0"></span>**Flere oplysninger**

Du kan finde oplysninger om klargøring og brug af maskinen i de følgende ressourcer, enten som udskrifter eller direkte på skærmen.

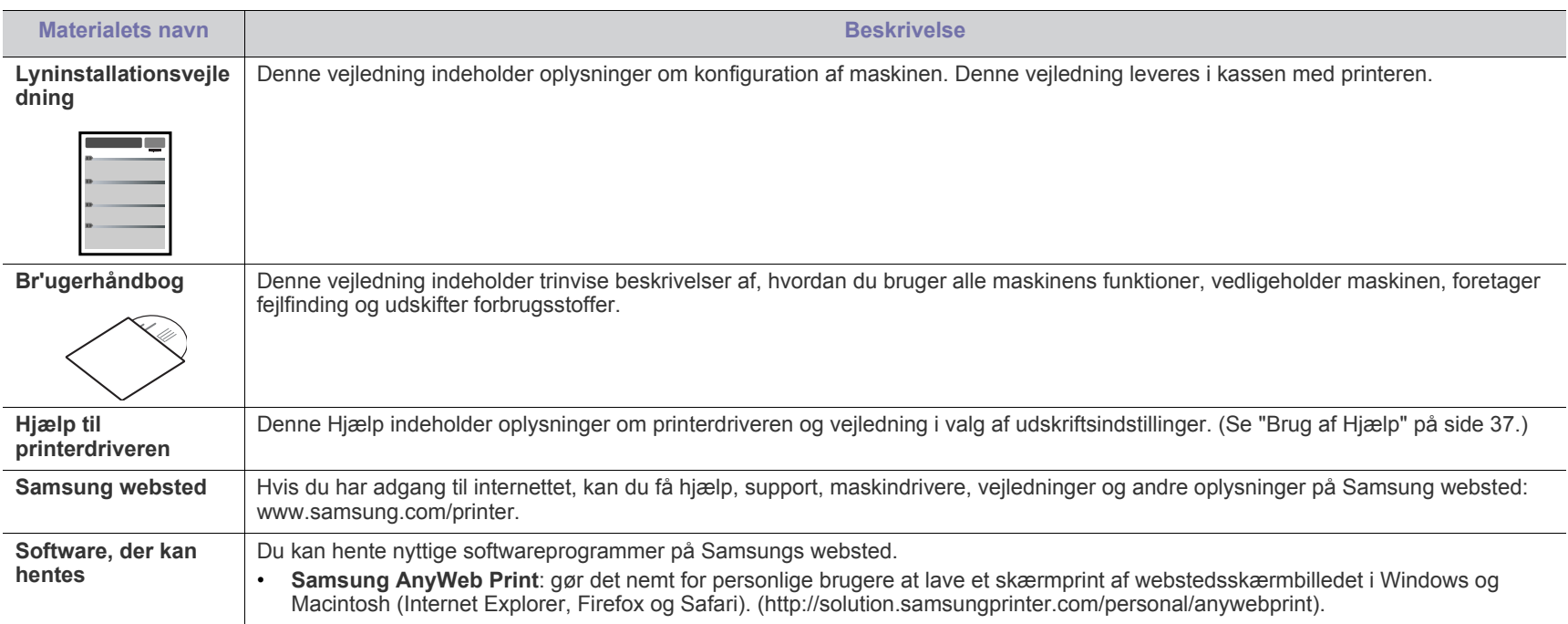

# <span id="page-17-0"></span>Funktioner i dit nye produkt

Din nye maskine er udstyret med et antal specielle funktioner, der forbedrer kvaliteten af de dokumenter, du udskriver.

## **Specielle funktioner**

#### **Udskrive i enestående kvalitet og med høj hastighed**

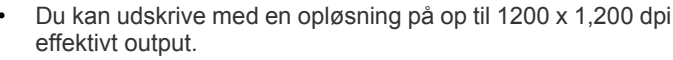

• Maskinen kan udskrive på papir i A4-format med en hastighed på op til 24 sider pr. minut og på papir i Letter-format med en hastighed på op til 24 sider pr. minut.

#### **Håndtere mange forskellige typer udskriftsmateriale**

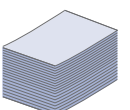

DPI

**11100**<br>111110

- Den manuelle bakke understøtter almindeligt papir i forskellige størrelser, brevpapir, konvolutter, etiketter, medier i brugerdefinerede størrelser, postkort og kraftigt papir.
- Bakken til 250 ark understøtter almindeligt papir.

#### **Udarbejde professionelle dokumenter**

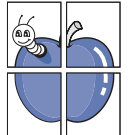

- Udskriv vandmærker. Du kan tilpasse dine dokumenter med ord som f.eks. "Fortroligt". (Se ["Brug af vandmærker" på](#page-37-3)  [side](#page-37-3) 38.)
- Udskriv plakater. Teksten og billederne på hver side i dokumentet forstørres og udskrives på tværs af arkene, som derefter kan limes sammen til en plakat. (Se ["Udskrivning af](#page-36-7)  [plakater" på side](#page-36-7) 37.)
- Du kan udskrive fortrykte formularer og brevpapir på almindeligt papir. (Se ["Brug af overlay" på side](#page-38-2) 39.)

#### **Spare tid og penge**

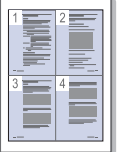

- Du kan udskrive flere sider på et enkelt ark og dermed spare papir. (Se ["Udskrivning af flere sider på ét ark papir" på](#page-36-8)  [side](#page-36-8) 37.)
- Maskinen sparer automatisk strøm ved at reducere strømforbruget betydeligt, når den ikke er i brug.
- Du kan spare papir ved at udskrive på begge sider af papiret (manuelt). (Se ["Udskrivning på begge sider af papiret](#page-36-9)  [\(manuel\)" på side](#page-36-9) 37.)

#### **Udskrive i forskellige miljøer**

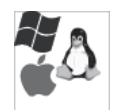

- Du kan udskrive med Windows-, Linux- og Mac-operativsystemer.
- Maskinen er udstyret med et USB-interface.

## **Funktioner pr. model**

Funktioner pr. model omfatter:

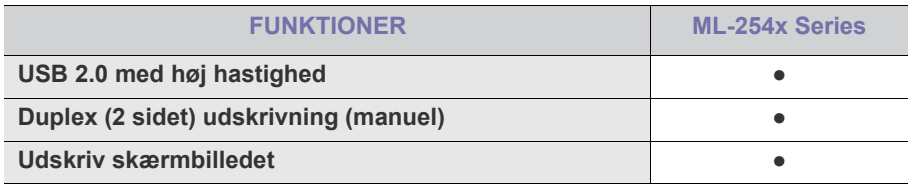

( ●: Medfølger)

# <span id="page-19-0"></span>**Introduktion**

Dette kapitel giver en oversigt over din maskine.

- [Oversigt over maskinen](#page-19-1)
- Oversigt over kontrolpanelet [Tænde for maskinen](#page-22-1)

## <span id="page-19-1"></span>**Oversigt over maskinen**

## <span id="page-19-2"></span>**Set forfra**

- [Om lampen](#page-22-0)
- 

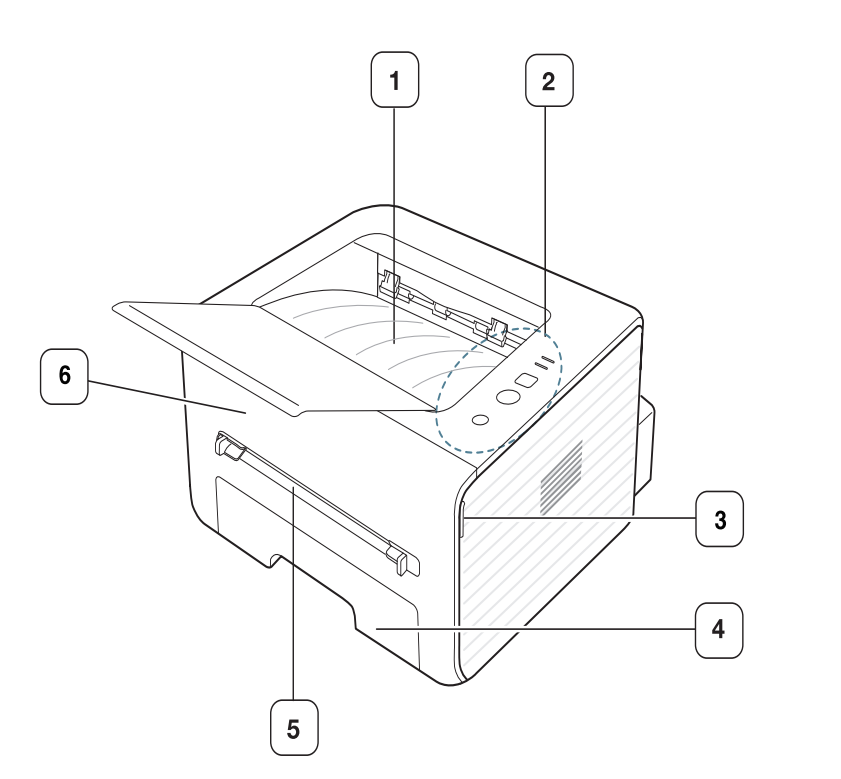

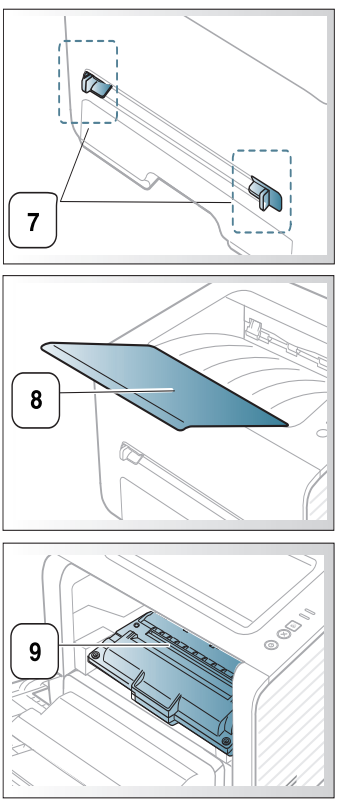

Denne illustration afviger muligvis fra din maskine, afhængigt af den konkrete model.

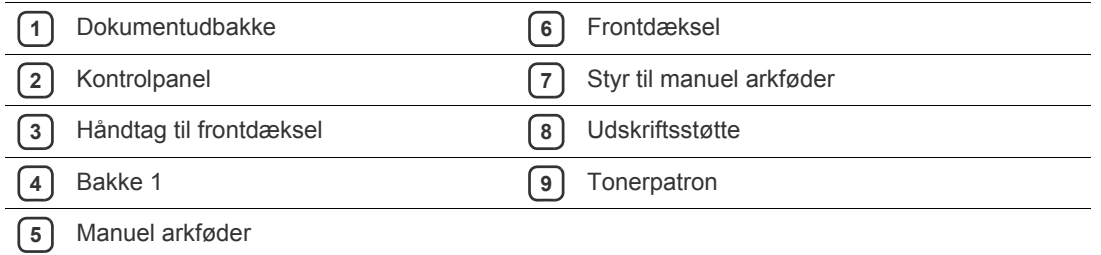

<span id="page-20-0"></span>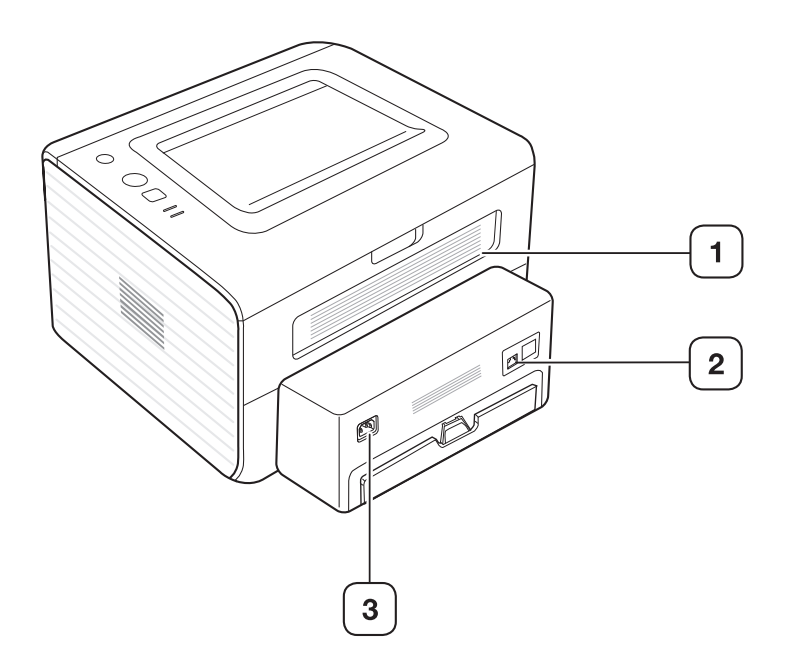

Denne illustration afviger muligvis fra din maskine, afhængigt af den konkrete model.

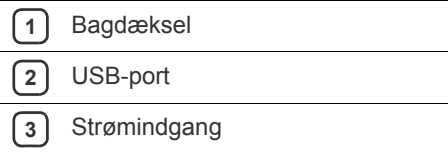

<span id="page-21-0"></span>Dette kontrolpanel afviger muligvis fra din maskine, afhængigt af den konkrete model.

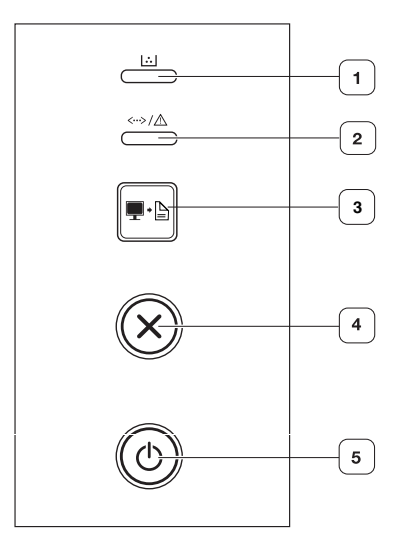

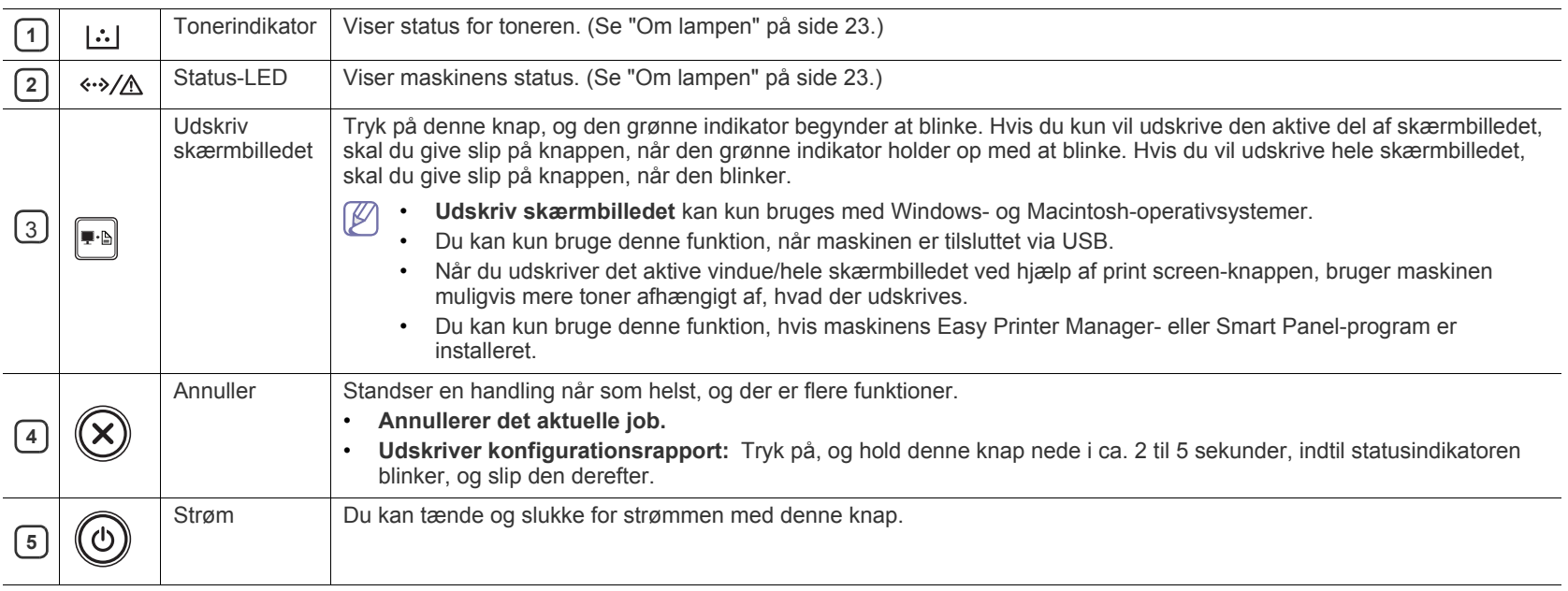

## <span id="page-22-0"></span>**Om lampen**

LED'ens farve angiver maskinens aktuelle status.

<span id="page-22-2"></span>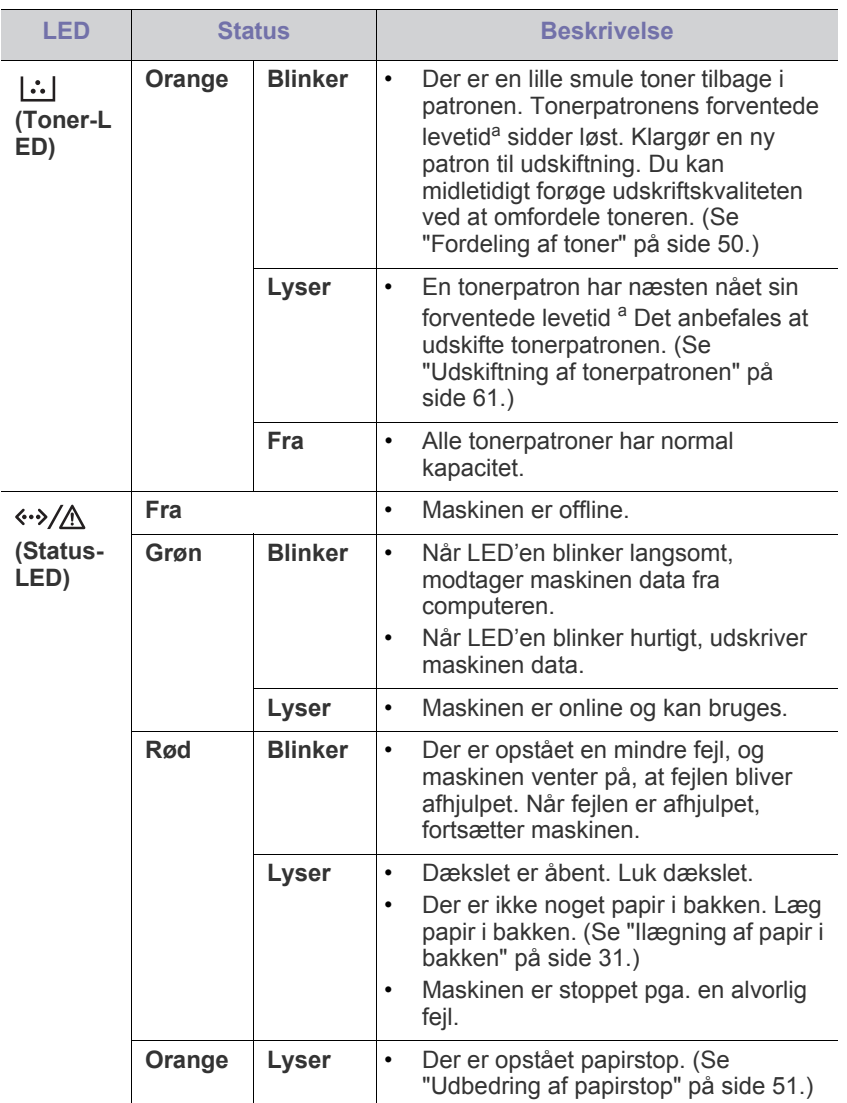

a.Den forventede patronlevetid er den forventede eller anslåede levetid for tonerpatronen, som angiver den gennemsnitlige kapacitet for udskrifter og er udviklet i henhold til ISO/IEC 19752. Antallet af sider kan påvirkes af driftsmiljøet, udskrivningsintervallet, grafik, medietypen og mediestørrelsen. Der kan være en vis mængde toner tilbage i patronen, selv om den røde indikator lyser og printeren holder op med at udskrive. Tonerens

Samsung anbefaler ikke anvendelse af tonerpatroner, der ikke er  $\blacktriangle$ originale Samsung-tonerpatroner, f.eks. genpåfyldte eller genfremstillede tonerpatroner. Samsung kan ikke garantere for kvaliteten af ikke-originale Samsung-tonerpatroner. Service eller reparation som følge af brug af ikke-originale Samsung-tonerpatroner dækkes ikke af maskinens garanti.

Du kan også løse problemet ved hjælp af retningslinjen fra  $[4]$ computerens programvinduer Status for Samsung-printer eller Smart Panel. Tilkald service, hvis problemet fortsætter.

## <span id="page-22-3"></span><span id="page-22-1"></span>**Tænde for maskinen**

- **1.** Sæt netledningen i.
- **2.** Tryk på  $\textcircled{b}$  (tænd/sluk-knappen) på kontrolpanelet.

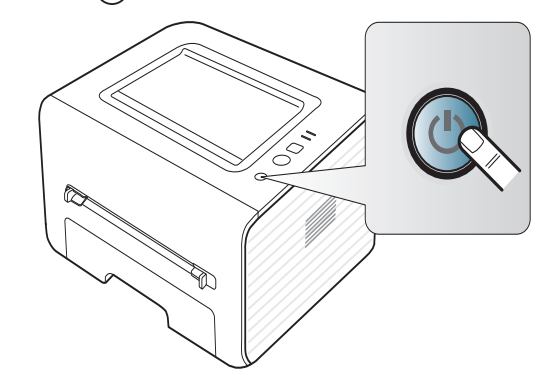

# <span id="page-23-0"></span>Sådan kommer du i gang

## Dette kapitel indeholder trinvise instruktioner til opsætning af den USB-tilsluttede maskine og softwaren.

#### **Kapitlet omfatter:**

- [Konfiguration af hardwaren](#page-23-1)
- [Medfølgende software](#page-23-3)
- **[Systemkrav](#page-24-0)**

## <span id="page-23-1"></span>**Konfiguration af hardwaren**

Dette afsnit viser de trin, der skal udføres for at konfigurere hardwaren, som det er beskrevet i Lyninstallationsvejledning. Husk at læse Lyninstallationsvejledning først og følge trinnene nedenfor:

## <span id="page-23-2"></span>**Placering**

**1.** Vælg en stabil placering.

Vælg et plant, stabilt sted med tilstrækkelig plads til luftcirkulationen. Sørg for, at der er tilstrækkelig plads til at åbne låger og bakker. Stedet skal være godt udluftet og ikke udsat for direkte sollys, andre varmekilder, kulde eller fugt. Anbring ikke maskinen tæt på kanten af et bord eller et skrivebord.

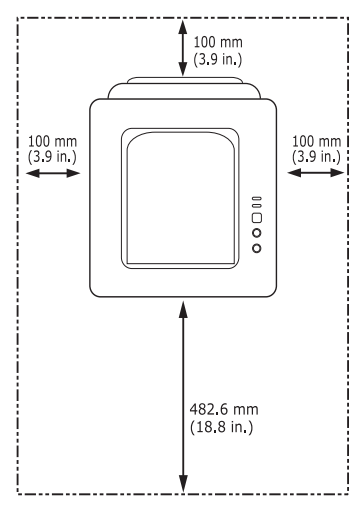

Udskrivning kan udføres ved højder under 1.000 m. Se højdeindstillingen for at optimere udskrivningen. (Se ["Højdejustering" på](#page-28-4)  [side](#page-28-4) 29.)

Anbring maskinen på en flad, stabil overflade med en hældning på maks. 2 mm. Dette er nødvendigt for at sikre udskriftskvaliteten.

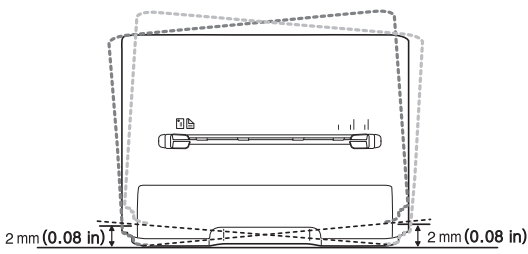

**2.** Pak maskinen ud, og undersøg alle de medfølgende komponenter.

- [Installation af driver til maskine tilsluttet via USB](#page-24-4)
- [Lokal deling af maskinen](#page-26-0)
- **3.** Fjern tapen, mens du holder fast i maskinen.
- **4.** Installer tonerpatronen.
- **5.** Ilæg papir. (Se ["Ilægning af papir i bakken" på side](#page-30-3) 31.)
- **6.** Kontroller, at alle kabler er sluttet til maskinen.
- **7.** Tænd for maskinen. (Se ["Tænde for maskinen" på side](#page-22-3) 23.)
- Denne maskine virker ikke ved strømsvigt.

## <span id="page-23-3"></span>**Medfølgende software**

Når du har konfigureret maskinen og sluttet den til computeren, skal du bruge den medfølgende cd til at installere printersoftwaren. Hvis du bruger [et Windows- eller Macintosh-operativsystem, skal du installere softwaren fra](www.samsung.com/printer)  den medfølgende cd, og hvis du bruger et Linux-operativsystem, skal du hente softwaren fra Samsungs websted (www.samsung.com/printer) og installere den.

[Maskinens software opdateres af og til, f.eks. hvis der udgives et nyt](www.samsung.com/printer)  V operativsystem. Den nyeste version kan om nødvendigt hentes fra Samsungs websted (www.samsung.com/printer).

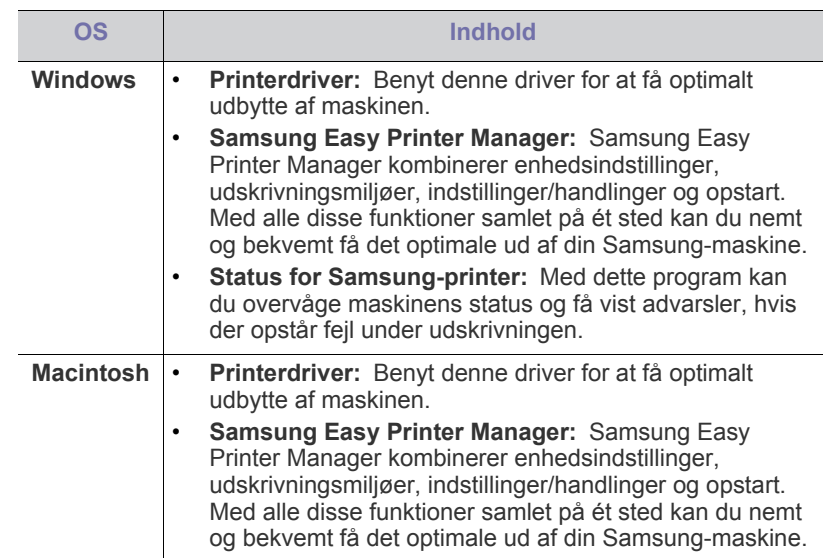

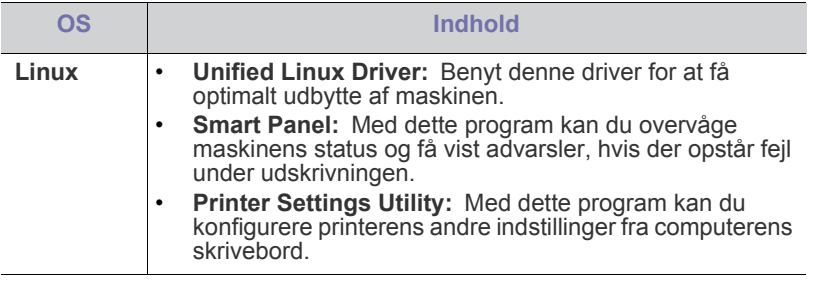

## <span id="page-24-6"></span><span id="page-24-0"></span>**Systemkrav**

Før du begynder, skal du sikre dig, at dit system opfylder følgende minimumkrav:

## <span id="page-24-1"></span>**Microsoft® Windows®**

Maskinen understøtter følgende Windows-operativsystemer.

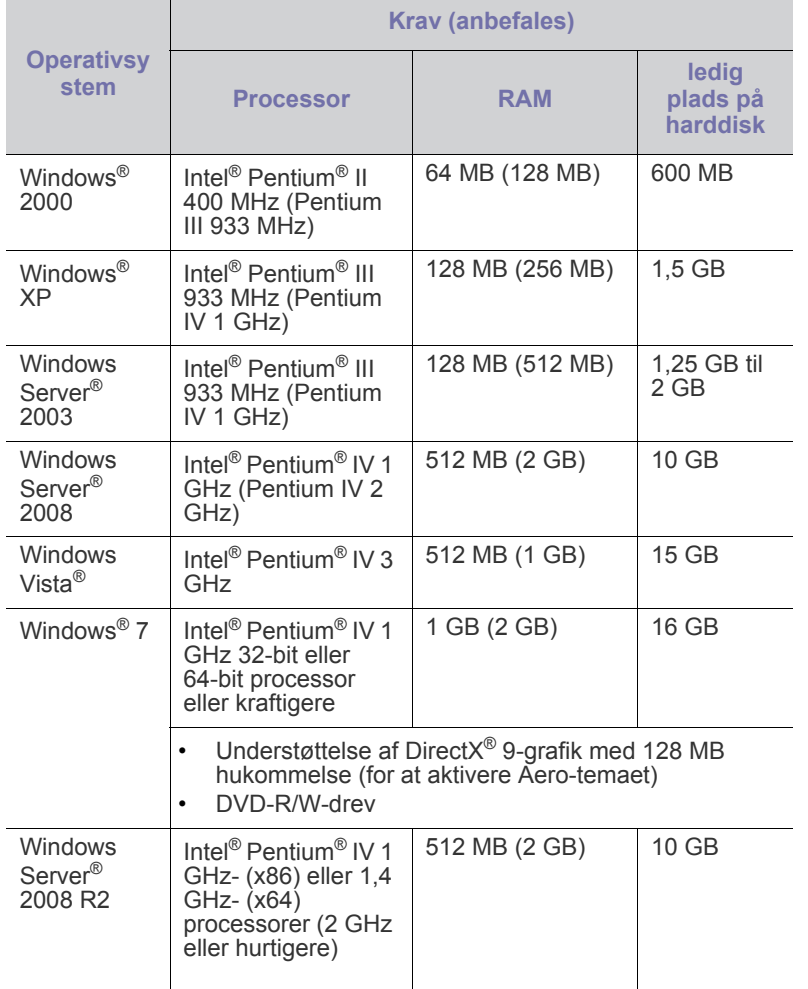

• Til alle Windows-operativsystemer kræves som minimum Internet  $\mathbb {Z}$ Explorer 6.0 eller nyere.

- Brugere med administratorrettigheder kan installere programmet.
- **Windows Terminal Services** er kompatibel med denne maskine.
- Til Windows 2000 kræves Service Pack 4 eller nyere.

## <span id="page-24-2"></span>**Macintosh**

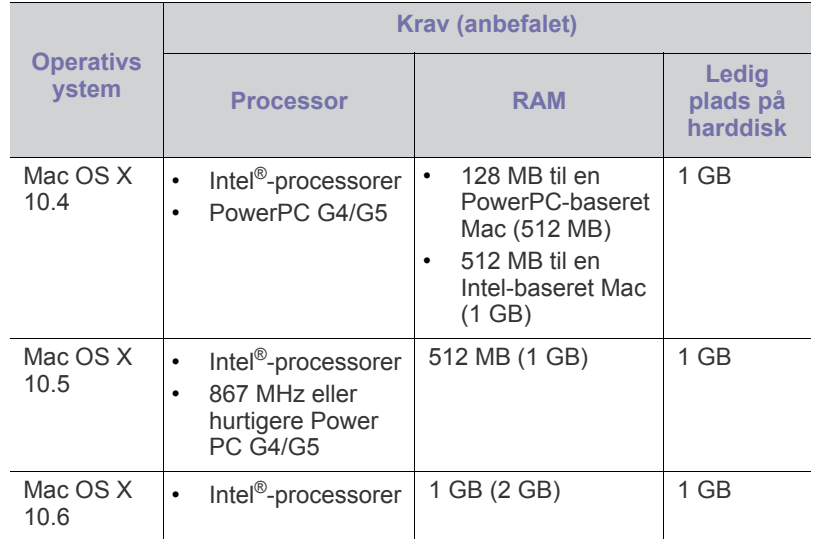

### <span id="page-24-3"></span>**Linux**

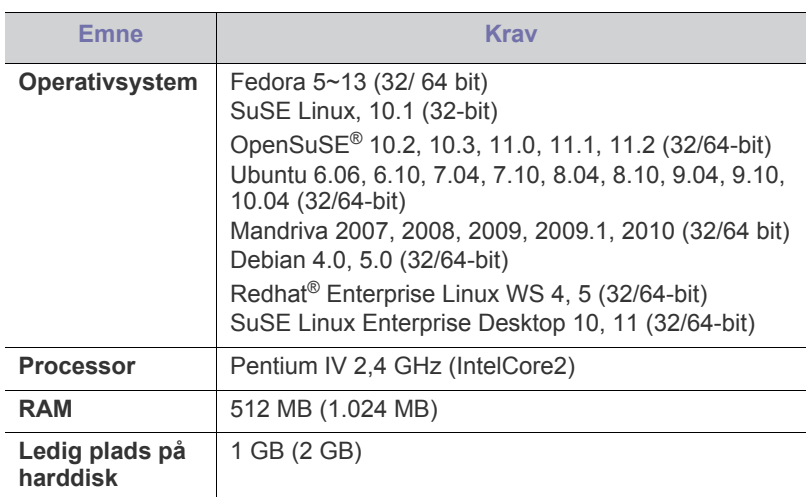

## <span id="page-24-4"></span>**Installation af driver til maskine tilsluttet via USB**

En lokalt tilsluttet maskine er en maskine, der er sluttet direkte til computeren via USB-kablet.

Brug ikke et USB-kabel, der er længere end 3 m. W

#### <span id="page-24-5"></span>**Windows**

Du kan installere softwaren til maskinen med metoden standard eller tilpasset.

Trinnene i det følgende anbefales til de fleste brugere, der benytter en maskine, som er sluttet direkte til computeren. Alle komponenter, der er nødvendige for, at maskinen kan fungere, installeres.

- **1.** Sørg for, at maskinen er tilsluttet computeren, og at den er tændt.
	- Hvis vinduet **Guiden Ny hardware fundet** vises under  $\mathbb{\mathbb{Z}}$ installationsproceduren, skal du klikke på **Annuller** for at lukke vinduet.
- **2.** Sæt den medfølgende cd i cd-rom-drevet.
	- Software-cd'en bør starte automatisk, og et installationsvindue åbnes.
	- Hvis installationsvinduet ikke åbnes, skal du klikke på **Start** og derefter på **Kør**. Skriv X:\**Setup.exe**, idet du erstatter "X" med det bogstav, der repræsenterer dit drev. Klik på **OK**.
	- Hvis du bruger Windows Vista, Windows 7 eller Windows 2008 Server R2, skal du klikke på **Start** > **Alle Programmer** > **Tilbehør** > **Kør**.

Skriv X:\**Setup.exe**, idet du erstatter "X" med det bogstav, der repræsenterer dit drev, og klik derefter på **OK**.

- Hvis vinduet **Automatisk afspilning** vises i Windows Vista, Windows 7 og Windows 2008 Server R2, skal du klikke på **Kør Setup.exe** i feltet **Installer eller kør program** og klikke på **Fortsæt** eller **Ja** i vinduerne **Brugerkontokontrol**.
- **3.** Marker afkrydsningsfeltet **Installer nu**.

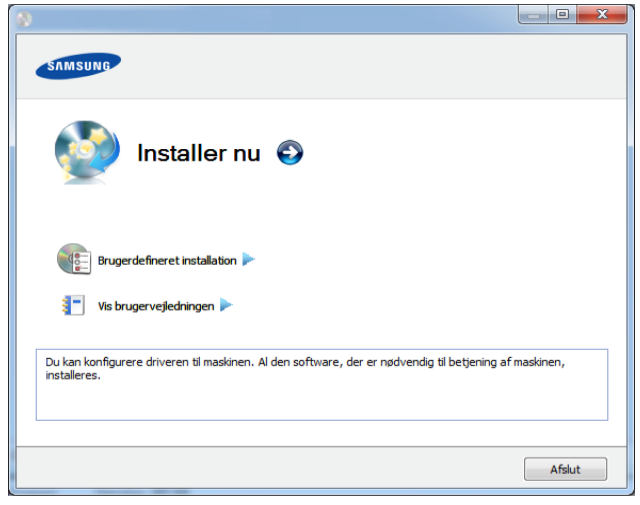

- **4.** Læs **Licensaftale**, og vælg **Jeg accepterer licensaftalens vilkår**. Klik derefter på **Næste**.
- **5.** Følg de anvisninger, der vises i installationsvinduet.

Hvis printerdriveren ikke fungerer korrekt, skal du gøre følgende for at geninstallere driveren.

- a) Kontroller, at maskinen er sluttet til computeren, og at den er tændt.
- b) I menuen **Start** skal du vælge **Programmer** eller **Alle Programmer** > **Samsung Printers** > **navnet på din printerdriver** > **Afinstaller**.
- c) Følg de anvisninger, der vises i installationsvinduet.
- d) Indsæt software-cd'en i dit cd-rom-drev, og installer driveren igen. (Se ["Installation af driver til maskine tilsluttet via USB" på side](#page-24-4) 25).

## <span id="page-25-0"></span>**Macintosh**

- **1.** Sørg for, at maskinen er tilsluttet computeren, og at den er tændt.
- **2.** Sæt den medfølgende cd i cd-rom-drevet.
- **3.** Dobbeltklik på cd-rom-ikonet, som vises på Macintosh-computerens skrivebord.
- **4.** Dobbeltklik på mappen **MAC\_Installer** > ikonet **Installer OS X**.
- **5.** Klik på **Continue**.
- **6.** Læs licensaftalen, og klik på **Continue**.
- **7.** Klik på **Agree** for at acceptere licensaftalen.
- **8.** Klik på **Continue**, når der vises en advarsel om, at alle programmer lukkes.
- **9.** Klik på **Continue** i **User Options Pane**.
- **10.** Klik på **Install**. Alle komponenter, der er nødvendige for, at maskinen kan fungere, installeres. Hvis du vælger **Customize**, kan du vælge at installere individuelle komponenter.
- **11.** Angiv adgangskoden, og klik på **OK**.
- **12.** Du skal genstarte computeren, når installationen er færdig. Klik på **Continue Installation**.
- **13.** Klik på **Restart**, når installationen er fuldført.
- **14.** Åbn mappen **Applications** > **Utilities** > **Print Setup Utility**.
	- I Mac OS X 10.5-10.6 skal du åbne mappen **Applications** > **System Preferences** og klikke på **Print & Fax**.
- **15.** Klik på **Add** på **Printer List**.
	- I Mac OS X 10.5 -10.6 skal du klikke på ikonet "**+**", hvorefter der åbnes et vindue.
- **16.** Klik på **Default Browser**, og find USB-forbindelsen.
	- I Mac OS X 10.5-10.6 skal du klikke på **Default** og finde USB-forbindelsen.
- **17.** I Mac OS X 10.4 skal du vælge **Samsung** i **Print Using** og maskinens navn i **Model**, hvis Auto Select ikke fungerer korrekt.
	- I Mac OS X 10.5-10.6 skal du vælge **Select a driver to use...** og maskinens navn i **Print Using**, hvis automatisk valg ikke fungerer korrekt.

Maskinen vises på **Printer List** og er angivet som standardmaskinen. **18.** Klik på **Add**.

- Hvis printerdriveren ikke fungerer korrekt, skal du fjerne installationen af driveren og geninstallere den.
	- a) Sørg for, at maskinen er tilsluttet computeren, og at den er tændt.
	- b) Sæt den medfølgende cd i cd-rom-drevet.
	- c) Dobbeltklik på cd-rom-ikonet, som vises på Macintosh-computerens skrivebord.
	- d) Dobbeltklik på mappen **MAC\_Installer** > ikonet **Uninstaller OS X**.
	- e) Angiv adgangskoden, og klik på **OK**.
	- f) Klik på **OK**, når afinstallationen er gennemført.
	- Hvis der allerede er tilføjet en maskine, skal du slette den fra **Print Setup Utility** eller **Print & Fax**.

## <span id="page-25-1"></span>**Linux**

[Du skal hente Linux-softwarepakken på Samsungs websted for at installere](http://solution.samsungprinter.com/personal/anywebprint)  printersoftwaren (http://www.samsung.com/printer).

### **Installation af Unified Linux Driver**

- **1.** Sørg for, at maskinen er tilsluttet computeren, og at den er tændt.
- **2.** Når vinduet **Administrator Login** vises, skal du skrive "root" i feltet **Login** og skrive systemadgangskoden.
	- Du skal logge på som superbruger (root) for at installere  $[4]$ maskinsoftwaren. Hvis du ikke er superbruger, skal kontakte systemadministratoren for at få hjælp.
- **3.** Hent Unified Linux Driver-pakken på Samsungs websted.
- **4.** Højreklik på pakken **Unified Linux Driver**, og pak den ud.
- **5.** Dobbeltklik på **cdroot** > **autorun**.
- **6.** Klik på **Next**, når velkomstskærmbilledet vises.

**7.** Klik på **Finish**, når installationen er fuldført.

Installationsprogrammet har tilføjet skrivebordsikonet Unified Driver Configurator og gruppen Unified Driver til systemmenuen. Hvis du får problemer, kan du se i den skærmhjælp, der er tilgængelig via systemmenuen eller fra driverpakkens Windows-programmer, f.eks. **Unified Driver Configurator** eller **Image Manager**.

#### **Installation af Smart Panel**

- **1.** Sørg for, at maskinen er tilsluttet computeren, og at den er tændt.
- **2.** Når vinduet **Administrator Login** åbnes, skal du skrive root i feltet **Login** og skrive systemadgangskoden.
	- $\cancel{w}$ Du skal logge på som superbruger (root) for at installere maskinens programmer. Hvis du ikke er superbruger, skal du spørge systemadministratoren.
- **3.** Fra Samsung websted skal du hente **Smart Panel**-pakken til din computer.
- **4.** Højreklik på Smart Panel-pakken, og pak den ud.
- **5.** Dobbeltklik på **cdroot** > **Linux** > **smartpanel** > **install.sh**.

#### **Installation af Printerindstillingsværktøj**

- **1.** Sørg for, at maskinen er tilsluttet computeren, og at den er tændt.
- **2.** Når vinduet **Administrator Login** vises, skal du skrive "root" i feltet **Login** og skrive systemadgangskoden.
	- Du skal logge på som superbruger (root) for at installere maskinsoftwaren. Hvis du ikke er superbruger, skal kontakte systemadministratoren for at få hjælp.
- **3.** Hent pakken med Printerindstillingsværktøj på Samsung websted.
- **4.** Højreklik på **Printer Settings Utility**-pakken, og pak den ud.
- **5.** Dobbeltklik på **cdroot** > **Linux** > **psu** > **install.sh**.
- Hvis printerdriveren ikke fungerer korrekt, skal du fjerne installationen af driveren og geninstallere den.
	- a) Kontroller, at maskinen er sluttet til computeren, og at den er tændt.
	- b) Når vinduet **Administrator Login** vises, skal du skrive "root" i feltet **Login** og skrive systemadgangskoden.

Det er nødvendigt at logge på som superbruger (root) for at afinstallere printerdriveren. Hvis du ikke er superbruger, skal du spørge systemadministratoren.

- c) Klik på ikonet nederst på skrivebordet. Når skærmbilledet Terminal vises, skal du skrive følgende. [root@localhost root]#cd /opt/Samsung/mfp/uninstall/ [root@localhost uninstall]#./uninstall.sh
- d) Klik på **Uninstall**.
- e) Klik på **Next**.
- f) Klik på **Finish**.

## <span id="page-26-0"></span>**Lokal deling af maskinen**

Følg trinnene nedenfor for at konfigurere computerne til at dele maskinen lokalt.

Hvis værtscomputeren er sluttet direkte til maskinen via et USB-kabel og tilsluttet det lokale netværk, kan klientcomputeren, der er sluttet til det lokale netværk, bruge den delte maskine via værtscomputeren til udskrivning.

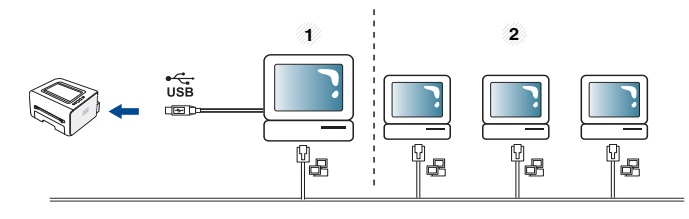

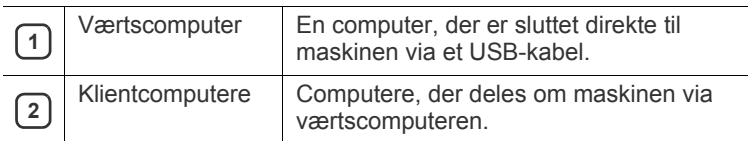

### <span id="page-26-1"></span>**Windows**

#### **Konfiguration af en værtscomputer**

- **1.** Installer printerdriveren. (Se ["Installation af driver til maskine tilsluttet](#page-24-4)  [via USB" på side](#page-24-4) 25.)
- **2.** Klik på menuen **Start** i Windows.
- **3.** I Windows 2000 skal du vælge **Indstillinger** > **Printere**.
	- I Windows XP/2003 skal du vælge **Printere og faxenhede**.
	- I Windows 2008/Vista skal du vælge **Kontrolpanel** > **Hardware og lyd** > **Printere**.
	- I Windows 7 skal du vælge **Kontrolpanel** > **Hardware og lyd** > **Enheder og printere**.
	- I Windows Server 2008 R2 skal du vælge **Kontrolpanel** > **Hardware** > **Enheder og printere**.
- **4.** Højreklik på printerikonet.
- **5.** I Windows XP/2003/2008/Vista skal du vælge **Egenskaber**. I Windows 7 og Windows Server 2008 R2 skal du vælge **Printeregenskaber** i genvejsmenuerne.
	- $[4]$ Hvis menupunktet **Printeregenskaber** har mærket ►, kan du vælge andre printerdrivere, der er forbundet med den valgte printer.
- **6.** Vælg fanen **Deling**.
- **7.** Marker **Skift indstillinger for deling**.
- **8.** Kontroller **Del denne printer**.
- **9.** Udfyld feltet **Sharenavn**. Klik på **OK**.

## **Konfiguration af en klientcomputer**

- **1.** Installer printerdriveren. (Se ["Installation af driver til maskine tilsluttet](#page-24-4)  [via USB" på side](#page-24-4) 25.)
- **2.** Klik på menuen **Start** i Windows.
- **3.** Vælg **Alle Programmer** > **Tilbehør** > **Windows Stifinder**.
- **4.** Skriv værtscomputerens IP-adresse på adresselinjen, og tryk på Enter på tastaturet.

#### 10,88,187,172

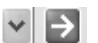

 $\mathbb{Z}$ Angiv bruger-id og adgangskode til værtscomputerens konto, hvis værtscomputeren kræver **Brugernavn** og **Adgangskode**.

- **5.** Højreklik på ikonet for den printer, du vil dele, og vælg **Tilslut**.
- **6.** Klik på **OK**, hvis der vises en meddelelse om, at konfigurationen er udført.
- **7.** Åbn den fil, du vil udskrive, og start udskrivningen.

### <span id="page-27-0"></span>**Macintosh**

Trinnene i det følgende gælder Mac OS X 10.5-10.6. Se Hjælp til Mac  $\mathbb{Z}$ vedrørende andre versioner af OS.

#### **Konfiguration af en værtscomputer**

- **1.** Installer printerdriveren. (Se ["Macintosh" på side](#page-25-0) 26.)
- **2.** Åbn mappen **Applications** > **System Preferences**, og klik på **Print & Fax**.
- **3.** Vælg den printer, der skal deles, på **Printers list**.
- **4.** Marker afkrydsningsfeltet **Share this printer**.

### **Konfiguration af en klientcomputer**

- **1.** Installer printerdriveren. (Se ["Macintosh" på side](#page-25-0) 26.)
- **2.** Åbn mappen **Applications** > **System Preferences**, og klik på **Print & Fax**.
- **3.** Klik på ikonet "**+**".

Der vises et vindue med navnet på den delte printer.

**4.** Vælg maskinen, og klik på **Add**.

# <span id="page-28-0"></span>Grundlæggende konfiguration

Når installationen af maskinen er fuldført, kan det være en god ide at angive de indstillinger, der skal bruges som standard. Se næste afsnit, hvis du vil angive eller ændre værdier. Dette kapitel indeholder trinvise instruktioner til opsætning af maskinen.

#### **Kapitlet omfatter:**

## <span id="page-28-4"></span><span id="page-28-1"></span>**Højdejustering**

Udskriftskvaliteten påvirkes af det atmosfæriske tryk, som bestemmes af maskinens højde over havoverfladen. I det følgende beskrives det, hvordan du indstiller maskinen, så du får den bedste udskriftskvalitet.

Før du angiver højdeindstillingen, skal du finde den højde, du er i.

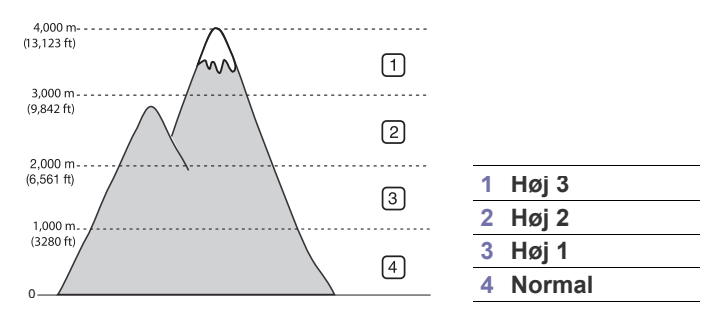

- **Til Windows og Macintosh:** Se ["Enhedsindstillinger" på side](#page-43-3) 44.
- **Til Linux:** Se ["Brug af Smart Panel" på side](#page-44-5) 45.

## <span id="page-28-5"></span><span id="page-28-2"></span>**Konfiguration af standardbakke og -papir**

Du kan vælge bakken og det papir, som du vil bruge til udskriftsjob.

### <span id="page-28-3"></span>**Fra computeren**

#### **Windows**

- **1.** Klik på menuen **Start** i Windows.
- **2.** I Windows 2000 skal du vælge **Indstillinger** > **Printere**.
	- I Windows XP/2003 skal du vælge **Printere og faxenheder**.
	- I Windows 2008/Vista skal du vælge **Kontrolpanel** > **Hardware og lyd** > **Printere**.
	- I Windows 7 skal du vælge **Kontrolpanel** > **Hardware og lyd** > **Enheder og printere**.
	- I Windows Server 2008 R2 skal du vælge **Kontrolpanel** > **Hardware** > **Enheder og printere**.
- **3.** Højreklik på maskinen.
- **4.** I Windows XP/2003/2008/Vista skal du vælge **Udskriftsindstillinger**.

I Windows 7 og Windows Server 2008 R2 skal du vælge **Udskriftsindstillinger** i genvejsmenuerne.

Hvis menupunktet **Udskriftsindstillinger** har mærket ►, kan M du vælge andre printerdrivere, der er forbundet med den valgte printer.

- Højdejustering [Konfiguration af standardbakke og -papir](#page-28-2)
	- **5.** Klik på fanen **Papir**.
	- **6.** Vælg bakke og indstillinger, f.eks. papirformat og -type.
	- **7.** Klik på **OK**.
	- Hvis du vil bruge papir i specialstørrelser, f.eks. fakturapapir, skal du vælge **Rediger...** under fanen **Papir** i **Udskriftsindstillinger**. (Se ["Åbning af Udskriftsindstillinger" på side](#page-35-3) 36.)

#### **Macintosh**

Mac OS understøtter ikke denne funktion. Mac OS-brugere skal ændre standardindstillingen manuelt, hver gang de vil udskrive med andre indstillinger.

- **1.** Åbn et Mac OS-program, og vælg den fil, du vil udskrive.
- **2.** Åbn menuen **File**, og klik på **Print**.
- **3.** Gå til ruden **Paper Feed**.
- **4.** Angiv den bakke, du vil udskrive fra.
- **5.** Gå til ruden **Paper**.
- **6.** Indstil papirtypen, så den svarer til papiret i den bakke, du vil udskrive fra.
- **7.** Klik på **Print** for at udskrive.

# <span id="page-29-0"></span>Medier og bakke

I dette kapitel beskrives det, hvordan du lægger udskriftsmedier i maskinen.

#### **Kapitlet omfatter:**

- [Valg af udskriftsmedier](#page-29-1)
- [Ændring af bakkestørrelse](#page-29-4)
- [Ilægning af papir i bakken](#page-30-0)

## <span id="page-29-1"></span>**Valg af udskriftsmedier**

Du kan udskrive på en række forskellige medier, f.eks. almindeligt papir, konvolutter, etiketter og transparenter. Vælg altid udskriftsmedier fra en bakke, der overholder de retningslinjer, der er for maskinen.

## <span id="page-29-2"></span>**Retningslinjer for valg af udskriftsmedie**

Udskriftsmedier, der ikke overholder de retningslinjer, der er beskrevet i denne brugerhåndbog, kan forårsage følgende problemer:

- Dårlig udskriftskvalitet.
- Flere papirstop.
- Tidlig nedslidning af maskinen.

Egenskaber som vægt, sammensætning, fiber- og fugtighedsindhold er vigtige faktorer, der påvirker maskinens ydelse og udskriftskvalitet. Vær opmærksom på følgende, når du vælger udskriftsmateriale:

- Typen, størrelsen og vægten på udskriftsmedier til din maskine er beskrevet i specifikationerne for udskriftsmedier. (Se ["Specifikationer af](#page-63-1)  [udskriftsmedier" på side](#page-63-1) 64.)
- Ønsket resultat: Vælg udskriftsmedier, der passer til projektet.
- Hvidhed: Nogle udskriftsmedier er mere hvide end andre og giver et mere skarpt og levende billede.
- Overfladeglathed: Jo mere glat et udskriftsmedie er, jo mere skarpt forekommer det udskrevne billede på papiret.
- Der kan være tilfælde, hvor udskriftsmediet overholder alle Β retningslinjer i dette afsnit og alligevel ikke giver tilfredsstillende resultater. Dette kan skyldes forkert håndtering, forkerte temperaturer og fugtighedsniveauer eller andre faktorer, som ikke kan kontrolleres.
	- Inden du køber større mængder af et bestemt udskriftsmedie, skal du sikre dig, at det opfylder såvel de krav, der er angivet i denne brugerhåndbog, som dine udskriftskrav.
- Anvendelse af udskriftsmedier, der ikke overholder disse specifikationer, kan medføre problemer, der nødvendiggør reparation. Reparationer af denne type er ikke omfattet af garanti eller serviceaftaler.
	- Der kan opstå brand ved brug af brændbare udskriftsmedier.
	- Brug udskriftsmedier, som er egnet til printeren (se ["Udskrivning](#page-31-0)  [på specialmedier" på side](#page-31-0) 32).

Brug af antændelige medier eller fremmedlegemer, som efterlades i printeren, kan føre til overophedning af enheden og kan i sjældne tilfælde forårsage brand.

Mængden af papir, der lægges bakken, kan variere afhængigt af den anvendte medietype. (Se ["Specifikationer af udskriftsmedier" på side](#page-63-1) 64.)

- [Udskrivning på specialmedier](#page-31-0)
- [Brug af udskriftsstøtten](#page-33-4)

## <span id="page-29-3"></span>**Mediestørrelser, der understøttes i de forskellige tilstande**

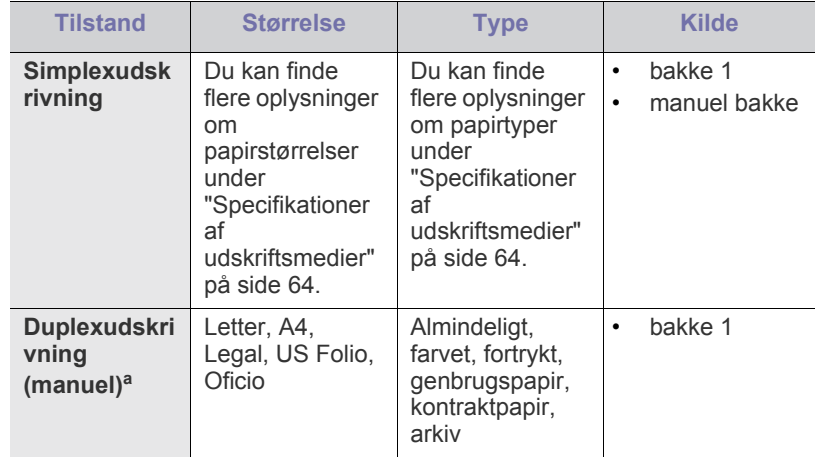

a.kun 75 til 90 g/m<sup>2</sup>

## <span id="page-29-4"></span>**Ændring af bakkestørrelse**

Bakken er forudindstillet til Letter- eller A4-format, afhængigt af dit land. Hvis du vil ændre formatet, skal du justere papirstyrene.

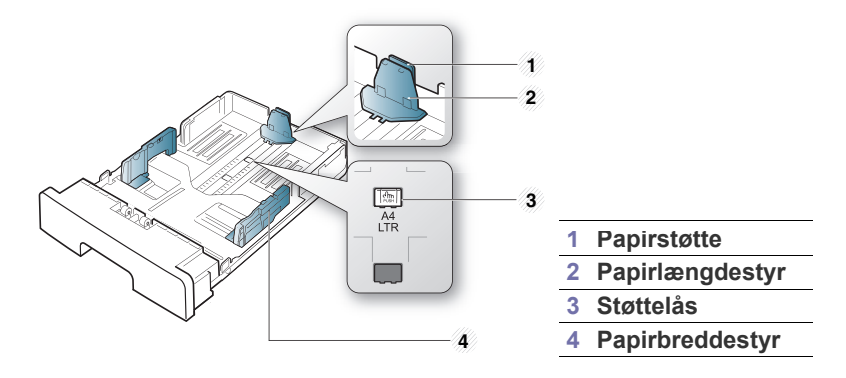

**1.** Tryk med den ene hånd, og tag fat i støttelåsen, og tag fat i papirlængdestyret og papirstøtten samtidigt med den anden hånd. Skub papirlængdestyret og papirstøtten for at anbringe dem i den korrekte papirstørrelsesåbning.

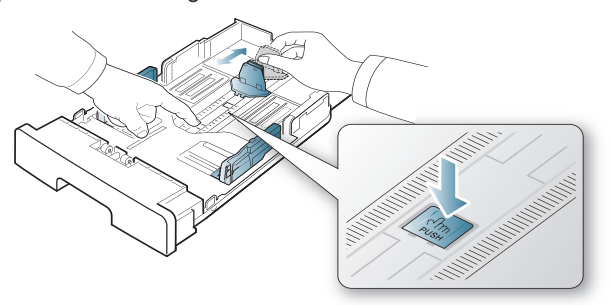

**2.** Bøj papirstakken frem og tilbage for at adskille siderne, inden papirerne lægges i bakken. Læg papir i papirbakken.

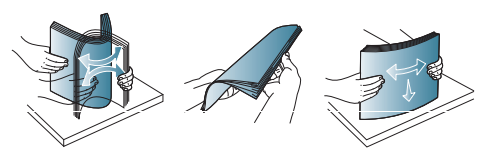

**3.** Når du har lagt papir i bakken, skal du justere papirstøtten, så den lige berører papirstakken.

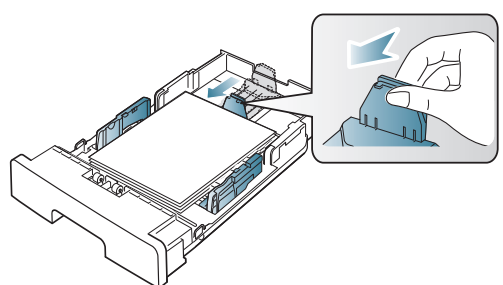

**4.** Klem på papirbreddestyrene, og skub dem til placeringen for det ønskede papirformat. Placeringen er markeret i bunden af bakken.

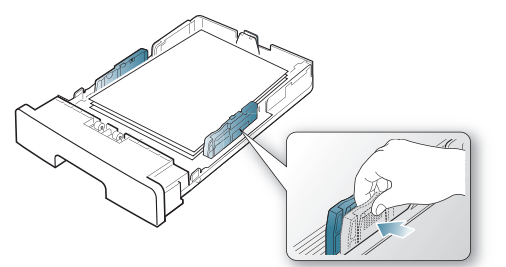

- Vær opmærksom på ikke at skubbe papirbreddestyret for langt ind, så mediet bøjes.
	- Hvis du ikke justerer breddestyret, kan det forårsage papirstop.

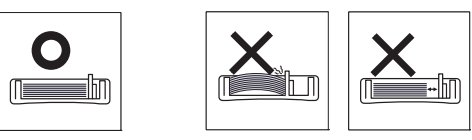

• Brug ikke papir med mere end 6 mm krøl.

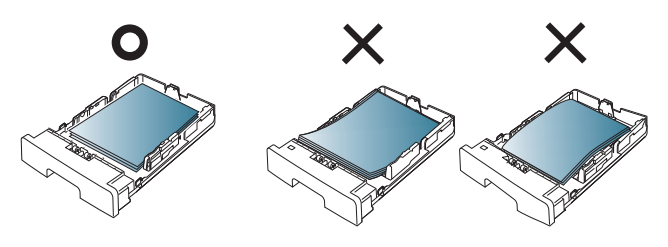

## <span id="page-30-3"></span><span id="page-30-0"></span>**Ilægning af papir i bakken**

### <span id="page-30-1"></span>**Bakke 1**

- **1.** Træk papirbakken ud. Og juster bakkens størrelse til det medie, du ilægger. (Se ["Ændring af bakkestørrelse" på side](#page-29-4) 30.)
- **2.** Bøj papirstakken frem og tilbage for at adskille siderne, inden papirerne lægges i bakken.

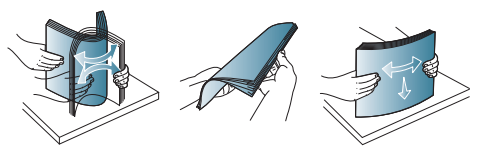

**3.** Læg papiret med den side, der skal udskrives på, nedad.

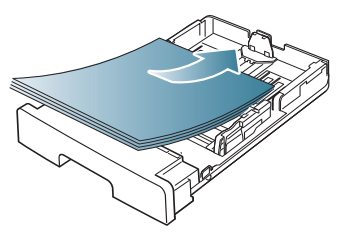

- **4.** Angiv papirtypen og -formatet til bakke 1. (Se ["Konfiguration af](#page-28-5)  [standardbakke og -papir" på side](#page-28-5) 29.)
	- Hvis du oplever problemer med papirfremføringen, skal du  $\cancel{\varphi}$ kontrollere, om papiret overholder specifikationen for mediet. (Se ["Specifikationer af udskriftsmedier" på side](#page-63-1) 64.)

## <span id="page-30-2"></span>**Manuel bakke**

Den manuelle bakke kan indeholde specielle størrelser og typer udskriftsmateriale, f.eks. postkort, notekort og konvolutter. Det er nyttigt ved udskrivning af en enkelt side på brevpapir eller farvet papir.

### **Tip til brug af den manuelle bakke**

- Hvis du vælger **Manuel indføring** som **Kilde** i programmet, skal du trykke på (8) (annulleringsknappen), hver gang du udskriver en side, og kun lægge udskriftsmedier af én type, størrelse og vægt ad gangen i den manuelle bakke.
- For at forhindre papirstop bør du ikke tilføje papir, mens du udskriver. Det gælder også andre typer udskriftsmedier.
- Udskriftsmedier lægges midt i den manuelle bakke med forsiden opad og vendes, så de føres ind i printeren på den korte led.
- Brug altid kun de angivne udskriftsmedier, så du undgår papirstop og problemer med udskriftskvaliteten. (Se ["Specifikationer af](#page-63-1)  [udskriftsmedier" på side](#page-63-1) 64.)
- Udjævn alle krøller på postkort, konvolutter og etiketter, før du lægger dem i den manuelle bakke.

#### **1.** Læg papir i den manuelle bakke.

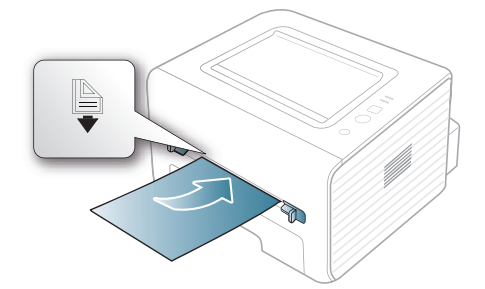

- Pres ikke papiret ned under mærket  $\Box$ , når du lægger papir i maskinen.
	- Følg vejledningen for ilægning ved udskrivning på specialmedier. (Se ["Udskrivning på specialmedier" på](#page-31-0)  [side](#page-31-0) 32.)
	- Hvis papiret overlapper, når der udskrives ved hjælp af den manuelle bakke, skal du åbne bakke 1, fjerne det overlappende papir ud og derefter forsøge at udskrive igen.
	- Før papiret manuelt ind, indtil det fremføres automatisk, hvis papiret ikke indføres korrekt under udskrivning.
- **2.** Klem papirstyrene i den manuelle bakke for at justere dem til papirets bredde. Pres dem ikke for langt ind, så papiret bøjer, hvilket kan medføre papirstop, eller at papiret føres skævt ind.
- **3.** Hvis du vil udskrive fra et program, skal du åbne programmet og dets udskrivningsmenu.
- **4.** Åbn **Udskriftsindstillinger**. (Se ["Åbning af Udskriftsindstillinger" på](#page-35-3)  [side](#page-35-3) 36.)
- **5.** Vælg fanen **Papir** under **Udskriftsindstillinger**, og vælg en passende papirtype.
	- Hvis du f.eks. vil udskrive en etiket, skal du indstille papirtypen W til **Etiketter**.
- **6.** Vælg **Manuel indføring** under papirkilde, og tryk derefter på **OK**.
- **7.** Start udskrivningen fra programmet.

Hvis du vil udskrive flere sider, skal du lægge næste ark i, når den første side udskrives og derefter trykke på  $\mathbb{R}$ (annulleringsknappen). Gentag dette trin for hver side, der skal udskrives.

## <span id="page-31-0"></span>**Udskrivning på specialmedier**

Tabellen nedenfor viser de tilgængelige specialmedier til hver bakke.

Vi anbefaler, at du indfører ét ark ad gangen, når du bruger specialmedier. Kontroller, det maksimale antal ark for hver bakke. (Se ["Specifikationer af udskriftsmedier" på side](#page-63-1) 64.)

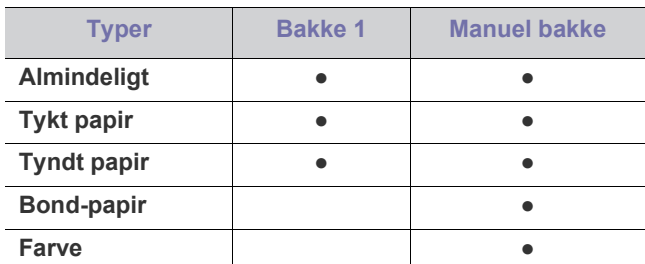

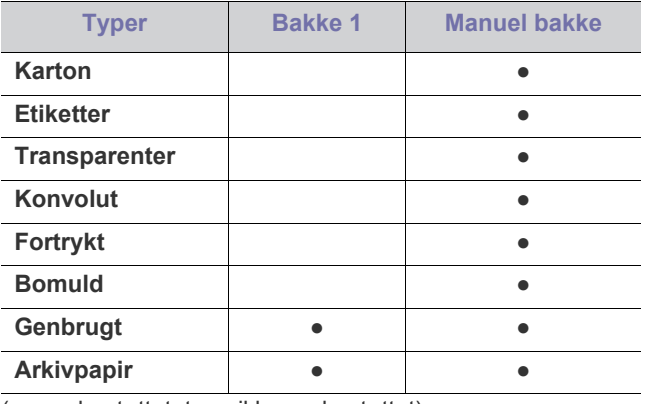

( ●: understøttet, tom: ikke understøttet)

Medietyperne er vist i **Udskriftsindstillinger**. Med denne papirtypeindstilling kan du angive den papirtype, der skal lægges i bakken. Denne indstilling vises på listen, så du kan vælge den. På den måde får du den bedste udskrift. Ellers opnår du muligvis ikke den ønskede udskriftskvalitet.

- **Almindeligt:** 60 til 90 g/m<sup>2</sup> almindeligt papir.
- **Tykt papir:** 90 til 105 g/m<sup>2</sup> tykt papir.
- **Tyndt papir:** 60 til 70 g/m<sup>2</sup> tyndt papir.
- **Bond-papir:** 105 til 120 g/m<sup>2</sup> almindeligt papir.
- **Farve:** 75 til 90 g/m<sup>2</sup> papir med farvebaggrund.
- **Karton:** 105 til 163 g/m<sup>2</sup> karton.
- Etiketter: 120 til 150 g/m<sup>2</sup> etiketter.
- **Transparenter:** 138 til 146 g/m<sup>2</sup> transparent.
- Konvolut: 75 til 90 g/m<sup>2</sup> konvolut.
- **Fortrykt:** 75 til 90 g/m<sup>2</sup> fortrykt/brevpapir.
- **•** Bomuld: 75 til 90  $g/m^2$  bomuldspapir.
- Genbrugt: 75 til 90 g/m<sup>2</sup> genbrugspapir.
	- Når du bruger genbrugspapir som brugt papir, kan udskrifterne blive rynkede.
- **Arkivpapir:** 70 til 90 g/m<sup>2</sup>. Vælg denne indstilling, hvis du har brug for at opbevare udskrifter i en længere periode, f.eks. i et arkiv.

## <span id="page-31-1"></span>**Konvolut**

Vellykket udskrivning på konvolutter er afhængig af konvolutternes kvalitet. Hvis du vil udskrive en konvolut, skal området til frimærket være i venstre side, og enden af konvolutten med frimærkeområdet indføres i printeren først og centreret i den manuelle bakke.

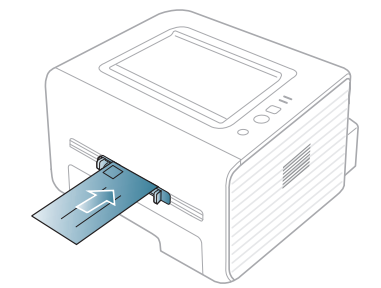

Hvis konvolutter udskrives med rynker, folder eller sorte fede streger, skal du åbne bagdækslet, trække udløsergrebet ned og prøve at udskrive igen. Lad bagdækslet stå åbent under udskrivning.

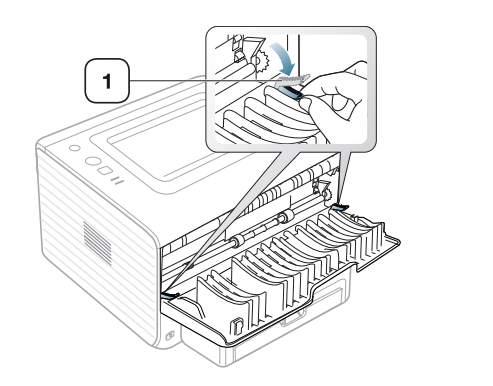

**1 Udløsergreb**

- Ved valg af konvolutter skal du tage følgende faktorer i betragtning:
	- **Vægt:** Konvolutpapiret bør ikke veje mere end 90 g/m<sup>2</sup> , da der ellers kan opstå papirstop.
	- **Udformning:** Inden udskrivningen skal konvolutterne ligge fladt med mindre end 6 mm rulning, og de må ikke indeholde luft.
	- **Tilstand:** Konvolutter bør ikke være rynkede, hakkede eller beskadigede.
	- **Temperatur:** Brug konvolutter, der kan klare den varme og det tryk, der opstår i maskinen.
- Brug kun kvalitetskonvolutter med skarpe og helt pressede kanter.
- Brug ikke konvolutter med frimærker.
- Brug ikke konvolutter med lukkeanordninger, ruder, belægninger, selvklæbende lukning eller andre syntetiske materialer.
- Brug ikke beskadigede konvolutter eller konvolutter af dårlig kvalitet.
- Kontroller, at sammenføjningerne i begge konvoluttens ender når helt ud til konvoluttens hjørner.

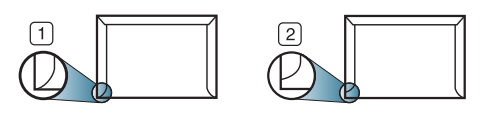

**1 Acceptabelt**

**2 Uacceptabelt**

- Konvolutter med en klæbestrimmel, der skal pilles af, eller med mere end én flap, der foldes hen over forseglingen, skal benytte klæbemidler, som kan holde til maskinens fikseringstemperatur (ca. 170 °C) i 0,1 sekund. Ekstra flapper og strimler kan betyde, at konvolutten krøller, bukker eller sætter sig fast, og i værste fald kan det beskadige fikseringsenheden.
- Du opnår den bedste udskriftskvalitet, hvis margenerne ikke placeres tættere end 15 mm på konvoluttens kanter.
- Undgå at udskrive i det område, hvor konvoluttens sammenføjninger mødes.

## <span id="page-32-0"></span>**Transparent**

W

Brug kun transparenter, der er beregnet til laserprintere, så maskinen ikke beskadiges.

Ved udskrivning i farver på transparenter er billedkvaliteten lavere end ved monoudskrivning, når udskrifterne bruges på overheadprojektoren.

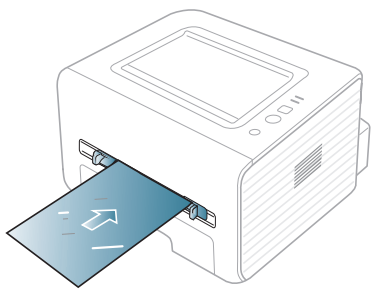

- Transparenter kan kun bruges i maskinen, hvis de kan tåle maskinens fikseringstemperatur.
- Anbring transparenterne på en jævn overflade, når du har taget dem ud af maskinen.
- Lad ikke ubenyttede transparenter ligge i papirbakken i længere tid. De kan samle støv og snavs, hvilket kan medføre plettet udskrivning.
- Tag forsigtigt på transparenter, så du undgår udtværing fra fingeraftryk.
- Undgå at udsætte trykte transparenter for sollys i længere tid, da dette kan medføre falmet tryk.
- Kontroller, at transparenterne ikke er krøllede og ikke har iturevne kanter.
- Brug ikke transparenter, der ikke sidder fast på mellemlaget.
- For at undgå, at transparenter klæber sammen, bør du ikke lade udskrevne ark lægge sig oven på hinanden efter udskrivningen.

### <span id="page-32-1"></span>**Etiketter**

Brug kun etiketter, der er beregnet til lasermaskiner, så maskinen ikke beskadiges.

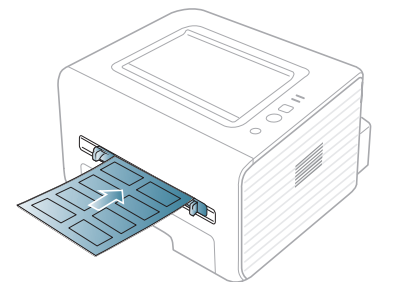

- Ved valg af etiketter skal du tage følgende faktorer i betragtning: - **Klæbemidler:** Klæbemidlet skal være stabilt ved maskinens fikseringstemperatur (ca. 170 °C).
	- Placering på arket: Brug kun etiketark, hvor arket ikke er synligt mellem de enkelte etiketter. Etiketter kan løsne sig fra ark, hvis der er afstand mellem dem, hvilket kan medføre alvorlige papirstop.
	- Krøl: Inden udskrivningen skal etiketarket ligge fladt uden mere end 13 mm krøl i nogen retning.
	- **Tilstand:** Brug ikke etiketter med rynker, bobler eller andre tegn på manglende klæbeevne.
- Kontroller, at der ikke er synligt klæbemateriale mellem etiketterne. Synlige områder på arket kan medføre, at etiketterne løsnes under udskriften, hvilket kan forårsage papirstop. Synligt klæbemateriale kan også beskadige maskindele.
- Kør aldrig et etiketark gennem maskinen mere end én gang. Den selvklæbende bagside er kun beregnet til at skulle igennem maskinen én gang.
- Brug ikke etiketter, der har løsnet sig fra arket, er krøllede, har bobler eller på anden måde er beskadiget.

## <span id="page-33-0"></span>**Karton/materialer i brugerdefinerede størrelser**

Postkort, kartotekskort og andre specialformater kan benyttes i denne maskine.

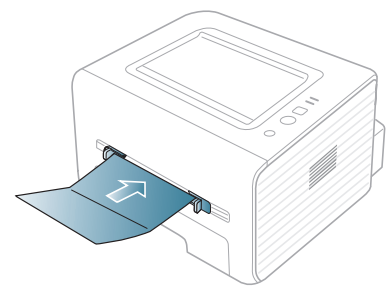

- Udskriv ikke på udskriftsmedier, der er mindre end 76 mm brede eller 127 mm lange.
- Indstil margenerne i programmet, så de er mindst 6,4 mm fra materialets kanter.
- Hvis mediet vejer mere end 160 g/m<sup>2</sup>, kan du prøve at udskrive i bagdækslet (med forsiden opad).

## <span id="page-33-1"></span>**Brevpapir/fortrykt papir**

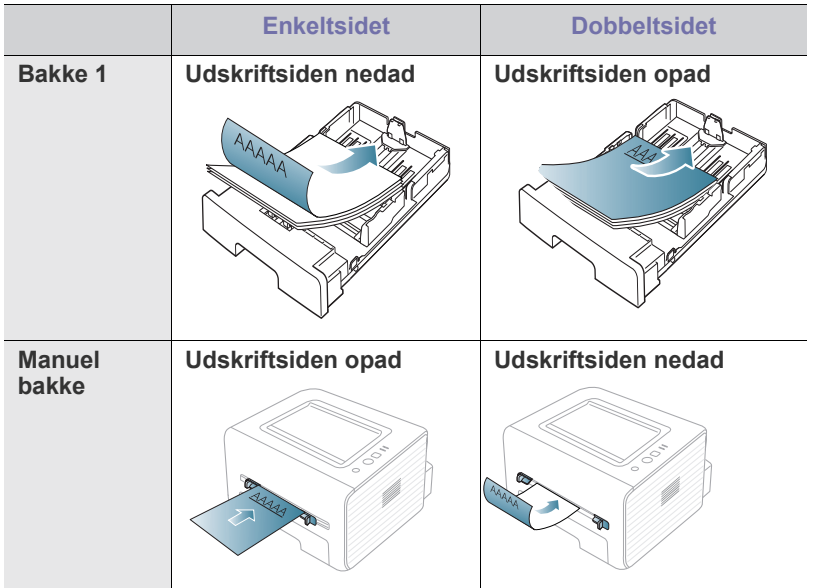

- Brevpapir/fortrykt papir skal være trykt med varmebestandigt blæk, der ikke smelter, fordamper eller afgiver giftige gasser, når det udsættes for maskinens fikseringstemperatur (ca. 170°C) i 0,1 sekund.
- Blækket på brevpapir/fortrykt papir skal være ikke-brændbart og må ikke have nogen form for negativ virkning på maskinens ruller.
- Formularer og brevpapir skal opbevares i forseglet og fugtsikker emballage for at forebygge forandringer under opbevaring.
- Før du lægger brevpapir/fortrykt papir i bakken, skal du kontrollere, at blækket på papiret er tørt. Under fikseringsprocessen kan fugtigt blæk løsnes fra fortrykt papir og forringe udskriftskvaliteten.

### <span id="page-33-2"></span>**Foto**

• Der må ikke bruges inkjet-fotopapir til denne maskine. Det kan beskadige maskinen.

## <span id="page-33-3"></span>**Glittet**

Læg ét ark papir i den manuelle bakke ad gangen med den blanke side opad.

- Anbefalede medier: Kun glittet papir (Letter) til denne maskine efter **HP Brochure Paper** (produkt: Q6611A).
- Anbefalede medier: Glittet papir (A4) til denne maskine efter **HP Superior Paper 160 glossy** (produkt: Q6616A).

## <span id="page-33-4"></span>**Brug af udskriftsstøtten**

 $\mathbb{Z}$ Udbakkens overflade kan blive meget varm, hvis du udskriver et stort antal sider på én gang. Undlad at berøre overfladen, og lad ikke børn komme i nærheden af den.

De udskrevne sider stables på udskriftsstøtten, og udskriftsstøtten medvirker til at justere de udskrevne sider. Printeren sender udskrifter til udskriftsbakken som standard. Hvis du vil bruge udbakken, skal du sørge for, at bagdækslet er lukket.

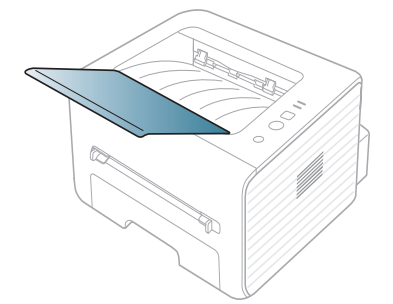

# <span id="page-34-0"></span>**Udskrivning**

Dette kapitel beskriver almindelige udskrivningsopgaver.

#### **Kapitlet omfatter:**

- [Egenskaber for printerdriveren](#page-34-1)
- [Grundlæggende udskrivning](#page-34-3)
- [Åbning af Udskriftsindstillinger](#page-35-1)
- [Brug af Hjælp](#page-36-0)
- Brug af de specielle udskrivningsfunktioner [Linux-udskrivning](#page-40-0)

Procedurerne i dette kapitel er hovedsageligt baseret på Windows 7. B

## <span id="page-34-1"></span>**Egenskaber for printerdriveren**

Printerdriverne understøtter følgende standardfunktioner:

- Valg af papirretning, papirstørrelse, papirkilde og medietype.
- Antal kopier.

Du kan desuden få adgang til en række specielle udskrivningsfunktioner. Tabellen nedenfor indeholder en generel oversigt over funktioner, der understøttes af dine printerdrivere:

Ikke alle modeller eller operativsystemer understøtter alle funktioner i tabellen i det følgende.

## <span id="page-34-2"></span>**Printerdriver**

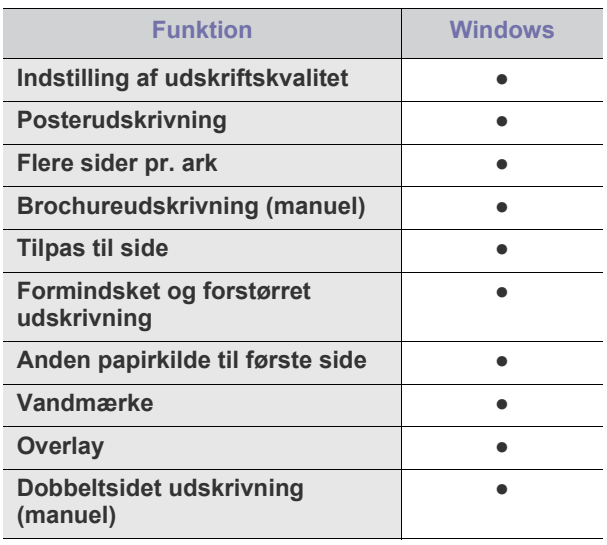

( ●: understøttede)

- [Ændring af standardindstillingerne for udskrivning](#page-38-1)
- [Indstilling af maskinen til standardmaskine](#page-39-0)
- [Udskrivning til en fil \(PRN\)](#page-39-1)
- [Macintosh-udskrivning](#page-39-2)
- 

## <span id="page-34-3"></span>**Grundlæggende udskrivning**

Du kan bruge maskinen til at udskrive fra forskellige Windows-, Mac OSeller Linux-baserede programmer. De præcise trin, du skal følge, når du udskriver et dokument, kan variere, afhængigt af hvilket program du benytter.

 $\mathbb Z$ 

• Vinduet **Udskriftsindstillinger**, der vises i denne brugerhåndbog, kan være anderledes på den maskine, som du anvender. Men sammensætningen af vinduet **Udskriftsindstillinger** er ens. Kontroller, hvilke operativsystemer der er kompatible med maskinen. Se i afsnittet om kompatible operativsystemer under printerspecifikationerne. (Se ["Systemkrav" på side](#page-24-6) 25.)

• Hvis du vælger en indstilling under **Udskriftsindstillinger**, vises der muligvis et advarselsmærke, eller . Et udråbstegn

betyder (1), at du godt kan vælge denne indstilling, men at dette ikke anbefales, mens et  $(x)$  betyder, at du ikke kan vælge denne indstilling på grund af maskinens indstillinger eller miljø.

Den følgende procedure demonstrerer den generelle fremgangsmåde, du skal følge, når du vil udskrive fra forskellige Windows-programmer.

Basisudskrivning fra Macintosh. (Se ["Macintosh-udskrivning" på](#page-39-2)  [side](#page-39-2) 40.)

Basisudskrivning fra Linux. (Se ["Linux-udskrivning" på side](#page-40-0) 41.) Vinduet **Udskriftsindstillinger** i det følgende er til Notesblok i Windows 7. Vinduet **Udskriftsindstillinger** kan se anderledes ud afhængigt af operativsystem eller det program, du bruger.

- **1.** Åbn det dokument, du vil udskrive.
- **2.** Vælg **Udskriv** i menuen **Filer**. Vinduet **Udskriv** vises.
- **3.** Vælg din maskine på listen **Vælg printer**.

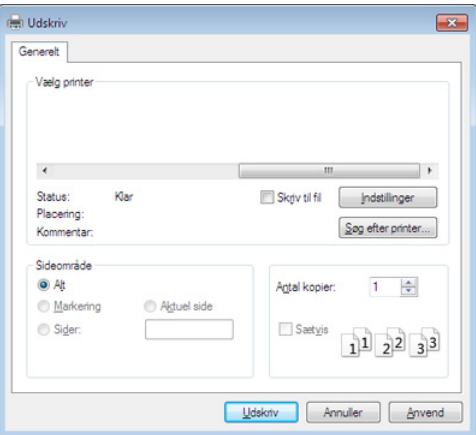

De grundlæggende udskriftsindstillinger, herunder antal kopier og udskriftsområde, vælges i vinduet **Udskriv**.

- Hvis du vil udnytte udskriftsfunktionerne i printerdriveren, skal du klikke på **Egenskaber** eller **Indstillinger** i programmets vindue **Udskriv** for at ændre udskriftsindstillingen. (Se ["Åbning af](#page-35-1)  [Udskriftsindstillinger" på side](#page-35-1) 36.)
- **4.** Start udskriftsjobbet ved at klikke på **OK** eller **Udskriv** i vinduet **Udskriv**.

## <span id="page-35-0"></span>**Annullering af et udskriftsjob**

Hvis udskriftsjobbet venter i en udskriftskø eller printerspooler, skal du annullere jobbet på følgende måde:

- **1.** Klik på menuen **Start** i Windows.
- **2.** I Windows 2000 skal du vælge **Indstillinger** > **Printere**.
	- I Windows XP/2003 skal du vælge **Printere og faxenhede**.
	- I Windows 2008/Vista skal du vælge **Kontrolpanel** > **Hardware og lyd** > **Printere**.
	- I Windows 7 skal du vælge **Kontrolpanel** > **Hardware og lyd** > **Enheder og printere**.
	- I Windows Server 2008 R2 skal du vælge **Kontrolpanel** > **Hardware**  > **Enheder og printere**.
- **3.** I Windows 2000, XP, 2003, Vista og 2008 skal du dobbeltklikke på din maskine.

I Windows 7 og Windows Server 2008 R2 skal du højreklikke på printerens ikon > genvejsmenuer > **Se, hvad der udskrives**.

- Hvis menupunktet **Se, hvad der udskrives** har mærket ►, kan du vælge andre printerdrivere, der er forbundet med den valgte printer.
- **4.** Vælg **Annuller** i menuen **Dokument**.
- Du kan også få adgang til dette vindue ved blot at dobbeltklikke på M maskinikonet ( $\Box$ ) på proceslinjen i Windows.

Du kan også annullere det aktuelle udskriftsjob ved at trykke på knappen  $\mathbb{R}$  (annuller) på kontrolpanelet.

## <span id="page-35-3"></span><span id="page-35-1"></span>**Åbning af Udskriftsindstillinger**

Du kan få vist de indstillinger, du har valgt, øverst til højre for **Udskriftsindstillinger**.

- **1.** Åbn det dokument, du vil udskrive.
- **2.** Vælg **Udskriv** i menuen Filer. Vinduet **Udskriv** vises.
- **3.** Vælg din maskine på listen **Vælg printer**.

**4.** Klik på **Egenskaber** eller **Indstillinger**.

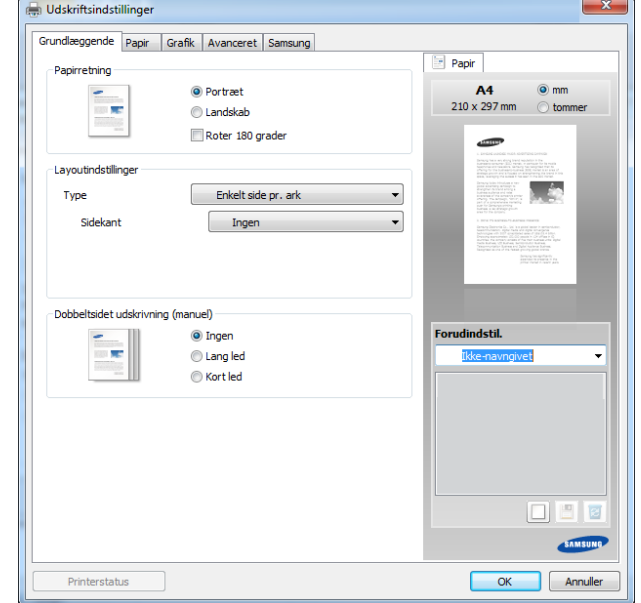

## <span id="page-35-2"></span>**Brug af en foretrukken indstilling**

Indstillingen **Forudindstil.**, som vises på hver af egenskabsfanerne undtagen fanen **Samsung**, giver dig mulighed for at gemme de aktuelle egenskabsindstillinger til fremtidig brug.

For at gemme et punkt under **Forudindstil.** skal du følge nedenstående trin:

- **1.** Rediger indstillingerne på hver fane efter behov.
- **2.** Indtast et navn for indstillingen i feltet **Forudindstil**.

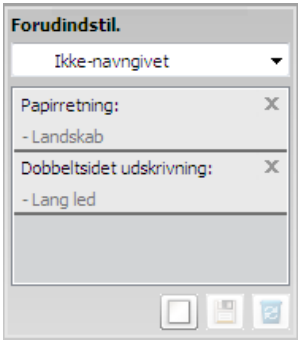

- **3.** Klik på (**Tilføj**). Når du gemmer **Forudindstil**, gemmes alle aktuelle driverindstillinger.
- у Vælg flere indstillinger, og klik på (**Opdater**). Indstillingerne føjes til de forudindstillinger, du har foretaget. Hvis du vil bruge en gemt indstilling, skal du vælge den på rullelisten **Forudindstil.**. Maskinen er nu indstillet til at udskrive i overensstemmelse med de valgte indstillinger. Hvis du vil slette gemte indstillinger, skal du vælge dem

på rullelisten **Forudindstil.** og klikke på (**Slet**).

Du kan også gendanne printerdriverens standardindstillinger ved at vælge **Standardforudindstilling** på rullelisten **Forudindstil.**.
# **Brug af Hjælp**

Klik på den indstilling, du vil vide mere om, i vinduet **Udskriftsindstillinger**, og tryk på **F1** på dit tastatur.

# **Brug af de specielle udskrivningsfunktioner**

De specielle udskrivningsfunktioner omfatter:

- ["Udskrivning af flere sider på ét ark papir" på side](#page-36-0) 37.
- ["Udskrivning af plakater" på side](#page-36-1) 37.
- ["Udskrivning af brochurer \(manuel\)" på side](#page-36-2) 37.
- ["Udskrivning på begge sider af papiret \(manuel\)" på side](#page-36-3) 37.
- ["Ændre dokumentets procentsats" på side](#page-37-0) 38.
- ["Tilpasse dokumentet til en valgt papirstørrelse" på side](#page-37-1) 38.
- ["Brug af vandmærker" på side](#page-37-2) 38.
- ["Brug af overlay" på side](#page-38-0) 39.

# <span id="page-36-0"></span>**Udskrivning af flere sider på ét ark papir**

Du kan vælge det antal sider, som du vil udskrive på et enkelt ark papir. Hvis du vil udskrive mere end én side pr. ark, reduceres sidernes størrelse, og de arrangeres i den rækkefølge, du angiver. Du kan udskrive op til 16 sider på samme papir.

- **1.** Hvis du vil ændre indstillingerne for udskrivning fra programmet, skal du åbne **Udskriftsindstillinger**. (Se ["Åbning af Udskriftsindstillinger" på](#page-35-0)  [side](#page-35-0) 36.)
- **2.** Klik på fanen **Grundlæggende**, og vælg **Flere sider pr. ark** på rullelisten **Type**.
- **3.** Vælg det antal sider, du vil udskrive pr. ark (2, 4, 6, 9 eller 16) i **Sider pr. ark** rullemenuen.
- **4.** Vælg siderækkefølgen på rullelisten **Siderækkefølge**, efter behov.
- **5.** Marker **Udskriv sidekant** for at udskrive en kant omkring hver side på arket.
- **6.** Klik på fanen **Papir**, og vælg **Størrelse**, **Kilde** og **Type**.
- **7.** Klik på **OK** eller **Udskriv**, indtil du afslutter vinduet **Udskriv**.

# <span id="page-36-1"></span>**Udskrivning af plakater**

Med denne funktion kan du udskrive et enkeltsidet dokument på 4, 9 eller 16 ark papir, så de bagefter kan sættes sammen til et dokument i plakatstørrelse.

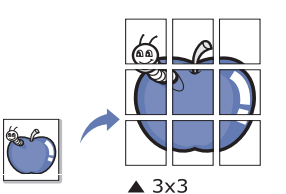

- **1.** Hvis du vil ændre indstillingerne for udskrivning fra programmet, skal du åbne **Udskriftsindstillinger**. (Se ["Åbning af Udskriftsindstillinger" på](#page-35-0)  [side](#page-35-0) 36.)
- **2.** Klik på fanen **Grundlæggende**, og vælg **Posterudskrivning** på rullelisten **Type**.
- **3.** Vælg det ønskede sidelayout.
	- Angivelse af sidelayoutet:
	- **Plakat 2x2:** Dokumentet forstørres og opdeles i 4 sider.
	- **Plakat 3x3:** Dokumentet forstørres og opdeles i 9 sider.
	- **Plakat 4x4:** Dokumentet forstørres og opdeles i 16 sider.

**4.** Vælg værdien for **Posteroverlapning**. Angiv **Posteroverlapning** i millimeter eller tommer ved at klikke på alternativknappen øverst til højre under fanen **Grundlæggende**, så det bliver nemmere at sætte arkene sammen bagefter.

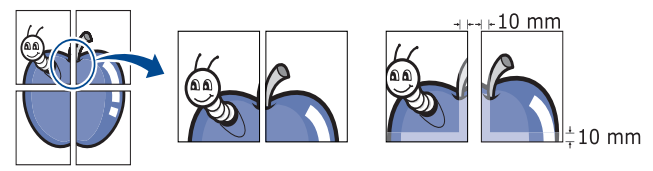

- **5.** Klik på fanen **Papir**, og vælg **Størrelse**, **Kilde** og **Type**.
- **6.** Klik på **OK** eller **Udskriv**, indtil du afslutter vinduet **Udskriv**.
- **7.** Du kan færdiggøre plakaten ved at sætte arkene sammen.

# <span id="page-36-2"></span>**Udskrivning af brochurer (manuel)**

Med denne funktion kan du udskrive dokumentet på begge sider af papiret og arrangere siderne, så papiret efter udskrivningen kan foldes på midten og danne en brochure.

Du skal udskrive på medier i formatet Letter, Legal, A4, US Folio eller Oficio, hvis du vil oprette en brochure.

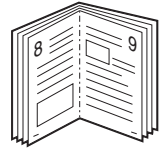

- **1.** Hvis du vil ændre indstillingerne for udskrivning fra programmet, skal du åbne **Udskriftsindstillinger**. (Se ["Åbning af Udskriftsindstillinger" på](#page-35-0)  [side](#page-35-0) 36.)
- **2.** Vælg **Brochureudskrivning** på rullelisten **Type** under fanen **Grundlæggende**.
- **3.** Klik på fanen **Papir**, og vælg **Størrelse**, **Kilde** og **Type**.
	- Indstillingen **Brochureudskrivning** er ikke tilgængelig til alle papirformater. Hvis du vil finde ud af, hvilke papirformater der er tilgængelige til denne funktion, skal du vælge det tilgængelige papirformat under indstillingen **Størrelse** under fanen **Papir**. Hvis du vælger et papir- eller brochureformat, der ikke er tilgængeligt, annulleres denne indstilling automatisk. Det

tilgængelige papir er uden mærket  $\mathbf{R}$  eller  $\mathbf{\Omega}$ .

- **4.** Klik på **OK** eller **Udskriv**, indtil du afslutter vinduet **Udskriv**.
- **5.** Fold siderne, og hæft dem sammen, når de er udskrevet.

# <span id="page-36-3"></span>**Udskrivning på begge sider af papiret (manuel)**

Du kan udskrive på begge sider af et ark papir – duplex. Før du udskriver, skal du angive udskriftsretningen. Du kan bruge denne funktion til papirformaterne Letter, Legal, A4, US Folio eller Oficio. (Se ["Specifikationer](#page-63-0)  [af udskriftsmedier" på side](#page-63-0) 64.)

- Vi anbefaler, at du ikke udskriver på begge sider af specialmedier,  $\cancel{\triangleright}$ f.eks. etiketter, konvolutter eller tykt papir. Det kan forårsage papirstop eller beskadige maskinen.
	- Funktionen **Dobbeltsidet udskrivning (manuel)** er kun tilgængelig for bakke 1.
- **1.** Hvis du vil ændre indstillingerne for udskrivning fra programmet, skal du åbne **Udskriftsindstillinger**. (Se ["Åbning af Udskriftsindstillinger" på](#page-35-0)  [side](#page-35-0) 36.)
- **2.** Klik på fanen **Avanceret**.
- **3.** Vælg den ønskede indbindingsindstilling i området **Dobbeltsidet udskrivning (manuel)**.
- **Ingen**
- **Lang led:** Denne indstilling er det layout, som normalt anvendes ved indbinding af bøger.

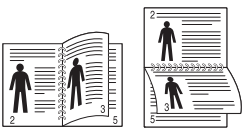

• **Kort led:** Denne indstilling er det layout, som normalt anvendes i kalendere.

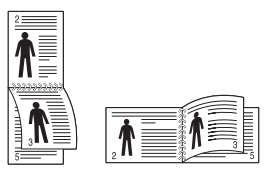

- **4.** Klik på fanen **Papir**, og vælg **Størrelse**, **Kilde** og **Type**.
- **5.** Klik på **OK** eller **Udskriv**, indtil du afslutter vinduet **Udskriv**.
- Hvis maskinen ikke har en duplexenhed, skal du fuldføre  $\cancel{\triangleright}$ udskriftsjobbet manuelt. Maskinen udskriver først hver anden side af dokumentet. En meddelelse vises derefter på computeren. Følg vejledningen på skærmen for at fuldføre udskriftsjobbet.

# <span id="page-37-0"></span>**Ændre dokumentets procentsats**

Du kan ændre størrelsen på et dokument, så det bliver større eller mindre på den udskrevne side, ved at skrive den ønskede procentsats.

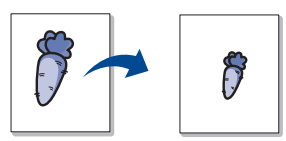

- **1.** Hvis du vil ændre indstillingerne for udskrivning fra programmet, skal du åbne **Udskriftsindstillinger**. (Se ["Åbning af Udskriftsindstillinger" på](#page-35-0)  [side](#page-35-0) 36.)
- **2.** Klik på fanen **Papir**.
- **3.** Indtast skaleringsgraden i feltet **Procent**.
- Du kan også klikke på op-/nedpil for at vælge skaleringsgraden.
- **4.** Vælg **Størrelse**, **Kilde** og **Type** i **Papirindstillinger**.
- **5.** Klik på **OK** eller **Udskriv**, indtil du afslutter vinduet **Udskriv**.

# <span id="page-37-1"></span>**Tilpasse dokumentet til en valgt papirstørrelse**

Med denne printerfunktion kan du skalere udskriftsjobbet til enhver papirstørrelse, uanset størrelsen på dokumentet. Dette kan være nyttigt, hvis du vil undersøge små detaljer på et lille dokument.

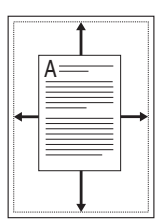

- **1.** Hvis du vil ændre indstillingerne for udskrivning fra programmet, skal du åbne **Udskriftsindstillinger**. (Se ["Åbning af Udskriftsindstillinger" på](#page-35-0)  [side](#page-35-0) 36.)
- **2.** Klik på fanen **Papir**.
- **3.** Vælg den ønskede papirstørrelse under **Tilpas til side**.
- **4.** Vælg **Størrelse**, **Kilde** og **Type** i **Papirindstillinger**.
- **5.** Klik på **OK** eller **Udskriv**, indtil du afslutter vinduet **Udskriv**.

# <span id="page-37-2"></span>**Brug af vandmærker**

Indstillingen Vandmærke giver dig mulighed for at udskrive tekst hen over et eksisterende dokument. Du ønsker måske at få teksten "KLADDE" eller "FORTROLIGT" skrevet med store grå bogstaver diagonalt hen over den første side eller på alle sider i et dokument.

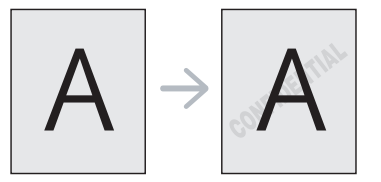

Der er fra fabrikkens side lagt flere foruddefinerede vandmærker i maskinen. De kan ændres, eller du kan tilføje nye til listen.

#### **Brug af et eksisterende vandmærke**

- **1.** Hvis du vil ændre indstillingerne for udskrivning fra programmet, skal du åbne **Udskriftsindstillinger**. (Se ["Åbning af Udskriftsindstillinger"](#page-35-0)  [på side](#page-35-0) 36.)
- **2.** Klik på fanen **Avanceret**, og marker det ønskede vandmærke på rullelisten **Vandmærke**. Du vil kunne se det valgte vandmærke i eksempelruden.
- **3.** Klik på **OK** eller **Udskriv**, indtil udskriftsvinduet lukkes.

## **Oprettelse af et vandmærke**

- **1.** Hvis du vil ændre indstillingerne for udskrivning fra programmet, skal du åbne **Udskriftsindstillinger**. (Se ["Åbning af Udskriftsindstillinger"](#page-35-0)  [på side](#page-35-0) 36.)
- **2.** Vælg **Rediger** på rullelisten **Vandmærke** under fanen **Avanceret**. Vinduet **Rediger vandmærker** vises.
- **3.** Skriv vandmærketeksten i tekstfeltet **Meddelelse i vandmærke**. Du kan indtaste op til 256 tegn. Teksten vises i eksempelvinduet. Når afkrydsningsfeltet **Kun på første side** er markeret, udskrives vandmærket kun på den første side.
- **4.** Vælg indstillinger for vandmærket. Du kan vælge skrifttypenavn, typografi, størrelse eller gråskalaniveau i afsnittet **Skrifttypeegenskaber** og angive vinklen på vandmærket i afsnittet **Meddelelsesvinkel**.
- **5.** Klik på **Tilføj** for at tilføje et nyt vandmærke på listen **Aktuelle vandmærker**.
- **6.** Klik på **OK** eller **Udskriv**, når du er færdig med at redigere, indtil vinduet **Udskriv** afsluttes.

Hvis du vil stoppe udskrivning af vandmærket, skal du markere **Ingen** på rullelisten **Vandmærke**.

# **Redigering af et vandmærke**

- **1.** Hvis du vil ændre indstillingerne for udskrivning fra programmet, skal du åbne **Udskriftsindstillinger**. (Se ["Åbning af Udskriftsindstillinger"](#page-35-0)  [på side](#page-35-0) 36.)
- **2.** Vælg **Rediger** på rullelisten **Vandmærke** under fanen **Avanceret**. Vinduet **Rediger vandmærker** vises.
- **3.** Vælg det vandmærke, du vil redigere, på listen **Aktuelle vandmærker**. Nu kan du ændre vandmærkets tekst og øvrige indstillinger.
- **4.** Klik på **Opdater** for at gemme ændringerne.
- **5.** Klik på **OK** eller **Udskriv**, indtil du afslutter vinduet **Udskriv**.

# **Sletning af et vandmærke**

- **1.** Hvis du vil ændre indstillingerne for udskrivning fra programmet, skal du åbne **Udskriftsindstillinger**. (Se ["Åbning af Udskriftsindstillinger"](#page-35-0)  [på side](#page-35-0) 36.)
- **2.** Vælg **Rediger** på rullelisten **Vandmærke** under fanen **Avanceret**. Vinduet **Rediger vandmærker** vises.
- **3.** Marker det vandmærke, du vil slette, på listen **Aktuelle vandmærker**, og klik på **Slet**.
- **4.** Klik på **OK** eller **Udskriv**, indtil du afslutter vinduet **Udskriv**.

# <span id="page-38-0"></span>**Brug af overlay**

Et overlay er tekst og/eller grafik, der er gemt på computerens harddisk i et særligt filformat, og som kan udskrives på alle dokumenter. Overlays benyttes ofte i stedet for brevpapir. I stedet for at bruge fortrykt brevpapir kan du oprette et overlay, der indeholder præcis de samme oplysninger som dit brevpapir. Hvis du vil udskrive et brev med dit selskabs brevhoved, behøver du ikke at lægge fortrykt papir i maskinen. Du skal blot udskrive brevhovedoverlayet på dokumentet.

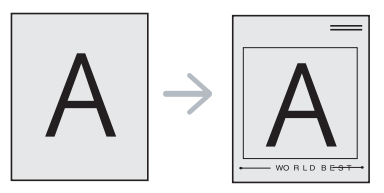

## **Oprettelse af et nyt sideoverlay**

Hvis du vil benytte et sideoverlay, skal du oprette et nyt sideoverlay med dit logo eller billede.

- **1.** Opret eller åbn et dokument med den tekst og/eller grafik, der skal bruges i det nye sideoverlay. Placer elementerne, som du ønsker dem på det nye overlay.
- **2.** Hvis du vil gemme dokumentet som et overlay, skal du åbne **Udskriftsindstillinger**. (Se ["Åbning af Udskriftsindstillinger" på](#page-35-0)  [side](#page-35-0) 36.)
- **3.** Klik på fanen **Avanceret**, og vælg **Rediger** på rullelisten **Tekst**. Vinduet **Rediger overlay** åbnes.
- **4.** Klik på **Opret** i vinduet **Rediger overlay**.
- **5.** Skriv et navn på op til otte tegn i feltet **Filnavn** i vinduet **Gem som**. Vælg destinationsstien, hvis det er nødvendigt. (Standard er C:\FormOver.)
- **6.** Klik på **Gem**. Navnet vises i **Overlayliste**.
- **7.** Klik på **OK** eller **Udskriv**, indtil du afslutter vinduet **Udskriv**.
- **8.** Filen udskrives ikke. Den gemmes i stedet på computerens harddisk.
- Overlayet skal have den samme størrelse som det dokument, du vil udskrive det på. Opret ikke et overlay med et vandmærke.

## **Brug af et sideoverlay**

Når et overlay er blevet oprettet, er det klar til at blive udskrevet sammen med et dokument. Sådan udskriver du et overlay sammen med et dokument:

- **1.** Opret eller åbn det dokument, du vil udskrive.
- **2.** Hvis du vil ændre indstillingerne for udskrivning fra programmet, skal du åbne **Udskriftsindstillinger**. (Se ["Åbning af Udskriftsindstillinger"](#page-35-0)  [på side](#page-35-0) 36.)
- **3.** Klik på fanen **Avanceret**.
- **4.** Marker det ønskede overlay på rullelisten **Tekst**.

**5.** Hvis den ønskede overlayfil ikke vises på rullelisten **Tekst**, skal du vælge **Rediger** og klikke på **Indlæs**. Marker den overlayfil, du vil benytte.

Hvis du har gemt den overlayfil, du vil bruge, i en ekstern kilde, kan du også indlæse filen fra vinduet **Åbn**.

Klik på **Åbn**, når du har markeret filen. Filen vises i feltet **Overlayliste** og er tilgængelig for udskrivning. Vælg overlayet i feltet **Overlayliste**.

**6.** Marker om nødvendigt afkrydsningsfeltet **Bekræft sideoverlay ved udskrivning**. Hvis dette afkrydsningsfelt er markeret, vises der en meddelelsesboks, hver gang du sender et dokument til udskrivning, der beder dig bekræfte, at du ønsker at udskrive et overlay sammen med dokumentet.

Hvis afkrydsningsfeltet ikke er markeret, og der er markeret et overlay, udskrives overlayet automatisk sammen med dokumentet.

- **7.** Klik på **OK** eller **Udskriv**, indtil du afslutter vinduet **Udskriv**. Det valgte overlay udskrives på dokumentet.
- Overlayets opløsningsgrad skal være den samme som opløsningsgraden for det dokument, du vil udskrive overlayet på.

# **Sletning af et sideoverlay**

Du kan slette sideoverlays, som du ikke længere bruger.

- **1.** Klik på fanen **Avanceret** i vinduet **Udskriftsindstillinger**.
- **2.** Vælg **Rediger** på rullelisten **Overlay**.
- **3.** Marker det overlay, du vil slette, i feltet **Overlayliste**.
- **4.** Klik på **Slet**.
- **5.** Klik på **Ja**, når du bliver bedt om at bekræfte sletningen.
- **6.** Klik på **OK** eller **Udskriv**, indtil du afslutter vinduet **Udskriv**.

# **Ændring af standardindstillingerne for udskrivning**

- De fleste Windows-programmer overskriver de indstillinger, du  $\mathbb{Z}$ angiver i printerdriveren. Rediger alle de tilgængelige printerindstillinger i programmet først, og rediger derefter de resterende indstillinger i printerdriveren.
- **1.** Klik på menuen **Start** i Windows.
- **2.** I Windows 2000 skal du vælge **Indstillinger** > **Printere**.
	- I Windows XP/2003 skal du vælge **Printere og faxenhede**.
	- I Windows 2008/Vista skal du vælge **Kontrolpanel** > **Hardware og lyd** > **Printere**.
	- I Windows 7 skal du vælge **Kontrolpanel** > **Hardware og lyd** > **Enheder og printere**.
	- I Windows Server 2008 R2 skal du vælge **Kontrolpanel** > **Hardware**  > **Enheder og printere**.
- **3.** Højreklik på maskinen.
- **4.** I Windows XP/2003/2008/Vista skal du vælge **Udskriftsindstillinger**. I Windows 7 og Windows Server 2008 R2 skal du vælge **Udskriftsindstillinger** i genvejsmenuerne.
	- Hvis menupunktet **Udskriftsindstillinger** har mærket ►, kan du  $\cancel{\varphi}$ vælge andre printerdrivere, der er forbundet med den valgte printer.
- **5.** Rediger indstillingerne under de enkelte faner.
- **6.** Klik på **OK**.
- Hvis du vil ændre indstillingerne for hvert udskriftsjob, skal du ændre B dem i **Udskriftsindstillinger**.

# **Indstilling af maskinen til standardmaskine**

- **1.** Klik på menuen **Start** i Windows.
- **2.** I Windows 2000 skal du vælge **Indstillinger** > **Printere**.
	- I Windows XP/2003 skal du vælge **Printere og faxenhede**.
	- I Windows 2008/Vista skal du vælge **Kontrolpanel** > **Hardware og lyd** > **Printere**.
	- I Windows 7 skal du vælge **Kontrolpanel** > **Hardware og lyd** > **Enheder og printere**.
	- I Windows Server 2008 R2 skal du vælge **Kontrolpanel** > **Hardware**  > **Enheder og printere**.
- **3.** Vælg din maskine.
- **4.** Højreklik på maskinen, og vælg **Benyt som standardprinter**.
	- Windows 7 og Windows Server 2008 R2

Hvis menupunktet **Benyt som standardprinter** har mærket ►, kan du vælge andre printerdrivere, der er forbundet med den valgte printer.

# **Udskrivning til en fil (PRN)**

Du kan få brug for at gemme udskriftsdataene som en fil. Sådan opretter du en fil:

#### **1.** Marker feltet **Skriv til fil** i vinduet **Udskriv**.

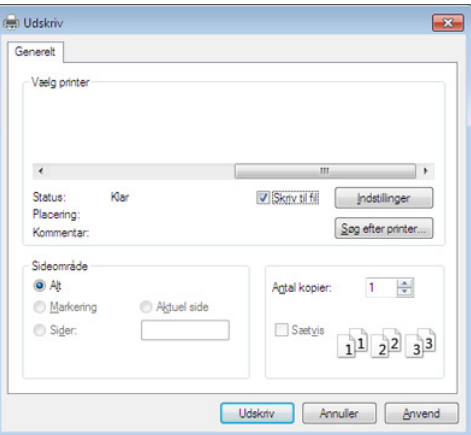

#### **2.** Klik på **Udskriv**.

**3.** Skriv destinationsstien og filnavnet, og klik derefter på **OK**. For eksempel c:\Temp\filnavn.

Hvis du kun skriver navnet, gemmes filen automatisk i **Dokumenter**.

# **Macintosh-udskrivning**

Nogle funktioner er muligvis ikke tilgængelige afhængigt af modeller W og indstillinger.

Det betyder, at funktionerne ikke understøttes.

# **Udskrivning af et dokument**

Når du udskriver fra en Macintosh, skal du kontrollere indstillingerne for printerdriver i alle de programmer, du bruger. Følg trinene nedenfor for at udskrive fra Mac OS:

- **1.** Åbn det dokument, du vil udskrive.
- **2.** Åbn menuen **File**, og klik på **Page Setup** (**Document Setup** i nogle programmer).
- **3.** Vælg papirstørrelse og -retning, skalering og andre indstillinger, og kontroller, at maskinen er valgt. Klik på **OK**.
- **4.** Åbn menuen **File**, og klik på **Print**.
- **5.** Vælg antal kopier, og angiv hvilke sider du vil udskrive.
- **6.** Klik på **Print**.

# **Ændring af printerindstillinger**

Du kan bruge avancerede udskrivningsfunktioner, når du bruger maskinen. Åbn et program, og vælg **Print** i menuen **File**. Det maskinnavn, der vises i vinduet med printeregenskaber, kan være anderledes, afhængigt af hvilken maskine du bruger. Bortset fra navnet ligner printeregenskabsvinduet følgende.

# **Udskrivning flere sider på ét ark**

Du kan udskrive mere end en side på et enkelt ark papir. Denne funktion giver dig mulighed for at udskrive kladder på en omkostningseffektiv måde.

- **1.** Åbn et program, og vælg **Print** i menuen **File**.
- **2.** Vælg **Layout** på rullelisten under **Orientation**. Vælg det antal sider, du vil udskrive på et ark papir, på rullelisten **Pages per Sheet**.
- **3.** Vælg de øvrige indstillinger, du vil benytte.
- **4.** Klik på **Print**.

Maskinen udskriver derefter det valgte antal sider, som du vil udskrive, på ét ark papir.

# **Brug af Hjælp**

Klik på spørgsmålstegnet nederst til venstre i vinduet, og klik på det emne, som du vil have oplysninger om. Der vises et pop op-vindue med oplysninger om den pågældende indstillings funktion, som findes i driveren.

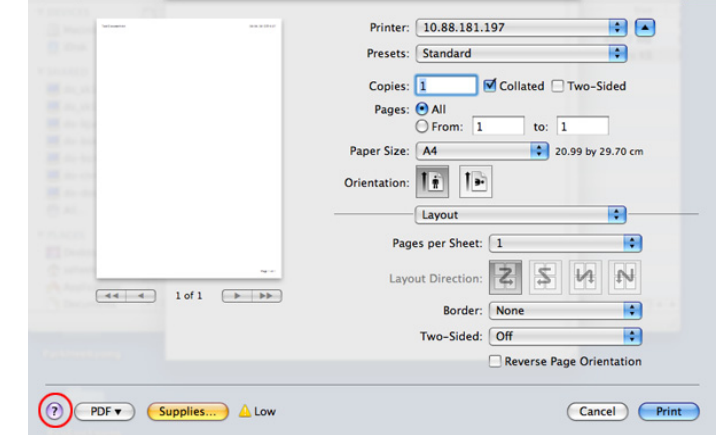

# **Linux-udskrivning**

Nogle funktioner er muligvis ikke tilgængelige afhængigt af modeller  $\cancel{\varphi}$ og indstillinger.

Det betyder, at funktionerne ikke understøttes.

# **Udskrivning fra programmer**

Der er en lang række Linux-programmer, som gør det muligt at udskrive ved hjælp af CUPS (Common UNIX Printing System). Du kan udskrive på maskinen fra ethvert af disse programmer.

- **1.** Åbn et program, og vælg **Print** i menuen **File**.
- **2.** Vælg **Print** direkte ved brug af lpr.
- **3.** Vælg maskinens modelnavn på printerlisten, og klik på **Properties** i vinduet LPR GUI.

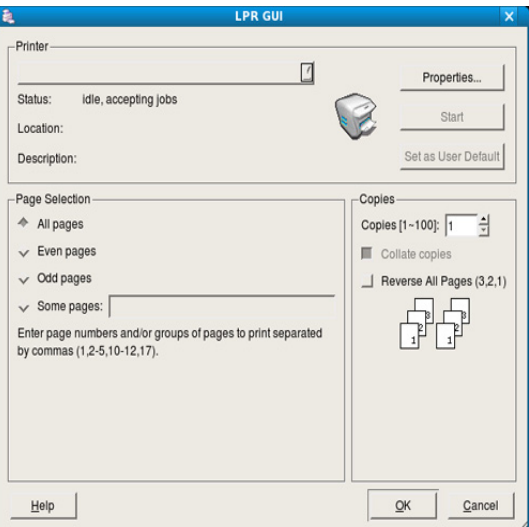

**4.** Rediger egenskaberne for udskriftsjobbet med de følgende fire faner øverst i vinduet.

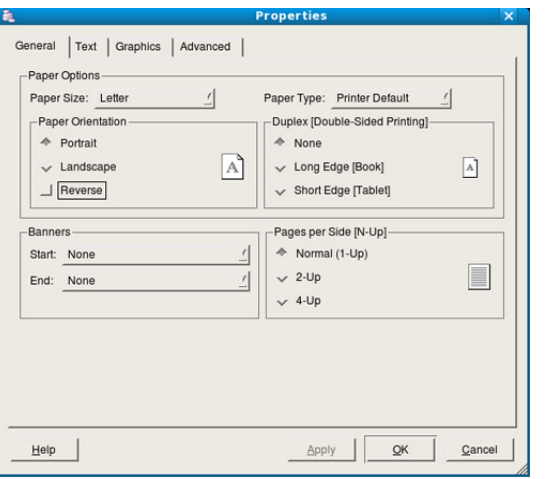

• **General:** Denne indstilling gør det muligt at ændre dokumenternes papirstørrelse, papirtype og retning. Den aktiverer duplexfunktionen, tilføjer start- og slutbannere, ændrer antallet af sider pr. ark.

Automatisk/manuel duplexudskrivning er muligvis ikke  $\cancel{\varphi}$ tilgængelig afhængigt af modeller. Som alternativ kan du bruge lpr-udskrivningssystemet eller andre programmer til udskrivning af ulige-lige.

- **Text:** Denne indstilling gør det muligt at angive sidemargener og tekstindstillinger, f.eks. linjeafstand eller kolonner.
- **Graphics:** Denne indstilling gør det muligt at angive billedindstillinger, til når der udskrives billeder/filer, f.eks. farveindstillinger, billedstørrelse eller billedposition.
- **Advanced:** Denne indstilling gør det muligt at angive udskriftsopløsning, papir, kilde og specielle udskrivningsfunktioner.
- Hvis en indstilling er nedtonet, betyder det, at den ikke  $\cancel{\mathbb{Z}}$ understøttes.
- **5.** Klik på **Apply** for at anvende ændringerne og lukke vinduet **Properties**.
- **6.** Klik på **OK** i vinduet **LPR GUI** for at starte udskrivningen.
- **7.** Vinduet Printing vises, så du kan overvåge status for udskriftsjobbet. Hvis du vil afbryde det aktuelle job, skal du klikke på **Cancel**.

# **Udskrivning af filer**

Du kan udskrive mange forskellige typer filer på maskinen ved hjælp af CUPS-standardmetoden – direkte fra kommandolinjen. CUPS lpr-hjælpeprogrammet giver dig mulighed for at gøre dette. Men driverpakken erstatter lpr-standardværktøjet med et meget mere brugervenligt LPR GUI-program.

Sådan udskriver du en dokumentfil:

**1.** Skriv lpr <filnavn> fra Linux shell-kommandolinjen, og tryk på Enter. Vinduet **LPR GUI** vises. Når du kun skriver lpr og trykker på **Enter**, vises vinduet **Select file(s) to** 

**print** først. Vælg blot den eller de filer, du ønsker at udskrive, og klik på **Open**.

- **2.** I vinduet **LPR GUI** skal du markere din maskine på listen og ændre egenskaber for udskriftsjob.
- **3.** Klik på **OK** for at starte udskrivningen.

# **Konfiguration af printeregenskaber**

Du kan bruge vinduet **Printer Properties**, der stilles til rådighed af **Printers configuration**, til at ændre de forskellige printeregenskaber for maskinen.

**1.** Åbn **Unified Driver Configurator**.

Skift om nødvendigt til **Printers configuration**.

- **2.** Marker din maskine på listen over tilgængelige printere, og klik på **Properties**.
- **3.** Vinduet **Printer Properties** åbnes.

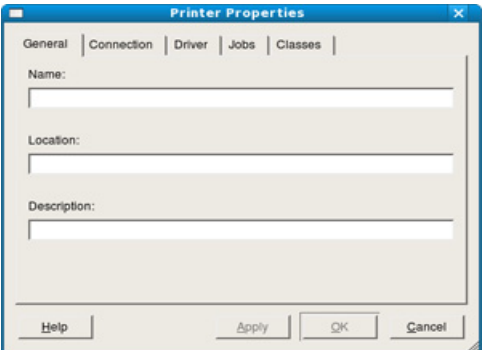

Følgende fem faner vises øverst i vinduet:

- **General:** Denne indstilling gør det muligt at ændre printerplaceringen og navnet. Det navn, der angives under denne fane, vises på printerlisten i **Printers configuration**.
- **Connection:** Denne indstilling gør det muligt at få vist eller vælge en anden port. Hvis du ændrer maskinens port fra USB til parallel eller omvendt, skal du omkonfigurere printerporten under denne fane.
- **Driver:** Giver dig mulighed for at få vist eller vælge en anden driver. Hvis du klikker på **Options**, kan du angive standardindstillinger for enheden.
- **Jobs:** Denne indstilling viser listen med udskriftsjob. Klik på **Cancel job** for at annullere det valgte job, og marker afkrydsningsfeltet **Show completed jobs** for at se tidligere jobs på joblisten.
- **Classes:** Denne indstilling viser den klasse, som maskinen tilhører. Klik på **Add to Class** for at føje maskinen til en bestemt klasse, eller klik på **Remove from Class** for at fjerne maskinen fra den valgte klasse.
- **4.** Klik på **OK** for at anvende ændringerne og lukke vinduet **Printer Properties**.

# 6.Administrationsværktøjer

I dette kapitel beskrives administrationsværktøjer, der medfølger, for at du kan udnytte maskinen fuldt ud.

#### **Kapitlet omfatter:**

- [Introduktion til nyttige administrationsværktøjer](#page-42-0)
- [Brug af Samsung AnyWeb Print](#page-42-1)
- Brug af Samsung Easy Printer Manager

# <span id="page-42-0"></span>**Introduktion til nyttige administrationsværktøjer**

Programmerne nedenfor hjælper dig med at gøre brugen af maskinen mere praktisk.

- ["Brug af Samsung AnyWeb Print" på side](#page-42-1) 43.
- ["Brug af Samsung Easy Printer Manager" på side](#page-42-2) 43.
- ["Brug af Status for Samsung-printer" på side](#page-43-0) 44
- ["Brug af Smart Panel" på side](#page-44-0) 45
- ["Brug af Unified Linux Driver Configurator" på side](#page-44-1) 45

# <span id="page-42-1"></span>**Brug af Samsung AnyWeb Print**

Kun tilgængelig for brugere af Windows og Macintosh OS.  $\mathbb{Z}$ 

Dette værktøj kan tage en kopi af, vise eksempler på samt fjerne og udskrive sider meget nemmere, end hvis du bruger det almindelige program.

Sådan åbnes programmet:

- **I Windows:** Vælg **Start** > **Alle programmer** > **Samsung Printers** > **Samsung AnyWeb Print > Hent den nyeste version.**
- **I Macintosh:** Åbn mappen **Applications** > **Samsung** > **Samsung AnyWeb Print**.

# <span id="page-42-2"></span>**Brug af Samsung Easy Printer Manager**

- Kun tilgængelig for brugere af Windows og Macintosh OS.  $\overline{\mathscr{L}}$ 
	- Windows, Internet Explorer 6.0 eller nyere kræves som minimum til Samsung Easy Printer Manager.

Samsung Easy Printer Manager er et program, der samler alle Samsung-maskinindstillinger ét sted. Samsung Easy Printer Manager kombinerer enhedsindstillinger, udskrivningsmiljøer, indstillinger/handlinger og opstart. Med alle disse funktioner samlet på ét sted kan du nemt og bekvemt få det optimale ud af din Samsung-maskine. Samsung Easy Printer Manager giver brugeren valget mellem to forskellige brugergrænseflader: den grundlæggende og den avancerede brugergrænseflade. Du kan nemt skifte mellem de to grænseflader: Klik på

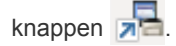

- [Brug af Status for Samsung-printer](#page-43-0)
- [Brug af Smart Panel](#page-44-0)
- [Brug af Unified Linux Driver Configurator](#page-44-1)

# **Beskrivelse af Samsung Easy Printer Manager**

Sådan åbnes programmet:

- **I Windows:** Vælg **Start** > **Programmer** eller **Alle Programmer** > **Samsung Printers** > **Samsung Easy Printer Manager** > **Samsung Easy Printer Manager**.
- **I Macintosh:** Åbn mappen **Applications** > **Samsung** > **Samsung Easy Printer Manager**

Grænsefladen Samsung Easy Printer Manager består af flere grundlæggende afsnit, som er beskrevet i følgende tabel:

Skærmbilledet kan variere afhængigt af det benyttede operativsystem.

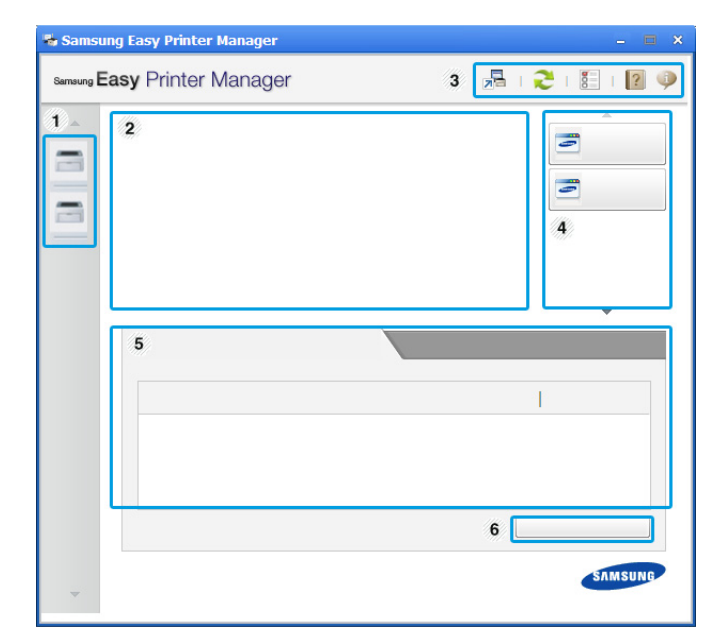

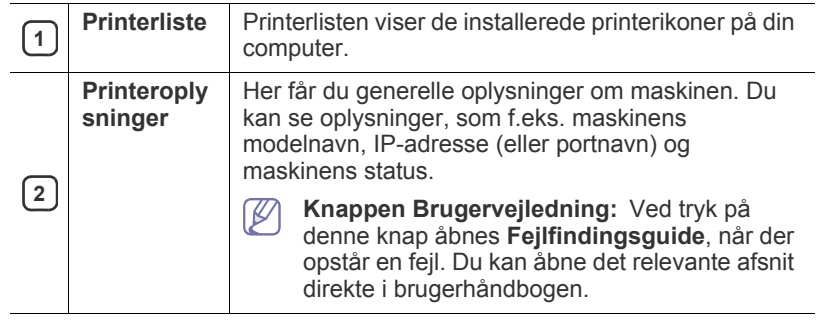

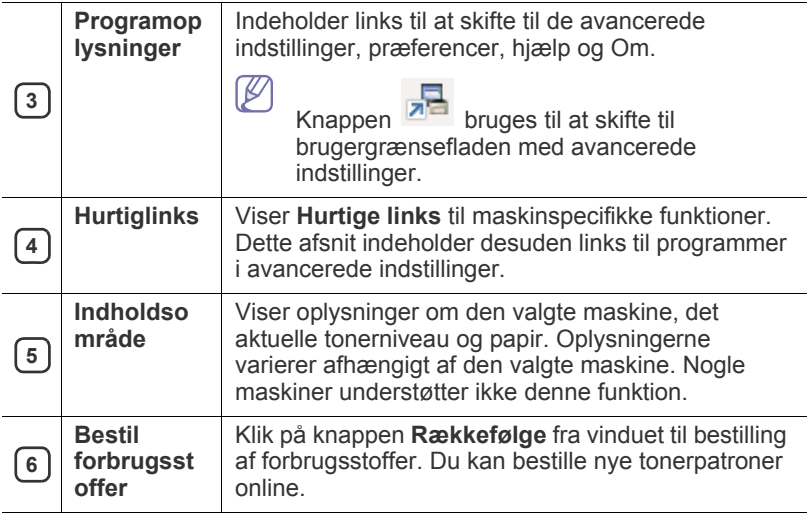

 $|\mathscr{G}|$ Klik på knappen **Hjælp** (**1)** øverst til højre i vinduet, og klik derefter på den indstilling, du vil have flere oplysninger om.

#### **Oversigt over brugergrænsefladen Avancerede indstillinger**

Den avancerede brugergrænseflade er beregnet til den person, som administrerer maskinerne.

#### **Enhedsindstillinger**

Du kan konfigurere diverse maskinindstillinger såsom maskinkonfiguration, papir, layout, emulering, netværk og udskrivningsoplysninger.

#### **Advarselsindstillinger (kun Windows)**

Denne menu indeholder indstillinger for advarsler om fejl.

- **Printeradvarsel:** Indholder indstillinger for, hvornår der modtages advarsler.
- **E-mail-alarm:** Indeholder indstillinger for modtagelse af advarsler via e-mail.
- **Advarselshistorik:** Indeholder en historik over enheds- og tonerrelaterede advarsler.

# **Om Easy Capture Manager**

Hent skærmbilledet og start Easy Capture Manager ved blot at trykke på tasten Print Screen på tastaturet. Nu kan du let udskrive skærmbilledet, som er hentet eller redigeret.

# <span id="page-43-0"></span>**Brug af Status for Samsung-printer**

• Kun tilgængelig for brugere af Windows OS.  $\cancel{\mathbb{Z}}$ 

- Vinduet Status for Samsung-printer og dets indhold, som det vises i brugerhåndbogen til softwaren, kan være anderledes end på den printer eller i det operativsystem, du bruger.
- Kontrollér, hvilke operativsystemer der er kompatible med maskinen. (Se ["Systemkrav" på side](#page-24-0) 25.)

Status for Samsung-printer er et program, der overvåger og giver dig besked om maskinens status.

# **Oversigt over Status for Samsung-printer**

Hvis der opstår en fejl, kan du undersøge den fra Status for Samsung-printer. Status for Samsung-printer installeres automatisk, når du installerer maskinens software.

Status for Samsung-printer kan også startes manuelt. Gå til **Udskriftsindstillinger**, klik på fanen **Grundlæggende** > knappen **Printerstatus**.

Disse ikoner vises på proceslinjen i Windows:

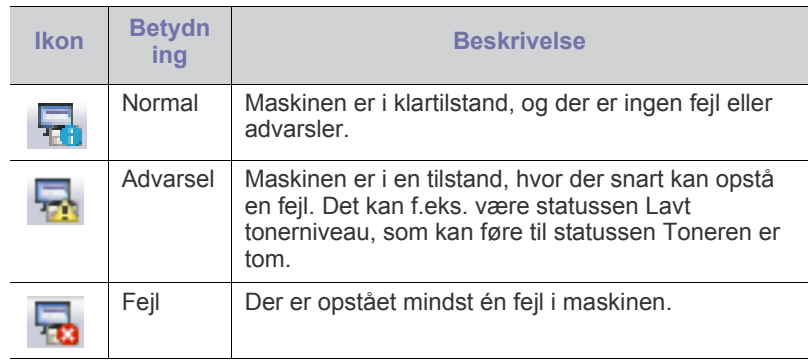

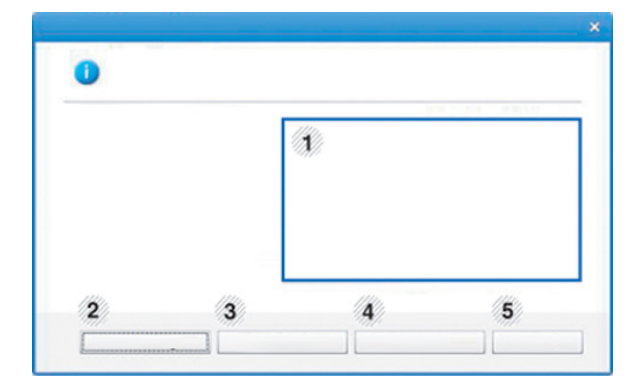

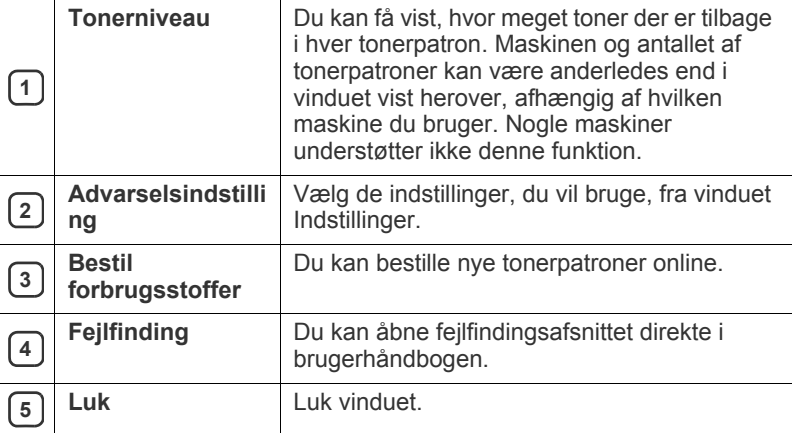

# <span id="page-44-0"></span>**Brug af Smart Panel**

- Kun tilgængelig for brugere af Linux OS.
	- Vinduet Smart Panel og dets indhold, som vises i brugerhåndbogen, kan være lidt anderledes end på din maskine eller operativsystem.
	- Kontrollér, hvilke operativsystemer der er kompatible med maskinen. (Se ["Systemkrav" på side](#page-24-0) 25).

Smart Panel er et program, der overvåger og informerer dig om maskinens status, og som giver dig mulighed for at tilpasse indstillingerne på maskinen. Du kan hente Smart Panel på Samsungs websted. (Se ["Installation af Smart](#page-26-0)  [Panel" på side](#page-26-0) 27).

# **Oversigt over Smart Panel**

Hvis der opstår en fejl, kan du undersøge fejlen fra Smart Panel. Du kan også starte Smart Panel manuelt.

Dobbeltklik på ikonet Smart Panel ( $\Box$ ) i meddelelsesområdet.

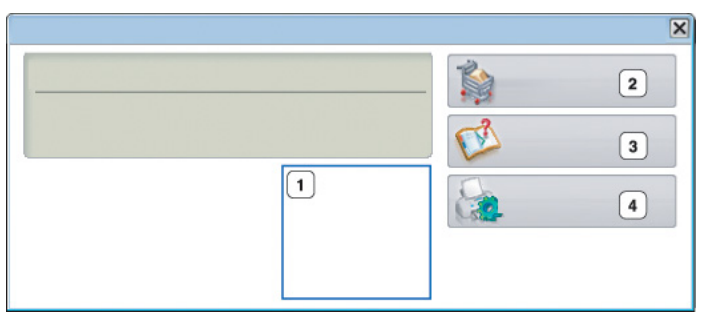

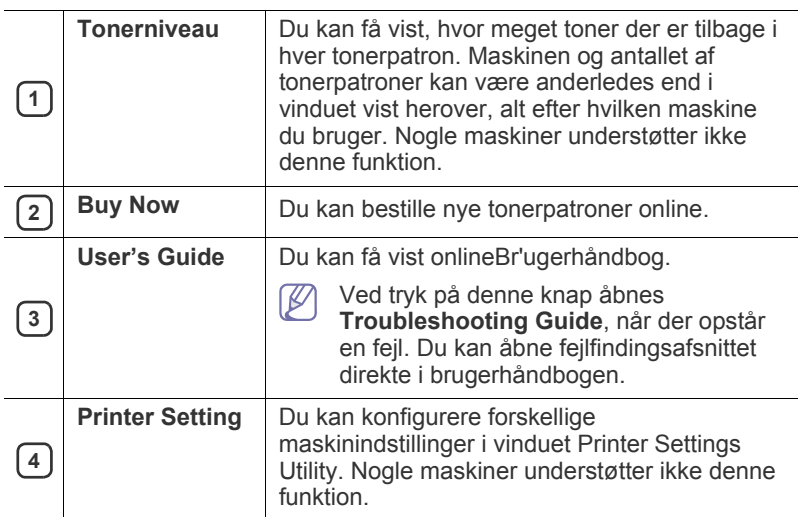

# **Ændring af indstillingerne for Smart Panel**

Højreklik på ikonet Smart Panel, og vælg **Configure Smart Panel**. Vælg de ønskede indstillinger i vinduet **Configure Smart Panel**.

# <span id="page-44-1"></span>**Brug af Unified Linux Driver Configurator**

Unified Driver Configurator er et værktøj, der primært er beregnet til konfiguration af maskinenheder. Du skal installere Unified Linux Driver for at kunne bruge Unified Driver Configurator. (Se ["Installation af Unified Linux](#page-25-0)  [Driver" på side](#page-25-0) 26).

Når driveren er installeret på Linux-systemet, oprettes ikonet Unified Driver Configurator automatisk på skrivebordet.

# **Åbning af Unified Driver Configurator**

- **1.** Dobbeltklik på **Unified Driver Configurator** på skrivebordet. Du kan også klikke på menuikonet **Startup** og vælge **Samsung Unified Driver** > **Unified Driver Configurator**.
- **2.** Klik på hver knap til venstre for at skifte til det tilsvarende konfigurationsvindue.

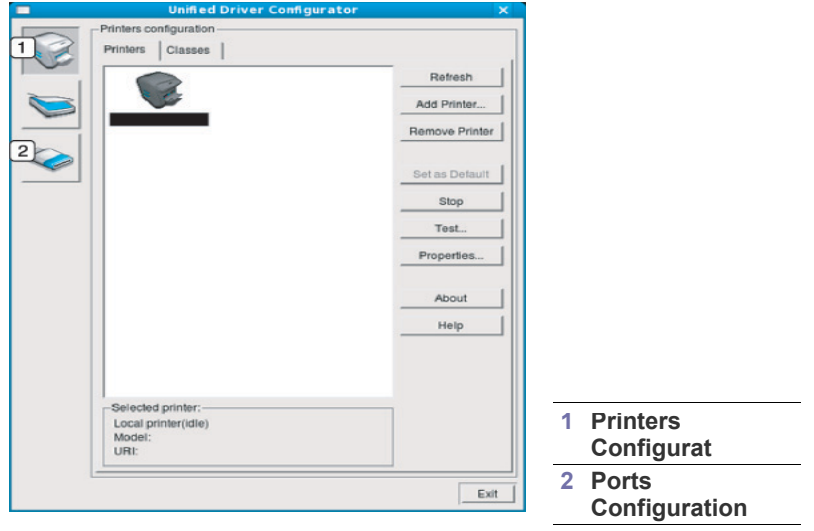

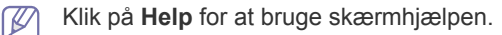

**3.** Når du har ændret konfigurationerne, skal du klikke på **Exit** for at lukke Unified Driver Configurator.

# **Printers configuration**

**Printers configuration** har to faner: **Printers** og **Classes**.

#### **Fanen Printers**

Du kan få vist det aktuelle systems printerkonfiguration ved at klikke på knappen med ikonet for maskinen i venstre side af vinduet Unified Driver Configurator.

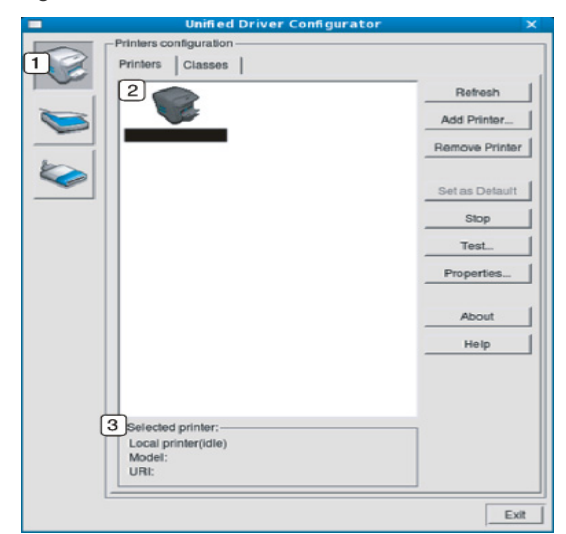

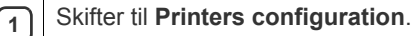

**2** Viser alle installerede maskiner.

**3** Viser status, modelnavn og URI for maskinen.

Printerens betjeningsknapper er:

- **Refresh:** Opdaterer listen over tilgængelige maskiner.
- **Add Printer:** Giver dig mulighed for at tilføje nye maskiner.
- **Remove Printer:** Fjerner den markerede maskine.
- **Set as Default:** Indstiller den valgte maskine som standardmaskine.
- **Stop/Start:** Stopper/starter maskinen.
- **Test:** Giver dig mulighed for at udskrive en testside, hvis du vil kontrollere, at maskinen fungerer korrekt.
- **Properties:** Giver dig mulighed for at få vist og ændre printeregenskaber.

# **Fanen Classes**

Fanen Classes viser en liste over tilgængelige printerklasser.

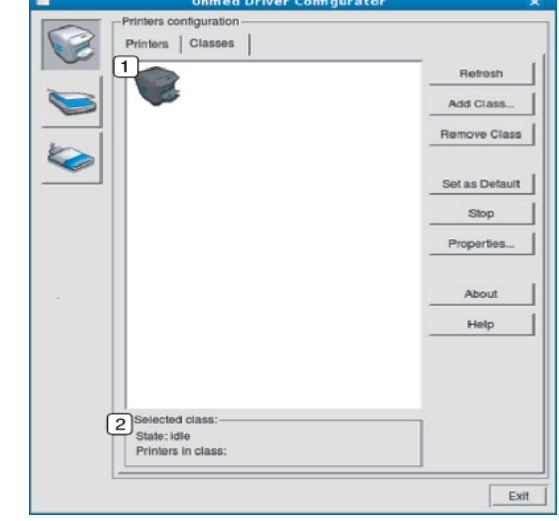

**1** Viser alle maskinklasserne.

**2** Viser status for klassen og antallet af maskiner i klassen.

- **Refresh:** Opdaterer listen over klasser.
- **Add Class:** Giver dig mulighed for at tilføje en ny maskinklasse.
- **Remove Class:** Fjerner den markerede maskinklasse.

# **Ports configuration**

I dette vindue kan du få vist listen over tilgængelige porte, kontrollere status for hver port og frigive en port, der er stoppet i optaget-tilstand, når dens ejer af en eller anden grund har afsluttet jobbet.

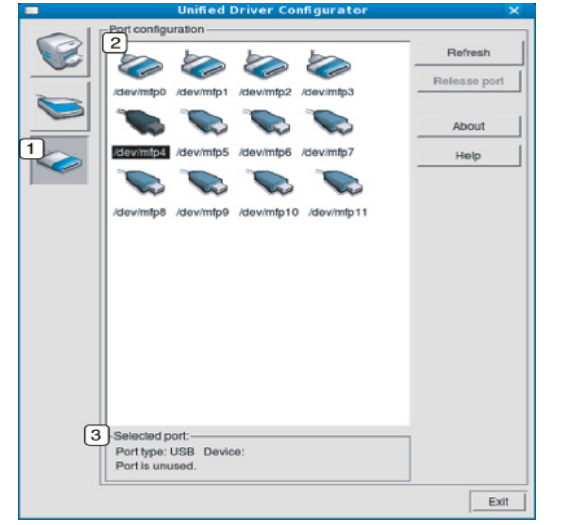

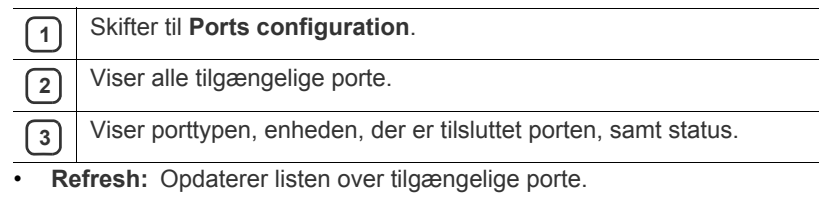

• **Release port:** Frigiver den markerede port.

# **Vedligeholdelse**

Dette kapitel indeholder oplysninger om, hvordan du vedligeholder maskinen og tonerpatronen.

## **Kapitlet omfatter:**

- [Udskrivning af konfigurationsrapport](#page-47-0)
- Rengøring af maskinen

# <span id="page-47-0"></span>**Udskrivning af konfigurationsrapport**

Du kan udskrive en konfigurationsside for at få vist de aktuelle printerindstillinger eller som en hjælp til fejlfinding af printerproblemer.

I klartilstand skal du trykke på knappen  $\circledS$  (annuller), og holde den nede i ca. 2 til 5 sekunder.

Der udskrives en konfigurationsside.

# <span id="page-47-1"></span>**Rengøring af maskinen**

Hvis der opstår problemer med udskriftskvaliteten, eller hvis du bruger maskinen i et støvet miljø, skal du rengøre maskinen regelmæssigt for at opretholde de bedste udskrivningsforhold og kunne bruge maskinen længere.

- Rengøring af maskinens kabinet med rengøringsmidler, der indeholder store mængder alkohol, opløsningsmidler eller andre
	- stærke kemikalier, kan medføre misfarvning eller anden skade på kabinettet.
		- Hvis maskinen eller dens omgivelser er tilsmudset med toner, anbefaler vi, at du rengør med en klud fugtet med vand. Hvis du bruger en støvsuger, bliver toneren hvirvlet op i luften og kan være skadelig for dig.

# **Udvendig rengøring af maskinen**

Rengør maskinens kabinet med en blød og fnugfri klud. Fugt eventuelt kluden med lidt vand, men vær forsigtig, så der ikke drypper vand på eller ned i maskinen.

# <span id="page-47-2"></span>**Indvendig rengøring**

Under udskrivningen kan der samle sig papir-, toner- og støvpartikler inde i maskinen. Denne ophobning kan give problemer med udskriftskvaliteten, f.eks. tonerpletter eller udtværet skrift. Det er muligt at forebygge og reducere disse problemer ved at rengøre maskinen indvendigt.

- [Opbevaring af tonerpatronen](#page-48-0)
- [Tip til flytning og opbevaring af maskinen](#page-48-1)
- **1.** Sluk for maskinen, og træk netledningen ud. Vent, til maskinen er kølet ned.
- **2.** Åbn frontdækslet, og træk tonerpatronen ud. Sæt den på en ren og jævn overflade

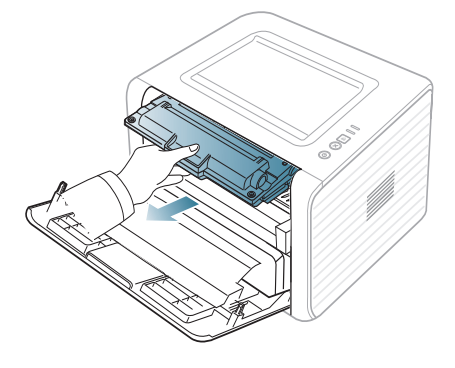

- Undlad at udsætte tonerpatronen for lyspåvirkning i mere end et par minutter, da dette medføre risiko for beskadigelse af tonerpatronen. Dæk den om nødvendigt til med et stykke papir.
	- Rør ikke den grønne flade på undersiden af tonerpatronen. Benyt patronens håndtag, så du undgår at berøre dette område.
- **3.** Fjern støv og spildt toner fra området omkring tonerpatronerne med en tør og fnugfri klud.

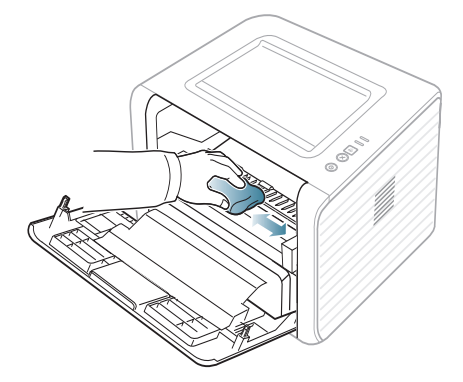

Når du rengør maskinen indvendigt, skal du sørge for ikke at beskadige overførselsrullen eller andre indvendige dele. Undlad at bruge opløsningsmidler som rensebenzin eller fortynder til rengøringen. Der kan opstå problemer med udskriftskvaliteten, eller maskinen kan tage skade.

**4.** Find det lange stykke glas (LSU) inde i maskinen, og tør forsigtigt glasset af for at se, om den hvide bomuldsklud bliver sort af snavs.

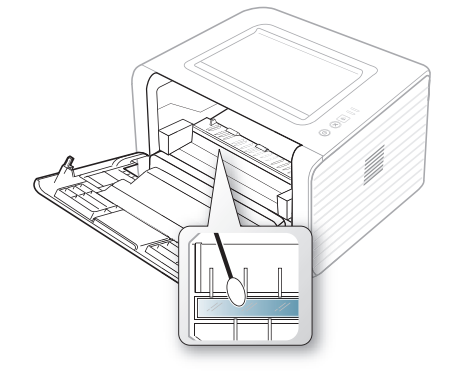

- **5.** Sæt tonerpatronen i igen, og luk frontdækslet.
- **6.** Sæt netledningen i, og tænd for maskinen.

# <span id="page-48-0"></span>**Opbevaring af tonerpatronen**

Tonerpatroner indeholder komponenter, der er følsomme over for lys, temperatur og fugtighed. Samsung foreslår, at du følger anbefalingerne for at sikre den optimale ydelse, den højeste kvalitet og den længste levetid for din nye Samsung-tonerpatron.

Opbevar tonerpatronen i det samme miljø, som den printer den skal bruges i. Det skal være ved styret temperatur og fugtighed på et kontor. Tonerpatronen bør forblive i dens originale, uåbnede emballage, indtil den installeres. Hvis den originale emballage ikke er tilgængelig, skal du dække patronens øverste åbning med papir og opbevare den i et mørkt rum.

Hvis tonerpatronens emballage åbnes, før den skal bruges, vil lagringsholdbarheden og brugstiden nedsættes væsentligt. Opbevar ikke tonerpatronen på gulvet. Hvis tonerpatronen fjernes fra printeren, skal den altid opbevares på følgende måde:

- I beskyttelsesposen fra den originale emballage.
- Opbevar den, så den ligger fladt (den må ikke stå på en af enderne) med den samme side vendende opad, som hvis den var installeret i maskinen.
- Opbevar ikke forbrugsvarer under følgende betingelser:
	- Temperaturer over 40 °C.
- Relativ fugtighed på mindre end 20 % eller over 80 %.
- I et miljø med ekstreme ændringer i fugtighed eller temperatur.
- I direkte sollys eller rumbelysning.
- På støvede steder.
- I en bil i længere tid.
- I et miljø med korroderende gasser.
- I et miljø med saltholdig luft.

# **Håndteringsvejledning**

- Berør ikke overfladen af den fotofølsomme tromle i tonerpatronen.
- Udsæt ikke tonerpatronen for unødvendige rystelser eller stød.
- Drej aldrig tromlen manuelt, specielt ikke baglæns. Det kan medføre intern beskadigelse og spild af toner.

### **Brug af ikke-Samsung-tonerpatroner og genopfyldte patroner**

Samsung Electronics hverken anbefaler eller godkender anvendelse af tonerpatroner, der ikke er af mærket Samsung, i printeren, herunder generiske tonerpatroner, handelsmærketonerpatroner, genpåfyldte tonerpatroner eller genfremstillede tonerpatroner.

Samsungs printergaranti dækker ikke skader på maskinen, der er forårsaget af brugen af en ikke-Samsung-tonerpatron eller af en genopfyldt eller genfremstillet tonerpatron.

# **Forventet patronlevetid**

Patronens forventede levetid afhænger af, hvor meget toner udskriftsjobbene kræver. Det faktiske antal udskrifter kan variere afhængigt af udskriftstætheden på de sider, du udskriver, driftsmiljøet, udskriftsintervallet, medietypen og/eller mediestørrelsen. Hvis du f.eks. udskriver meget grafik, vil tonerforbruget være højt, og du vil måske få brug for at udskifte patronen oftere.

# <span id="page-48-1"></span>**Tip til flytning og opbevaring af maskinen**

- Undlad at vippe eller vende maskinen på hovedet, når den flyttes. Ellers er der risiko for, at maskinens indvendige dele bliver tilsmudset med toner, hvilket kan medføre skader på maskinen eller give en dårlig udskriftskvalitet.
- Lad to personer løfte maskinen, når den flyttes.

# **Fejlfinding**

Dette kapitel indeholder nyttige oplysninger om, hvad du kan gøre, hvis der opstår en fejl.

### **Kapitlet omfatter:**

- [Fordeling af toner](#page-49-0)
- [Tip til at undgå at papiret krøller](#page-49-1)
- [Tip til at undgå papirstop](#page-50-0)

# <span id="page-49-0"></span>**Fordeling af toner**

Når tonerpatronen er ved at være tom:

• Der forekommer hvide striber, eller udskriften bliver for lys.

• Lampen  $\lfloor \cdot \cdot \rfloor$  blinker orange.

Hvis det sker, kan du forbedre udskriftskvaliteten midlertidigt ved at fordele den resterende toner i patronen. I nogle tilfælde kan der stadig forekomme hvide striber eller lyse udskrifter, selv når du har fordelt toneren.

- **1.** Åbn frontdækslet.
- **2.** Træk tonerpatronen ud.

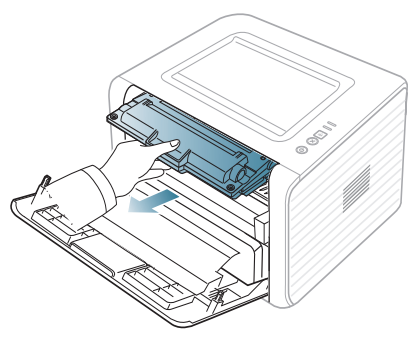

**3.** Vip omhyggeligt patronen fra side til side 5 til 6 gange, så toneren fordeles jævnt inde i patronen.

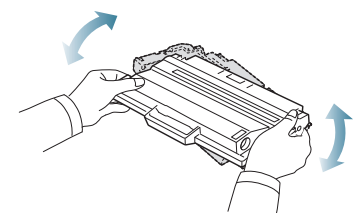

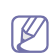

Hvis du får toner på tøjet, kan du tørre den af med en tør klud og vaske tøjet i koldt vand. Varmt vand opløser toneren i tøjet.

Rør ikke ved tonerpatronens grønne underside. Benyt patronens 凸 håndtag, så du undgår at berøre dette område.

**4.** Tag fat i håndtaget på tonerpatronen, og før forsigtigt patronen ind i åbningen på maskinen.

Tappene på siden af patronen og de tilsvarende riller i maskinen fører patronen til den rette position, indtil den klikker fuldstændigt på plads.

- [Udbedring af papirstop](#page-50-1)
- [Løsning af andre problemer](#page-52-0)

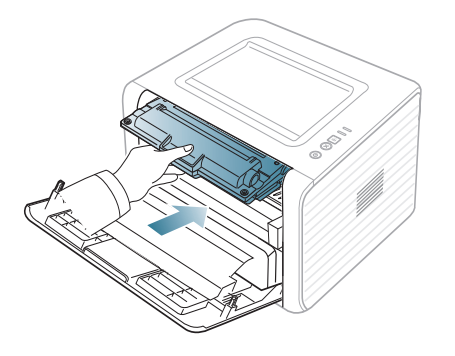

**5.** Luk frontdækslet. Sørg for, at dækslet er helt lukket.

M

Hvis udbakken er lukket, skal du først åbne den.

# <span id="page-49-1"></span>**Tip til at undgå at papiret krøller**

- **1.** Åbn bagdækslet.
- **2.** Træk udløsergrebet ned i begge sider.

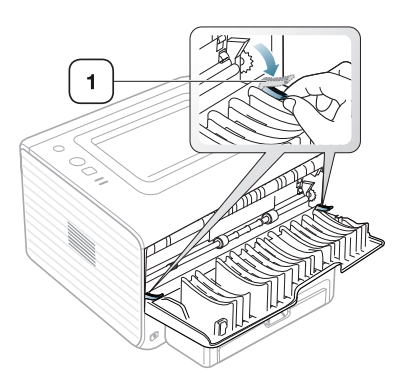

#### **1 Udløsergreb**

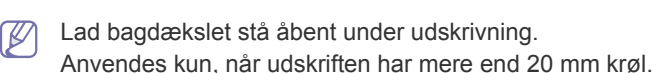

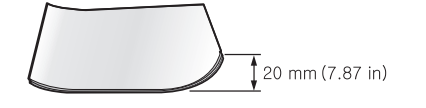

# <span id="page-50-0"></span>**Tip til at undgå papirstop**

De fleste former for papirstop kan undgås, hvis du vælger den rigtige papirtype. Se de følgende retningslinjer i tilfælde af papirstop.

- Kontroller, at de justerbare styr er korrekt placeret. (Se ["Ilægning af](#page-30-0)  [papir i bakken" på side](#page-30-0) 31.)
- Overfyld ikke papirbakken. Kontroller, at papirniveauet er under mærket for papirkapacitet på den indvendige side af bakken.
- Fjern ikke papir fra bakken, mens maskinen skriver ud.
- Bøj, luft og ret papiret ud, inden det lægges i bakken.
- Brug ikke foldet, fugtigt eller meget krøllet papir.
- Bland ikke forskellige papirtyper i en bakke.
- Brug kun anbefalede udskriftsmedier.
- Sørg for, at den anbefalede side af papiret vender nedad i bakken og opad i den manuelle bakke.

# <span id="page-50-1"></span>**Udbedring af papirstop**

Hvis der opstår papirstop, lyser «»/ $\triangle$ -indikatoren på kontrolpanelet orange. Find og fjern det stykke papir, som sidder fast.

Når du vil genstarte udskrivningen efter at have fjernet et papirstop, skal du åbne og lukke frontdækslet.

Træk fastklemt papir langsomt og forsigtigt ud, så det ikke rives i stykker. Afhjælp papirstoppet ved at følge instruktionerne i de efterfølgende afsnit.

# **I bakken**

- [Klik på dette link for at åben en animation om afhjælpning af papirstop.](../common/swf/jam_tray1.htm)  $\not\!\! \not\!\! \varnothing$
- **1.** Åbn og luk frontdækslet. Det fastklemte papir føres automatisk ud af maskinen.
	- Hvis papiret ikke føres ud, skal du fortsætte til næste trin.
- **2.** Træk bakken ud.

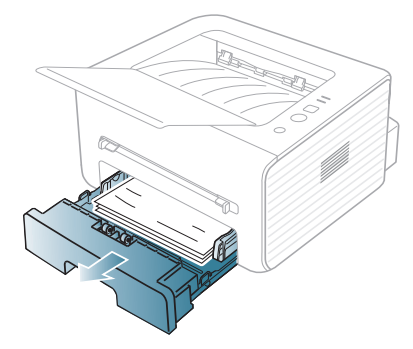

**3.** Fjern det fastklemte papir ved forsigtigt at trække det lige ud.

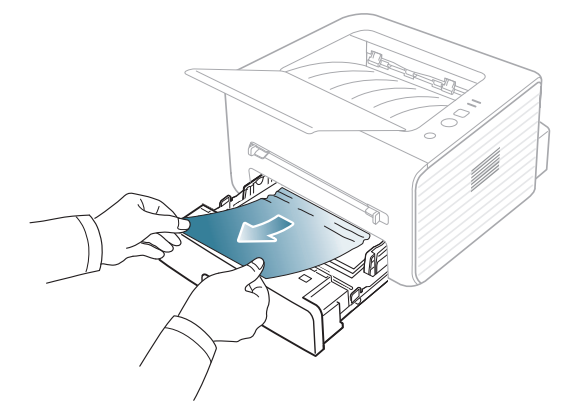

Hvis papiret ikke bevæger sig, når du trækker i det, eller du ikke kan se papiret i dette område, skal du kontrollere fikseringsområdet omkring tonerpatronen. (Se ["Inde i maskinen" på side](#page-51-0) 52.)

- **4.** Skub bakken tilbage i maskinen, indtil den klikker på plads. Udskrivningen genoptages automatisk.
	- Hvis udbakken er lukket, skal du først åbne den.  $\cancel{w}$

# **I den manuelle bakke**

- [Klik på dette link for at åben en animation om afhjælpning af papirstop.](../common/swf/jam_mp.htm)
- **1.** Træk papiret ud af maskinen, hvis det ikke indføres korrekt.

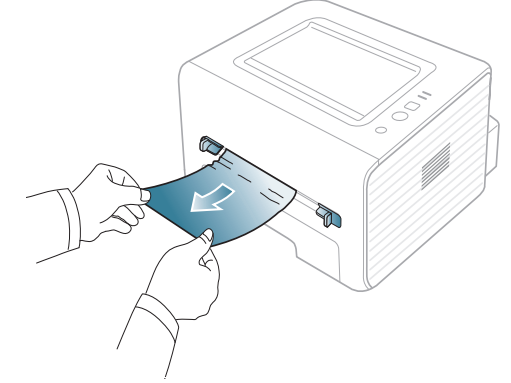

**2.** Åbn og luk frontdækslet for at genoptage udskrivningen.

Hvis udbakken er lukket, skal du først åbne den.

# <span id="page-51-0"></span>**Inde i maskinen**

- [Klik på dette link for at åben en animation om afhjælpning af papirstop.](../common/swf/jam_inside.htm) ١ይ
- Fikseringsområdet er meget varmt. Vær forsigtig, når du fjerner papir  $\mathbb {Z}$ fra maskinen.
- **1.** Hvis udbakkens støtte er åben, skal du først lukke den.
- **2.** Åbn frontlågen, og tag tonerpatronen ud samtidigt med, at du trykker den let nedad.

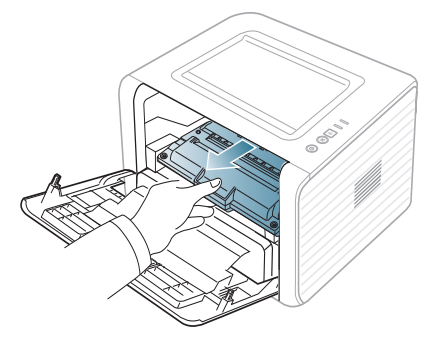

**3.** Fjern det fastklemte papir ved forsigtigt at trække det lige ud.

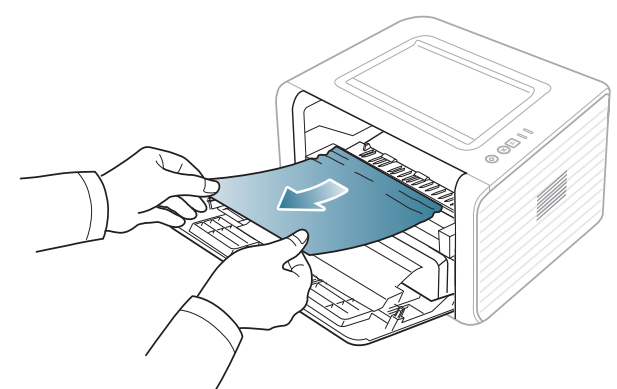

- **4.** Sæt tonerpatronen på plads igen, og luk frontlågen. Udskrivningen genoptages automatisk.
	- Hvis udbakken er lukket, skal du først åbne den.  $\mathbb Z$

# **I udføringsområdet**

- [Klik på dette link for at åben en animation om afhjælpning af papirstop.](../common/swf/jam_exitarea.htm)  $\mathbb Z$
- **1.** Åbn og luk frontdækslet. Det fastklemte papir føres automatisk ud af maskinen.

Hvis du ikke kan se det fastklemte papir, skal du fortsætte til næste trin.

**2.** Træk forsigtigt papiret ud af udbakken.

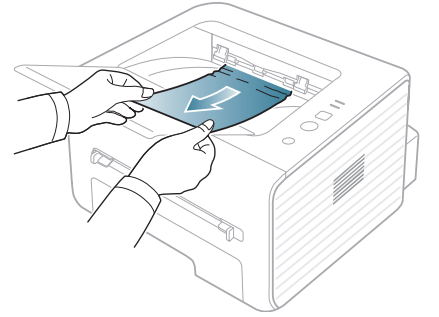

Hvis du ikke kan se det fastklemte ark, eller du fornemmer modstand, når du trækker i papiret, skal du stoppe, og gå til næste trin.

- **3.** Åbn bagdækslet.
- **4.** Træk udløsergrebene nedad, og fjern papiret. Sæt udløsergrebene tilbage til deres oprindelige position.

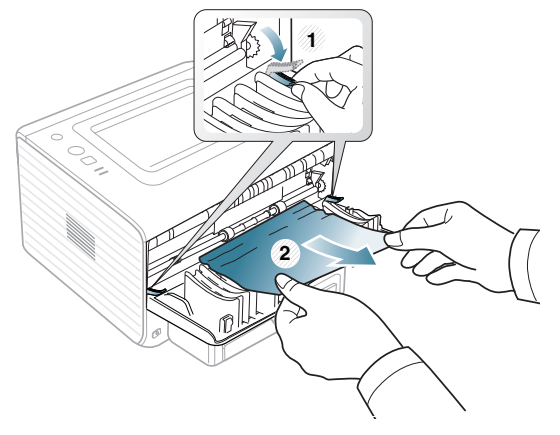

#### **1 Udløsergreb**

Hvis du ikke kan se det fastklemte papir, skal du fortsætte til næste trin. **5.** Træk fikseringsenhedsdækslets håndtag nedad, og fjern papiret. Sæt fikseringsenhedsdækslets håndtag tilbage til deres oprindelige position.

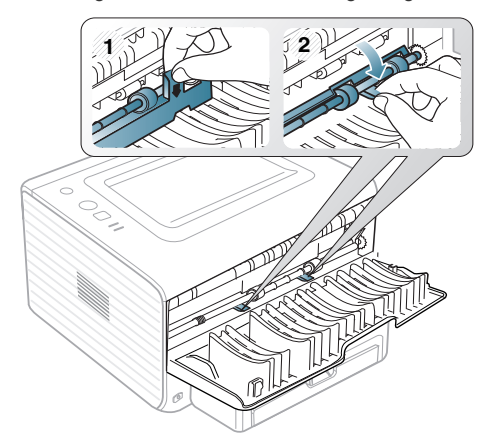

- $\mathbb{Z}$ Fikseringsområdet er meget varmt. Vær forsigtig, når du fjerner papir fra maskinen.
- **6.** Luk bagdækslet.
- **7.** Åbn og luk frontdækslet. Udskrivningen genoptages automatisk.
	- Hvis udbakken er lukket, skal du først åbne den. $\mathbb Z$

# <span id="page-52-0"></span>**Løsning af andre problemer**

Nedenstående tabel indeholder en oversigt over nogle af de situationer, der kan opstå, og de anbefalede løsninger. Følg de anbefalede retningslinjer, indtil problemet er afhjulpet. Tilkald service, hvis problemet fortsætter.

# **Strømproblemer**

[Klik på dette link for at åbne en animation om strømproblemer.](../common/swf/jam_inside.htm)  $\mathbb{Z}$ 

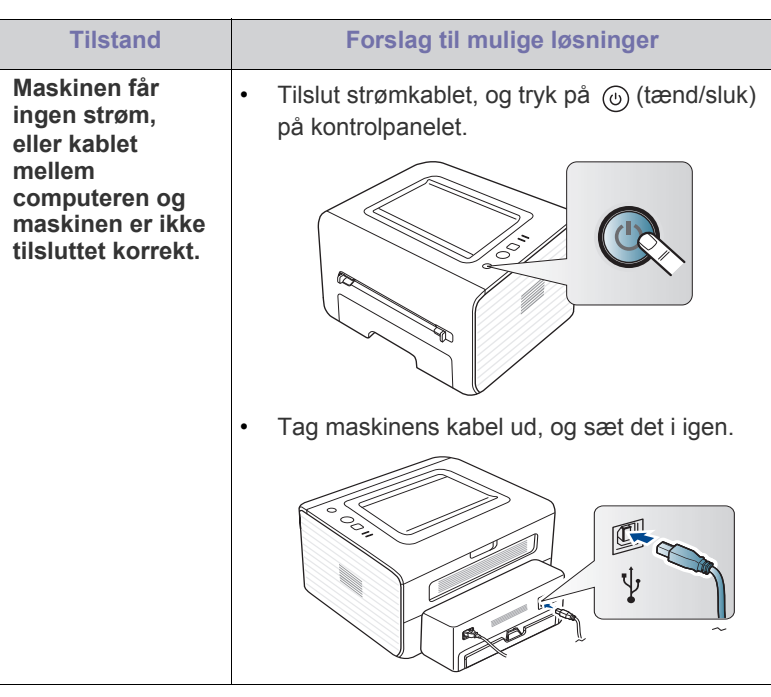

# **Problemer med papirindføring**

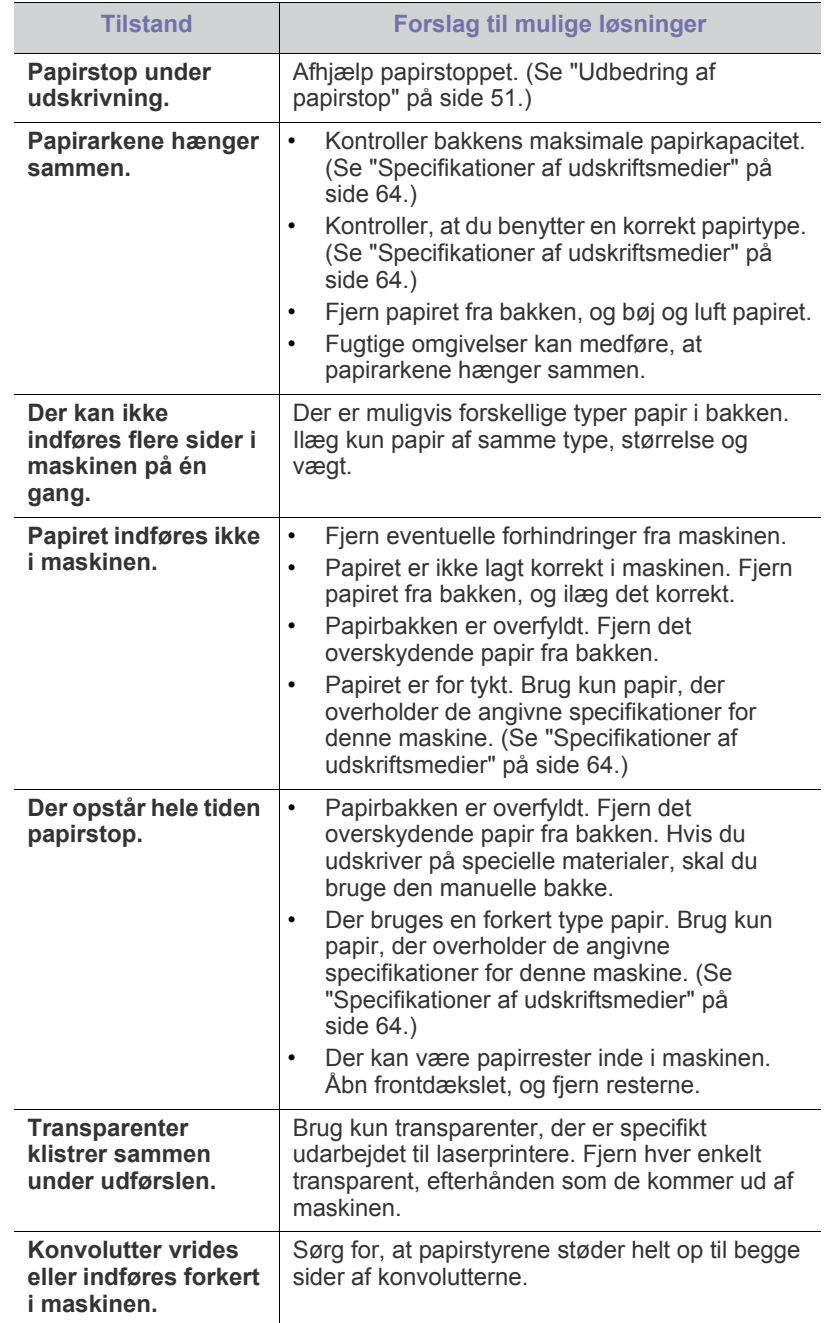

# **Udskrivningsproblemer**

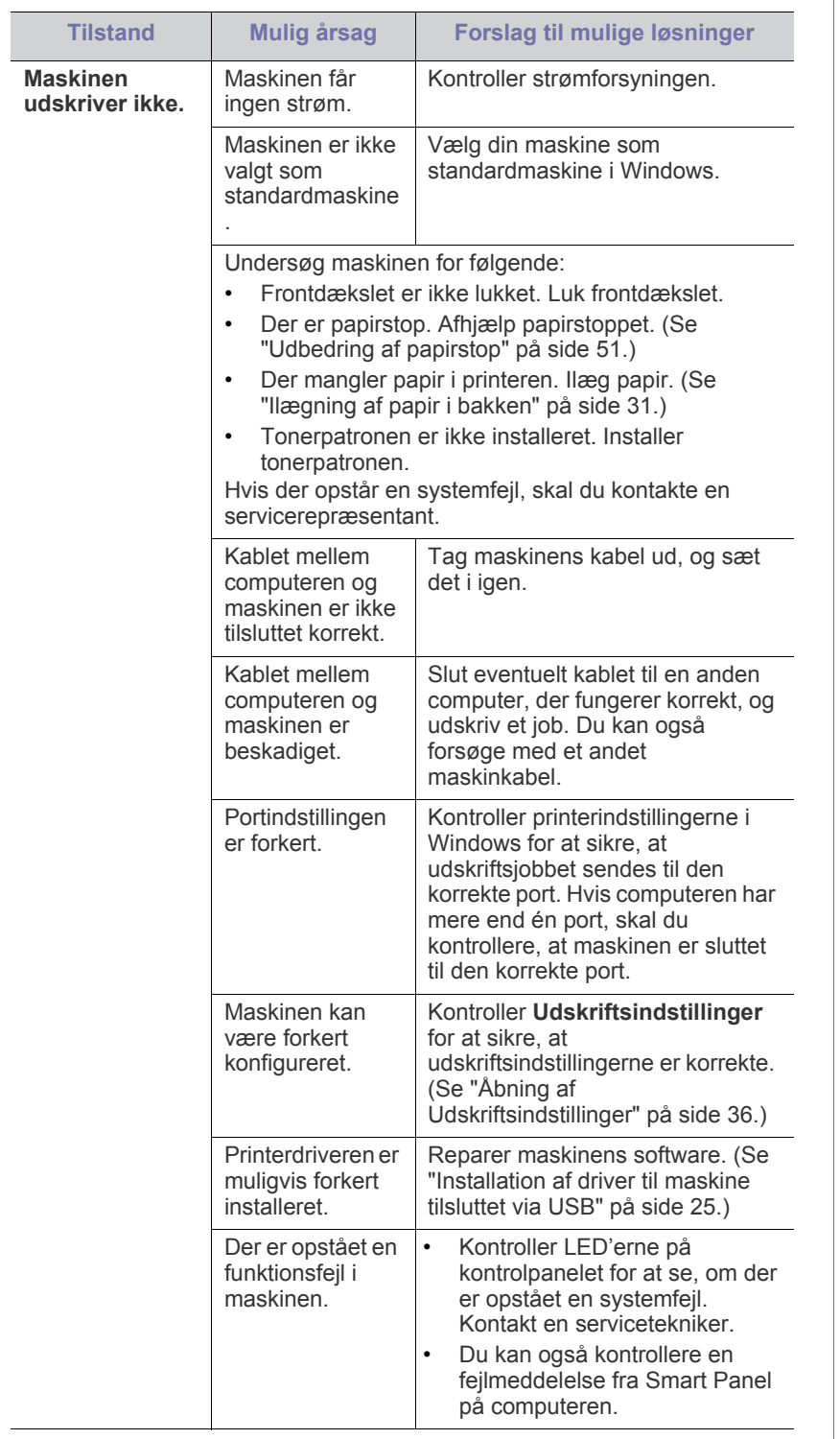

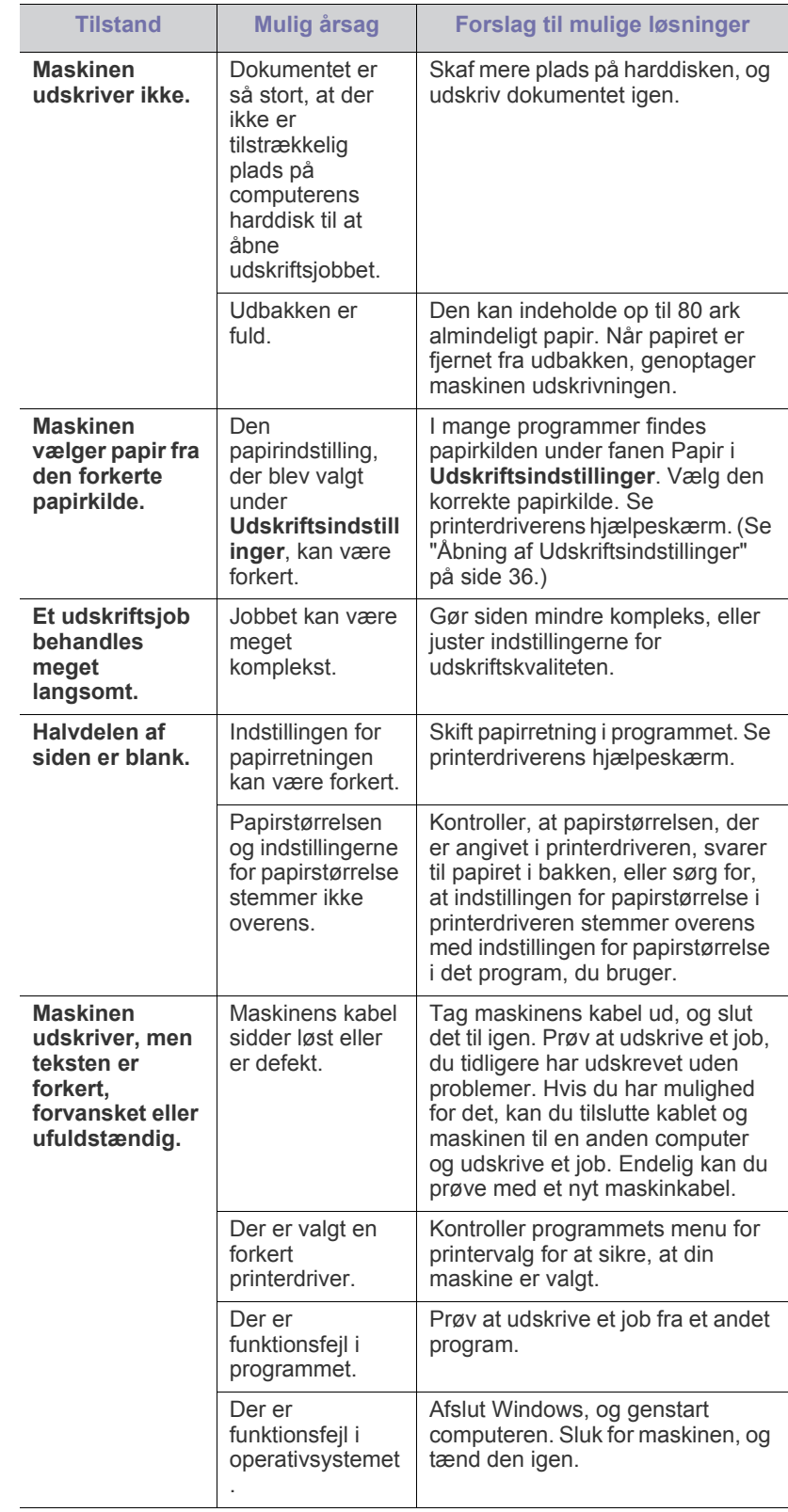

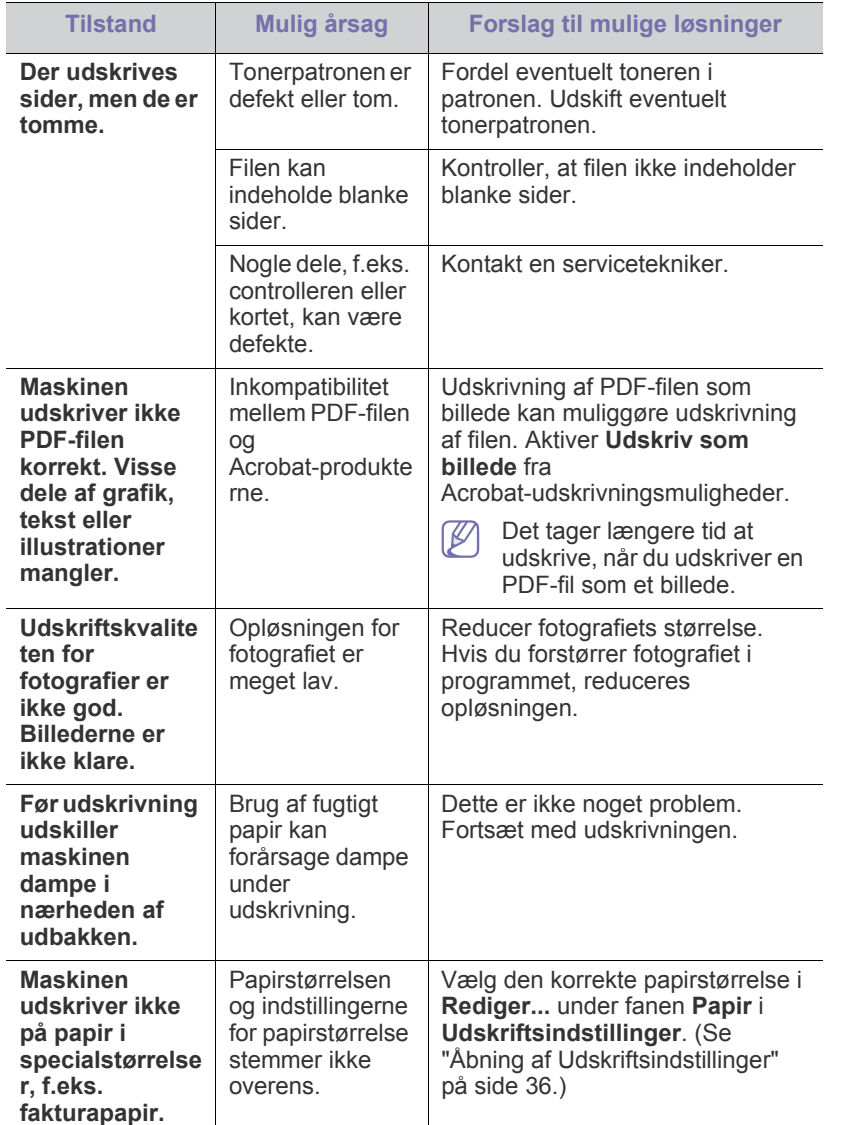

# **Problemer med udskriftskvaliteten**

Hvis den indvendige del af maskinen er snavset, eller hvis papiret er indført forkert, kan det forringe udskriftskvaliteten. Se i tabellen nedenfor, hvordan du kan løse problemet.

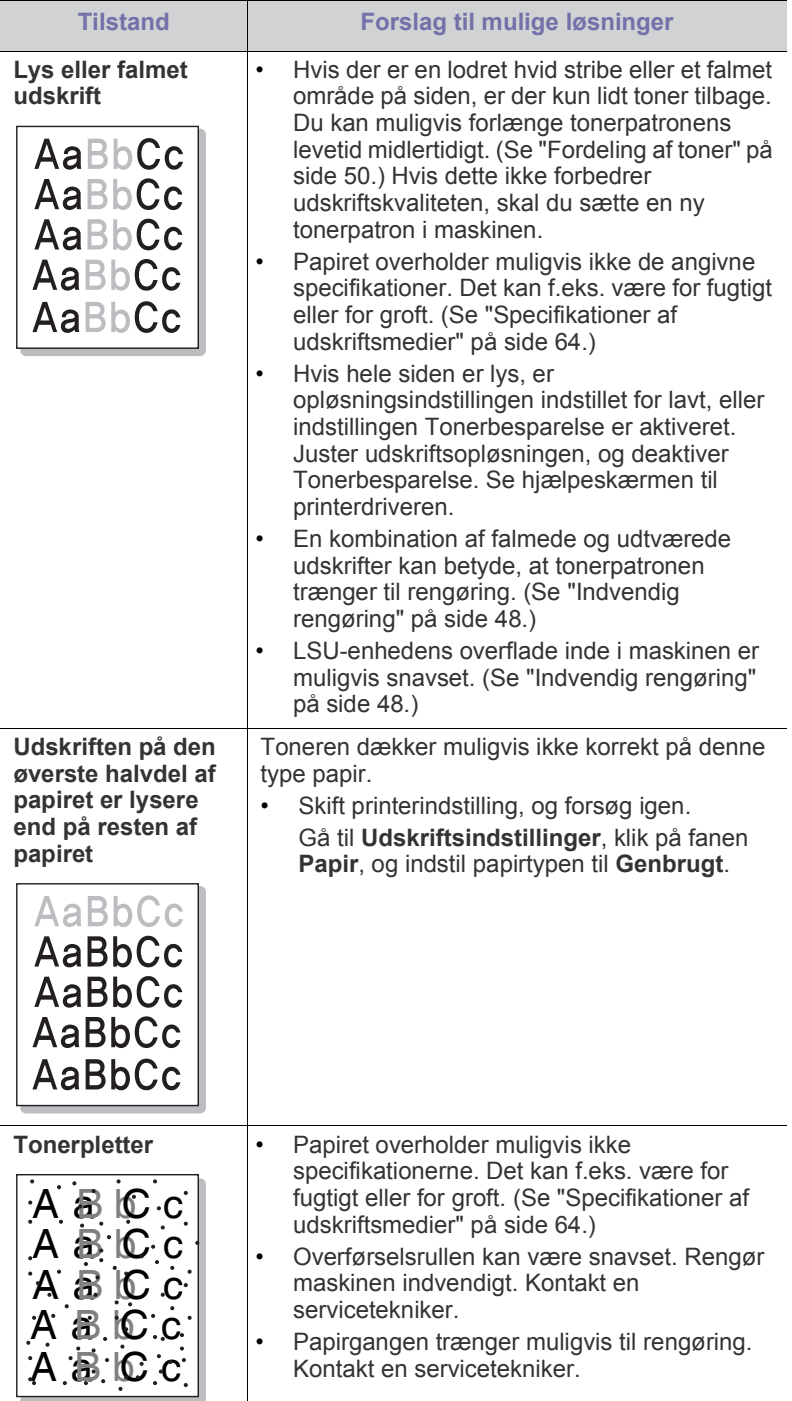

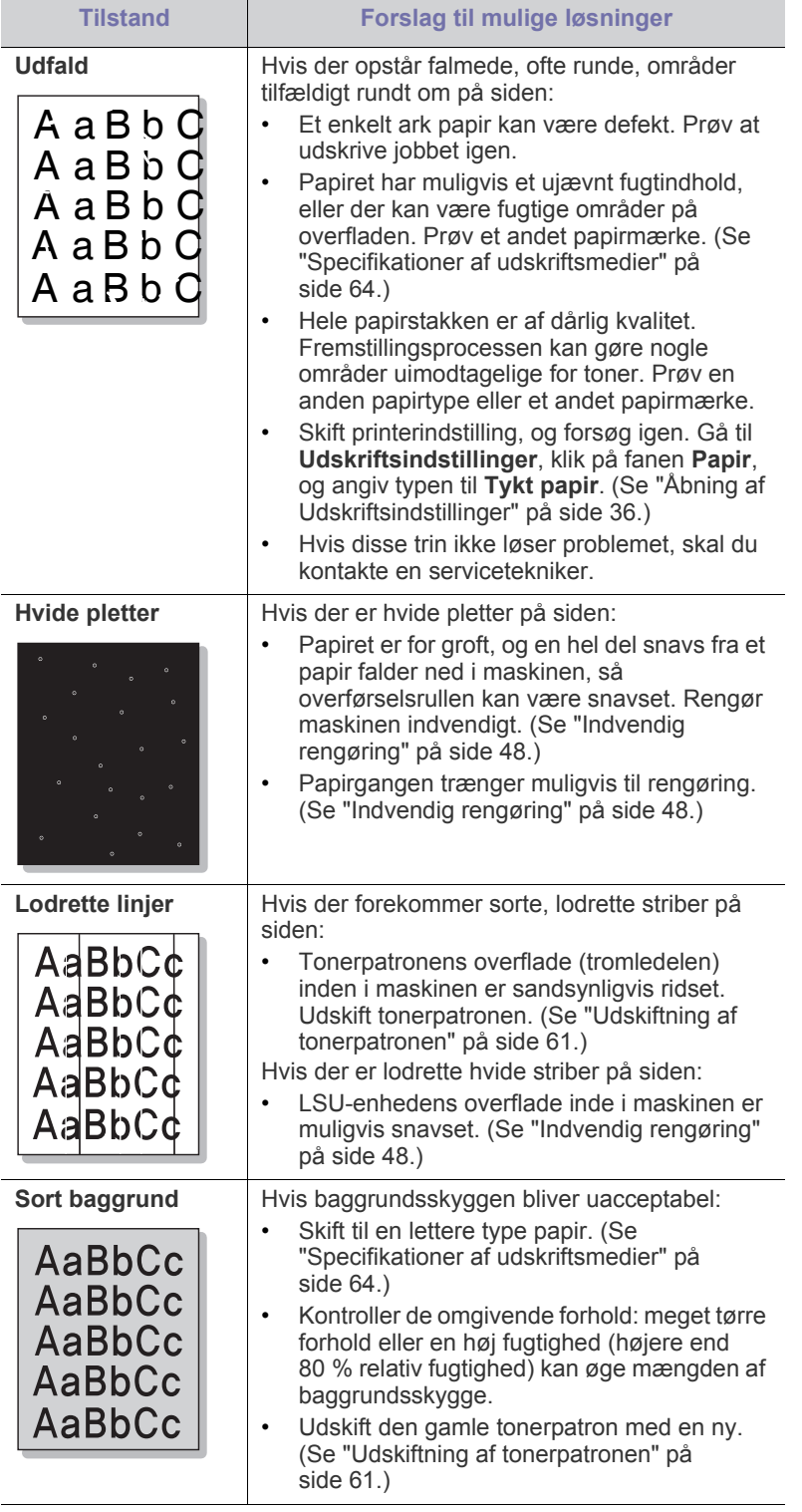

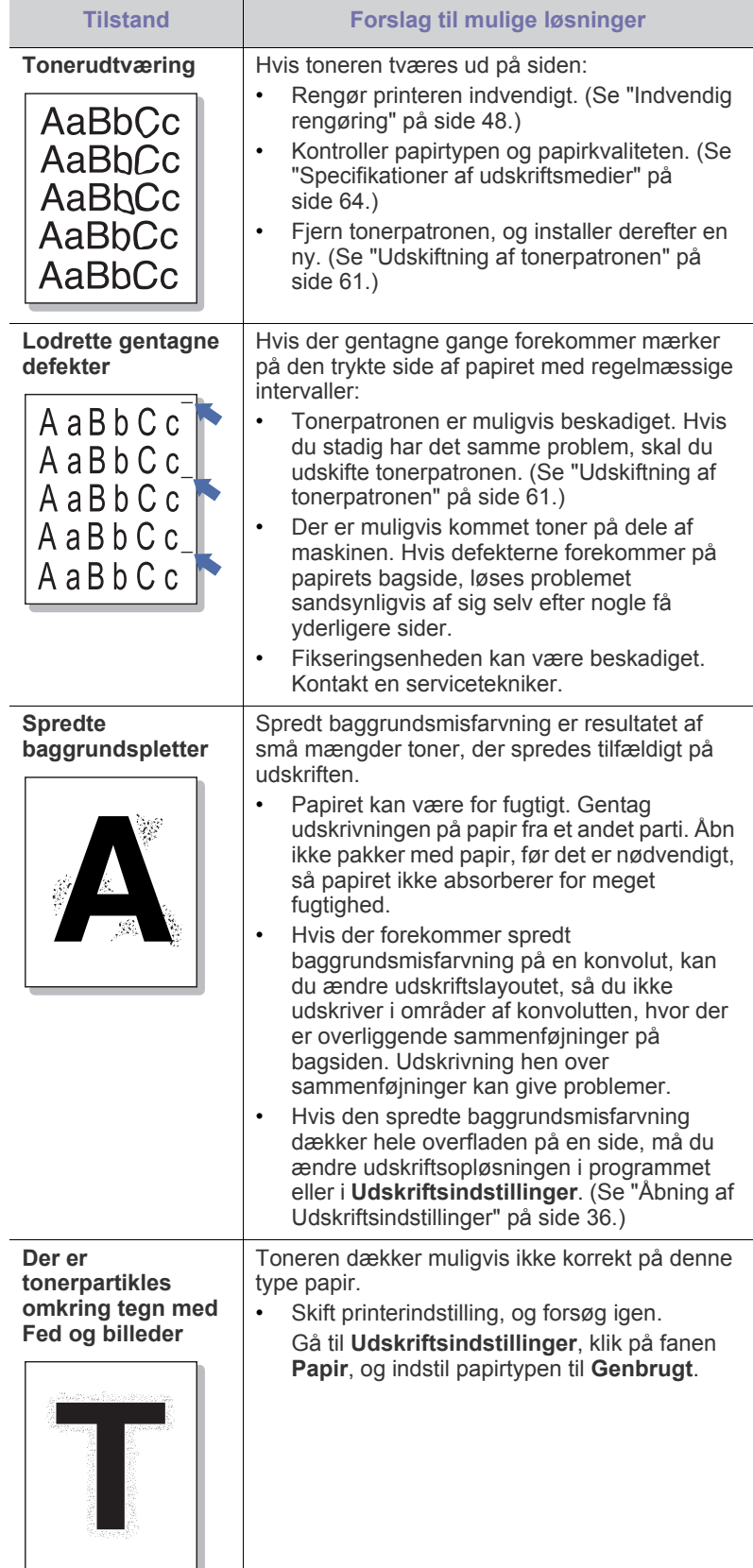

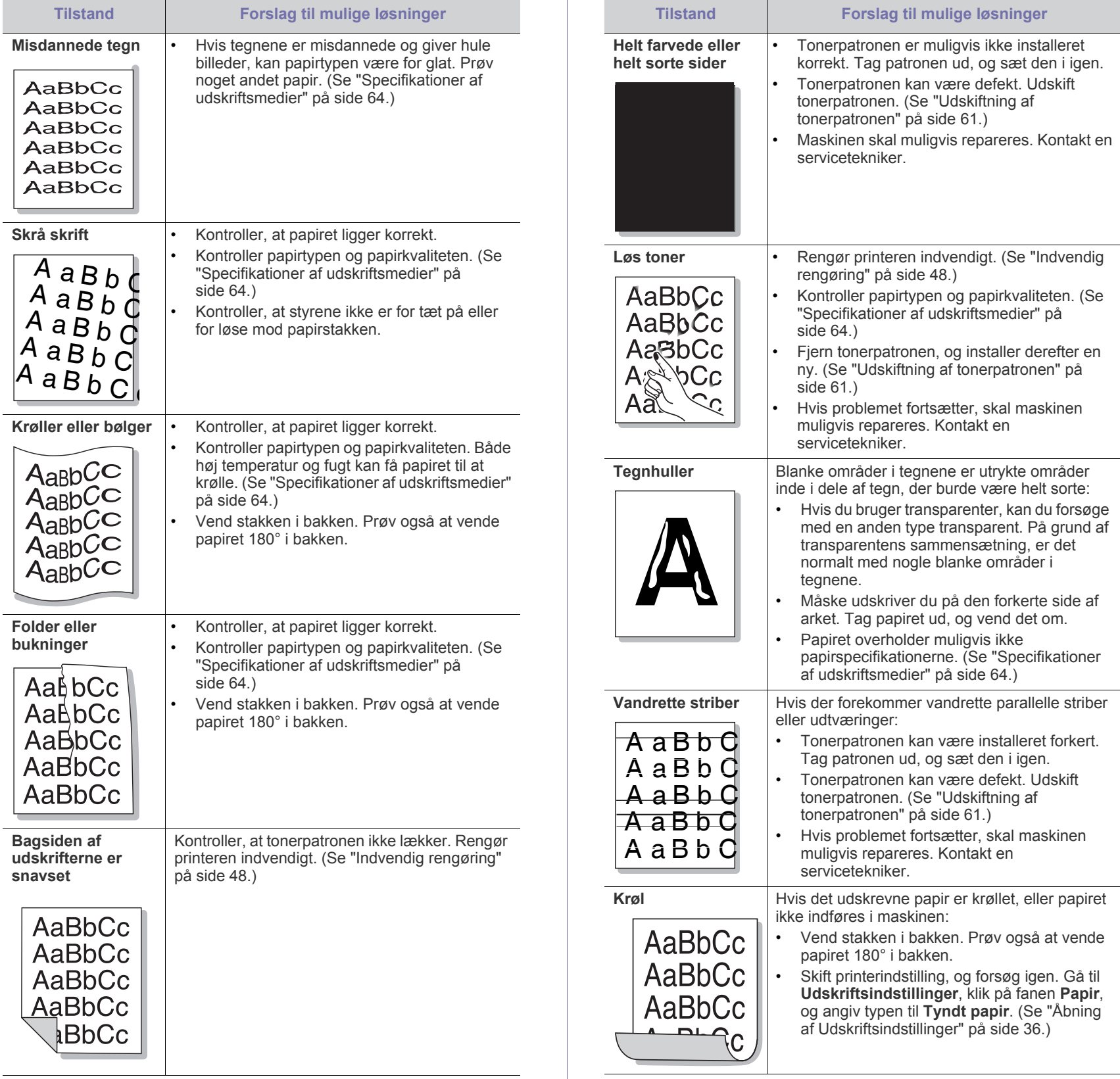

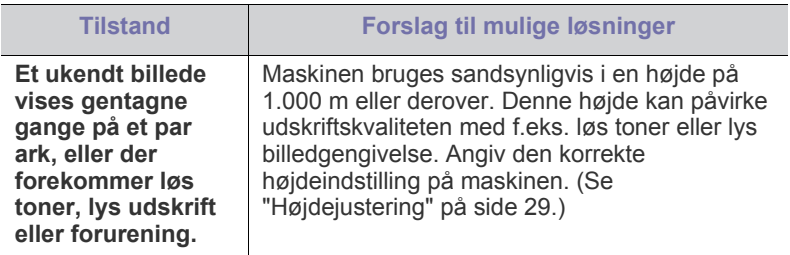

# **Almindelige Windows-problemer**

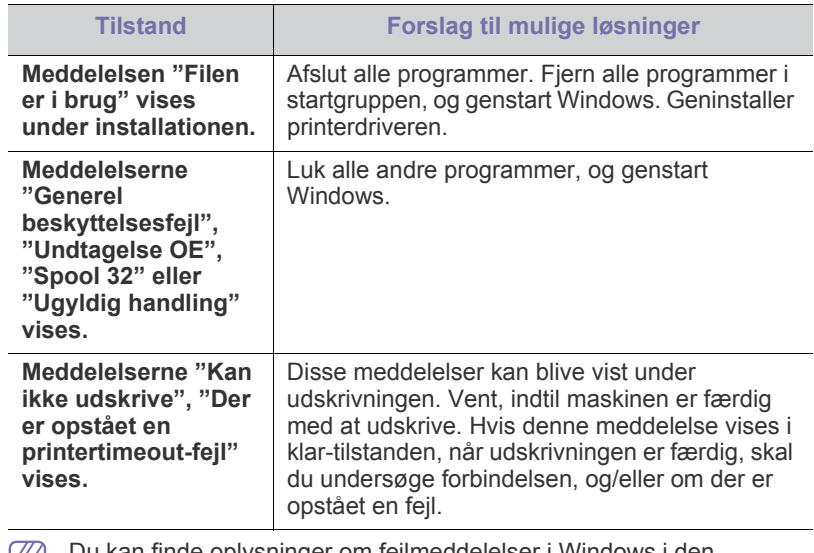

Du kan finde oplysninger om fejlmeddelelser i Windows i den  $\mathbb{Z}$ brugerhåndbog til Microsoft Windows, der fulgte med din pc.

# **Almindelige Linux-problemer**

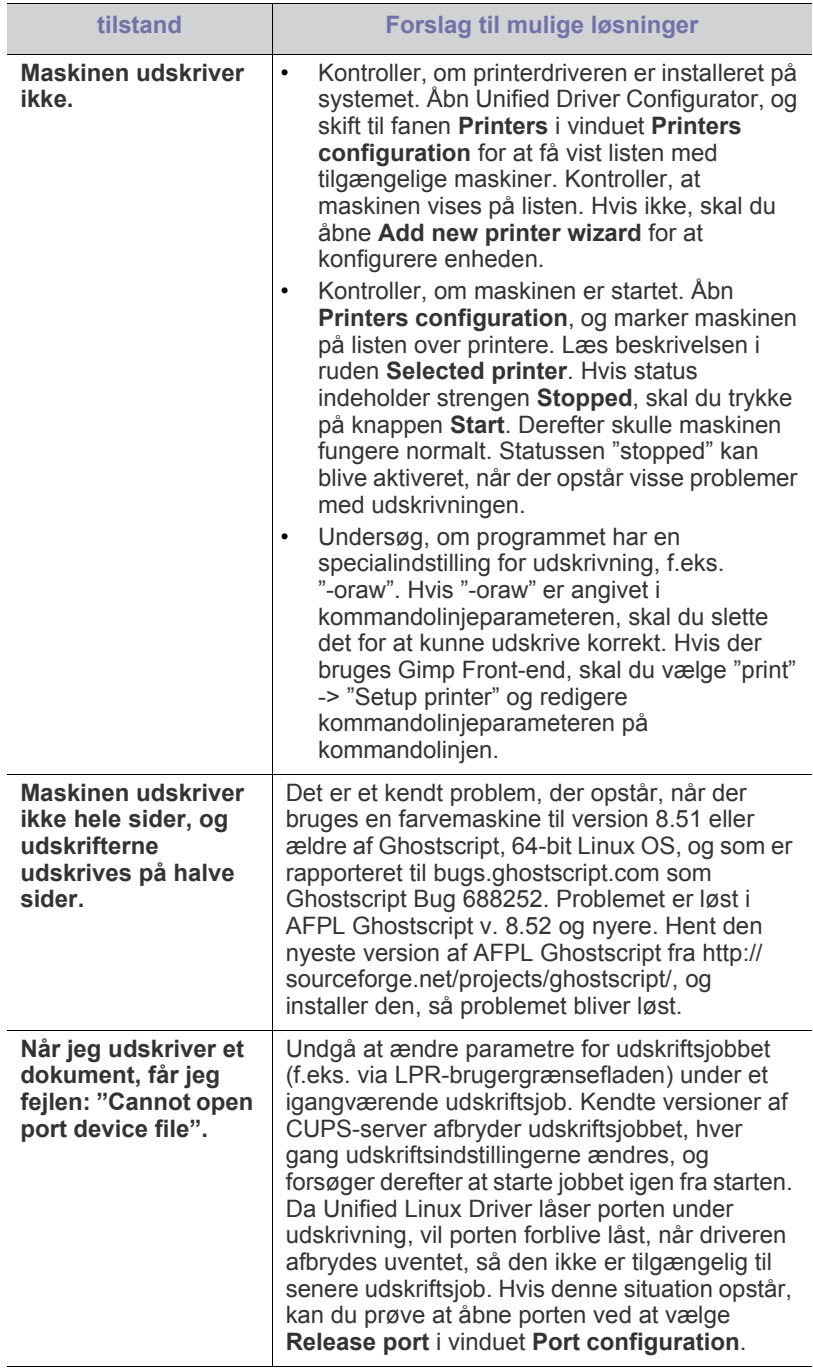

 $\mathscr{D}$ Du kan finde oplysninger om fejlmeddelelser i Linux i den brugerhåndbog til Linux, der fulgte med din pc.

# **Almindelige Macintosh-problemer**

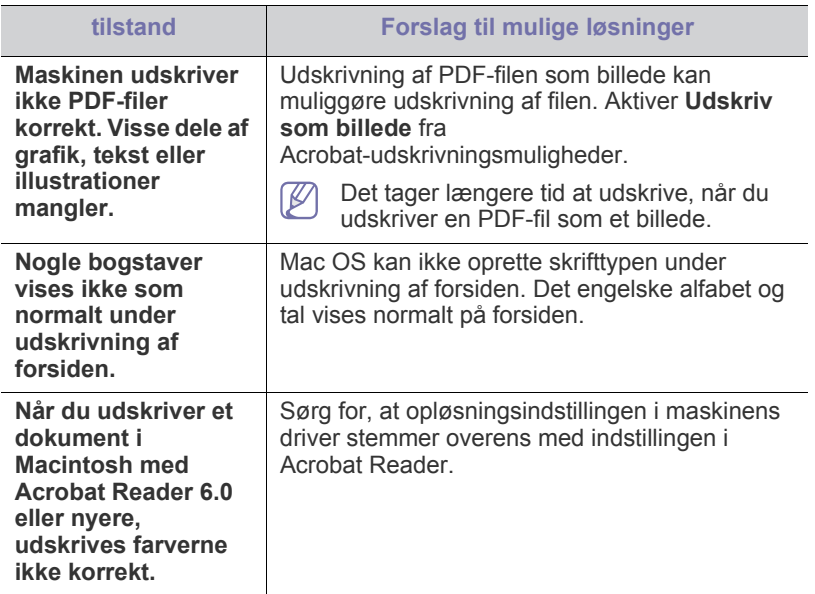

 $\bigcircled{\!\!\! Z}$ 

Du kan finde oplysninger om fejlmeddelelser på Macintosh i den brugerhåndbog til Macintosh, der fulgte med din pc.

# **Forbrugsstoffer**

Dette kapitel indeholder oplysninger om køb af forbrugsstoffer og vedligeholdelsesdele til maskinen.

#### **Kapitlet omfatter:**

- [Sådan køber du](#page-59-0)
- 
- Det tilgængelige ekstraudstyr kan variere fra land til land. Kontakt salgsrepræsentanten for at indhente listen over tilgængelige forbrugsstoffer og vedligeholdelsesdele.

# <span id="page-59-0"></span>**Sådan køber du**

Hvis du vil bestille Samsung-godkendte forbrugsstoffer, tilbehør og [vedligeholdelsesdele, skal du kontakte din lokale Samsung-forhandler, hvor](http://www.samsung.com/supplies)  du købte maskinen. Du kan også besøge www.samsung.com/supplies, vælge dit land/område og få oplysninger om tilkald af service.

# <span id="page-59-1"></span>**Tilgængelige forbrugsstoffer**

Når forbrugsstoffers levetid udløber, kan du bestille følgende typer forbrugsstoffer til maskinen:

<span id="page-59-3"></span>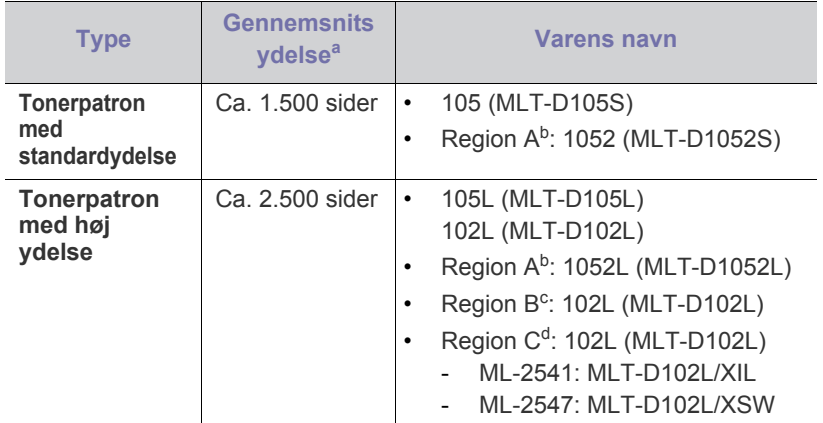

a.Erklæret ydelsesværdi i henhold til ISO/IEC 19752.

b.Region A: Albanien, Belgien, Bosnien, Bulgarien, Cypern, Danmark, Finland, Frankrig, Grækenland, Holland, Italien, Kroatien, Makedonien, Norge, Polen, Portugal, Rumanien, Schweiz, Serbien, Slovakiet, Slovenien, Spanien, Storbritannien, Sverige, Tjekkiet, Tyskland, Ungarn, Østrig.

- c. Region B: Indien.
- d.Region C: Kina.

Oplysninger om udskiftning af en tonerpatron finder du under "Udskiftning af tonerpatronen" på side 61.

[Afhængigt af indstillin](#page-60-1)gerne og den benyttede jobtilstand kan der være  $\cancel{\triangleright}$ forskel på tonerpatronens levetid.

- [Tilgængelige vedligeholdelsesdele](#page-59-2)
- Tilgængelige forbrugsstoffer **blandt af the store of the store of the store of the store of the store of the store of the store of the store of the store of the store of the store of the store of the store of the store o** 
	- Indkøb af tonerpatroner og andre forbrugsstoffer skal ske i det land, hvor maskinen er købt. Ellers vil nye tonerpatroner eller andre forbrugsstoffer være inkompatible med maskinen på grund af forskellige konfigurationer af tonerpatroner og andre forbrugsstoffer i henhold til bestemte landeforhold.
	- Samsung anbefaler ikke, at du bruger ikke-originale Samsung-tonerpatroner, såsom genopfyldte eller "genfremstillede" patroner. Samsung kan ikke garantere for kvaliteten af ikke-originale Samsung-tonerpatroner. Service eller reparation som følge af brug af ikke-originale Samsung-tonerpatroner dækkes ikke af maskinens garanti.

# <span id="page-59-2"></span>**Tilgængelige vedligeholdelsesdele**

Hvis du vil undgå problemer med udskriftskvaliteten og papirindføring på grund af slidte komponenter og vil sørge for, at din maskine altid er i god stand, skal følgende dele udskiftes, når det angivne sidetal er udskrevet, eller når det enkelte elements levetid er udløbet.

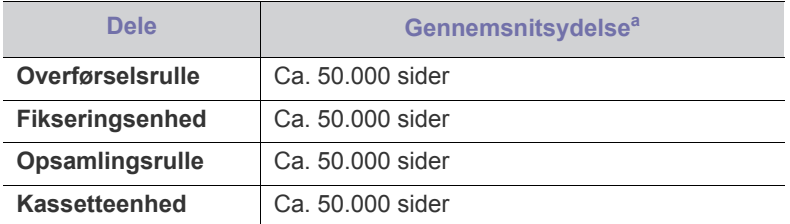

a.Denne afhænger af det anvendte operativsystem, computerens ydeevne, program, tilslutningsmetode, medietype, mediestørrelse og jobkompleksitet.

Kontakt det sted, hvor du købte maskinen, for at købe vedligeholdelsesdele.

Udskiftning af vedligeholdelsesdele udføres af en autoriseret serviceudbyder, en forhandler eller det sted, hvor du har købt maskinen. Garantien dækker ikke erstatning af vedligeholdelsesdele efter deres levetid.

# <span id="page-60-1"></span><span id="page-60-0"></span>**Udskiftning af tonerpatronen**

[Klik på dette link for at få vist en animation om udskiftning af](../common/swf/replace_toner.htm)   $\cancel{\triangleright}$ tonerpatronen.

Når tonerpatron når til slutningen af dens forventede levetid.

- Programvinduet Status for Samsung-printer (eller Smart Panel) vises på computeren med en besked om, at tonerpatronen skal udskiftes.
- Maskinen stopper med at udskrive.

Så er det nødvendigt at udskifte tonerpatronen. Kontroller, hvilken type tonerpatron der bruges til maskinen. (Se ["Tilgængelige forbrugsstoffer" på](#page-59-1)  [side](#page-59-1) 60.)

- **1.** Åbn frontdækslet.
- **2.** Træk tonerpatronen ud.

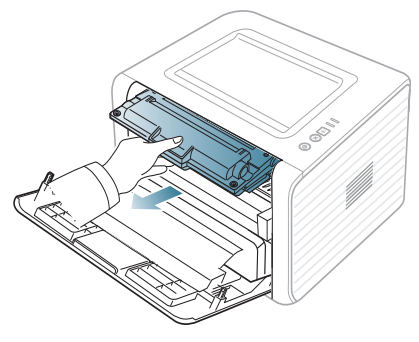

- **3.** Tag en ny tonerpatron ud af emballagen.
- **4.** Tag det papir, der beskytter tonerpatronen, af ved at trække i emballagetapen.

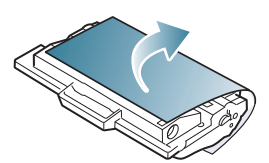

**5.** Find forseglingstapen for enden af tonerpatronen. Træk forsigtigt tapen helt ud af patronen, og smid den væk.

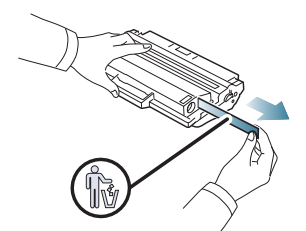

- Forseglingstapen er længere end 60 cm, når den er korrekt fiernet.
	- Hold fast om tonerpatronen, og træk lige ud i forseglingstapen for at fjerne den fra patronen. Pas på ikke at rive tapen over. Hvis det sker, kan du ikke bruge tonerpatronen.
	- Se illustrationerne på tonerpatronens emballage.

**6.** Ryst forsigtigt patronen 5 til 6 gange for at fordele toneren jævnt inde i patronen. Det sikrer det maksimale antal kopier pr. patron.

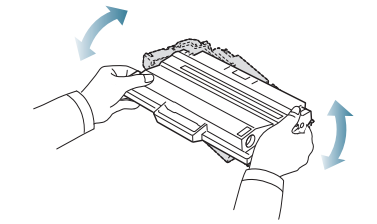

Hvis du får toner på tøjet, kan du tørre den af med en tør klud og  $\cancel{\varphi}$ vaske tøjet i koldt vand. Varmt vand opløser toneren i tøjet.

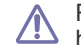

Rør ikke ved tonerpatronens grønne underside. Benyt patronens håndtag, så du undgår at berøre dette område.

**7.** Tag fat i håndtaget på tonerpatronen, og før forsigtigt patronen ind i åbningen på maskinen.

Tappene på siden af patronen og de tilsvarende riller i maskinen fører patronen til den rette position, indtil den klikker fuldstændigt på plads.

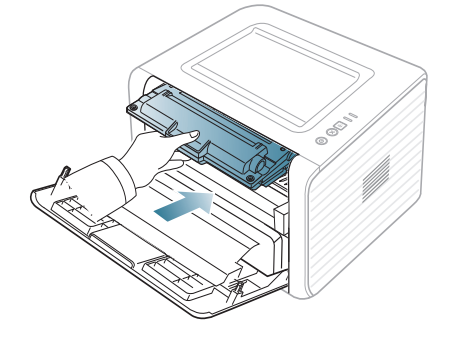

**8.** Luk frontdækslet. Sørg for, at dækslet er helt lukket.

Hvis udbakken er lukket, skal du først åbne den.

# Specifikationer

Dette kapitel indeholder oplysninger om maskinens specifikationer.

#### **Kapitlet omfatter:**

- [Hardwarespecifikationer](#page-61-0)
- [Miljøspecifikationer](#page-61-1)
- [Elektriske specifikationer](#page-62-0)
- [Specifikationer af udskriftsmedier](#page-63-1)

Specifikationsværdierne, der er anført nedenfor, kan ændres uden varsel. Du kan finde de eventuelle ændringer af oplysningerne på **[www.samsung.com/](http://www.samsung.com/printer)**  $\mathscr{D}% _{M_{1},M_{2}}^{\alpha,\beta}(\varepsilon)$ **[printer](http://www.samsung.com/printer)**.

# <span id="page-61-0"></span>**Hardwarespecifikationer**

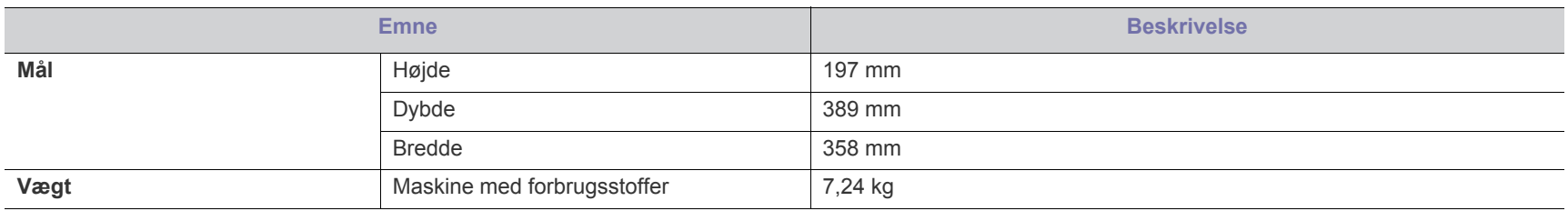

# <span id="page-61-1"></span>**Miljøspecifikationer**

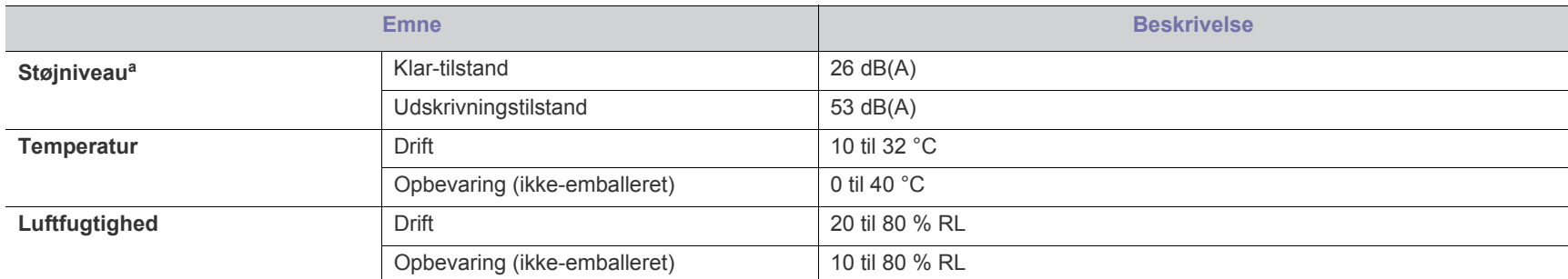

a.Lydtryksniveau, ISO 7779. Testet konfiguration: basisinstallation af maskinen, A4 papir, enkeltsidet udskrivning.

# <span id="page-62-0"></span>**Elektriske specifikationer**

Strømkravene er baseret på det land/det område, hvor enheden sælges. Undgå at konvertere driftsspændingerne. Dette kan skade enheden og ophæve  $\blacktriangle$ garantien.

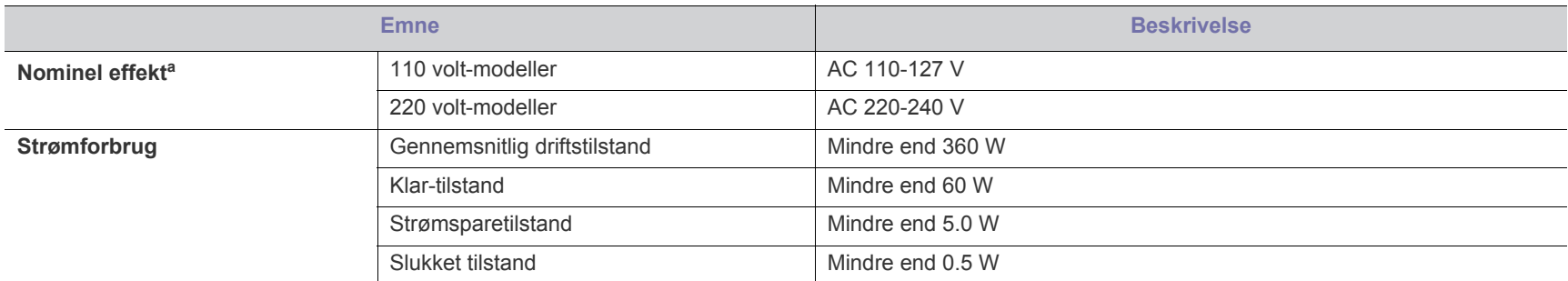

a.Se etiketten på maskinen for at få oplysninger om den korrekte spænding, frekvens (Hertz) og strømtype.

# <span id="page-63-1"></span><span id="page-63-0"></span>**Specifikationer af udskriftsmedier**

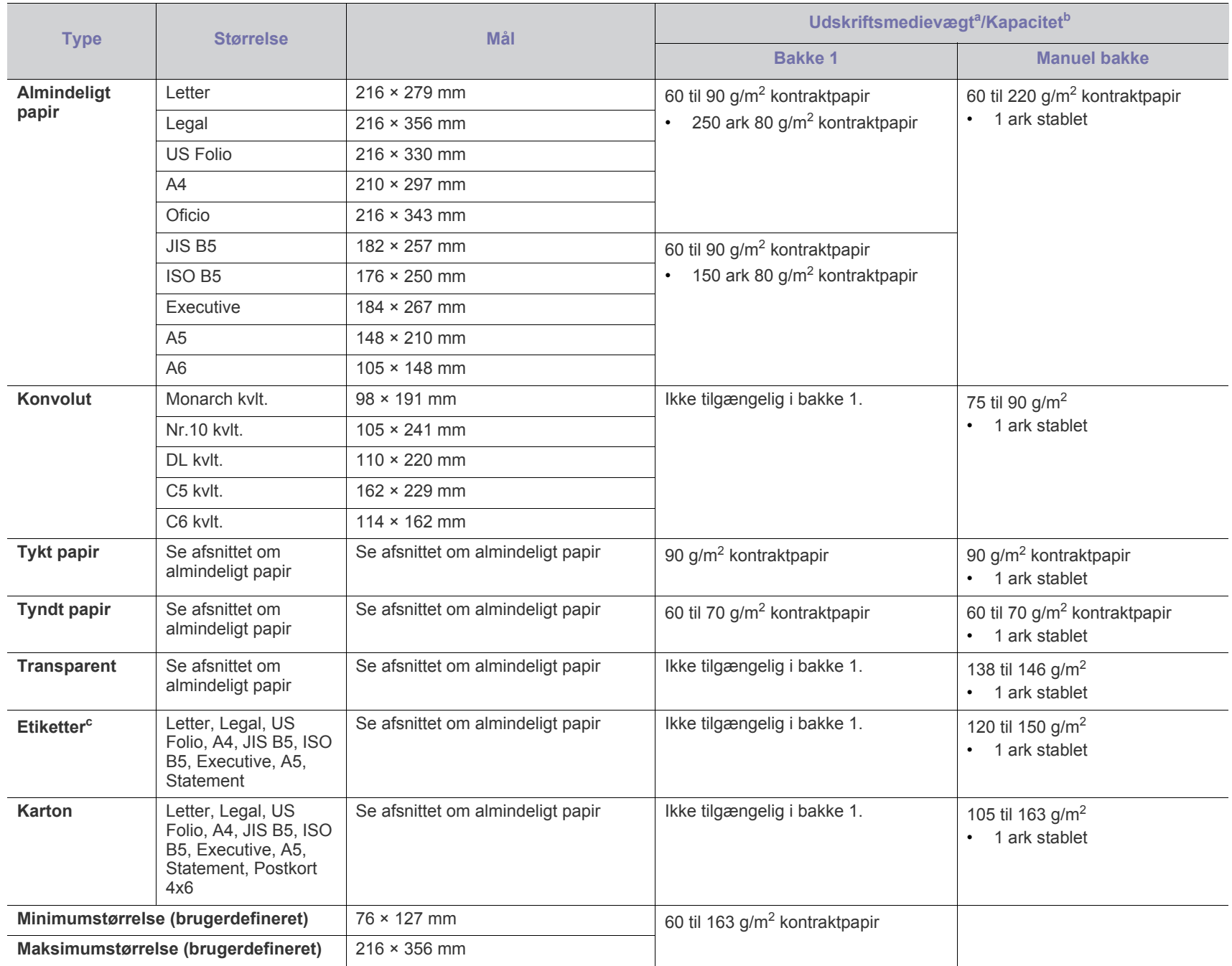

a. Hvis papirets gramvægt er over 120 g/m<sup>2</sup>, skal du lægge ét stykke papir i bakken ad gangen.

b.Den maksimale kapacitet kan variere afhængigt af materialets vægt, tykkelse og de omgivende forhold.

c. Overfladeglathed: 100 til 250 (Sheffield).

# Contact SAMSUNG worldwide

If you have any comments or questions regarding Samsung products, contact the Samsung customer care center.

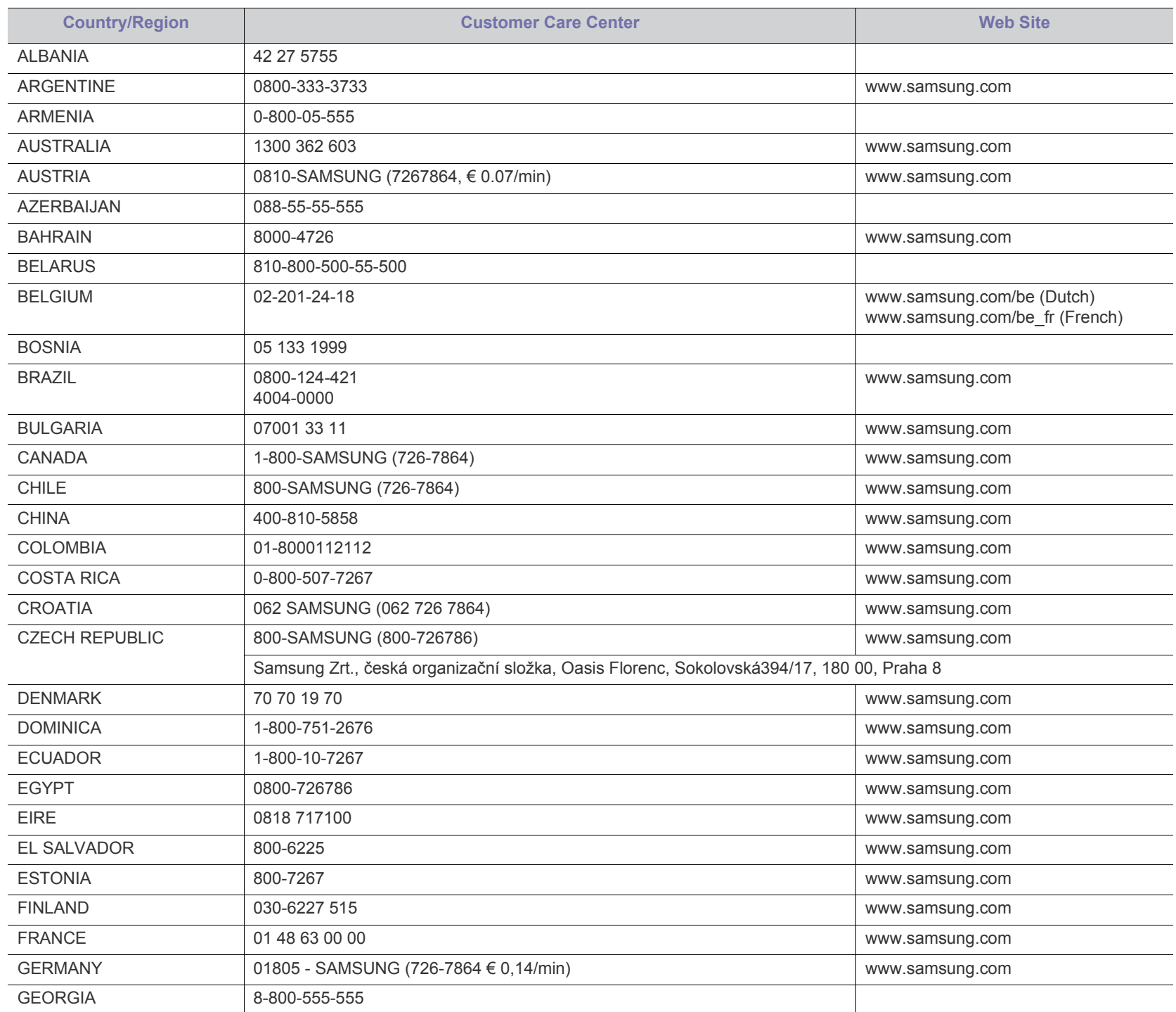

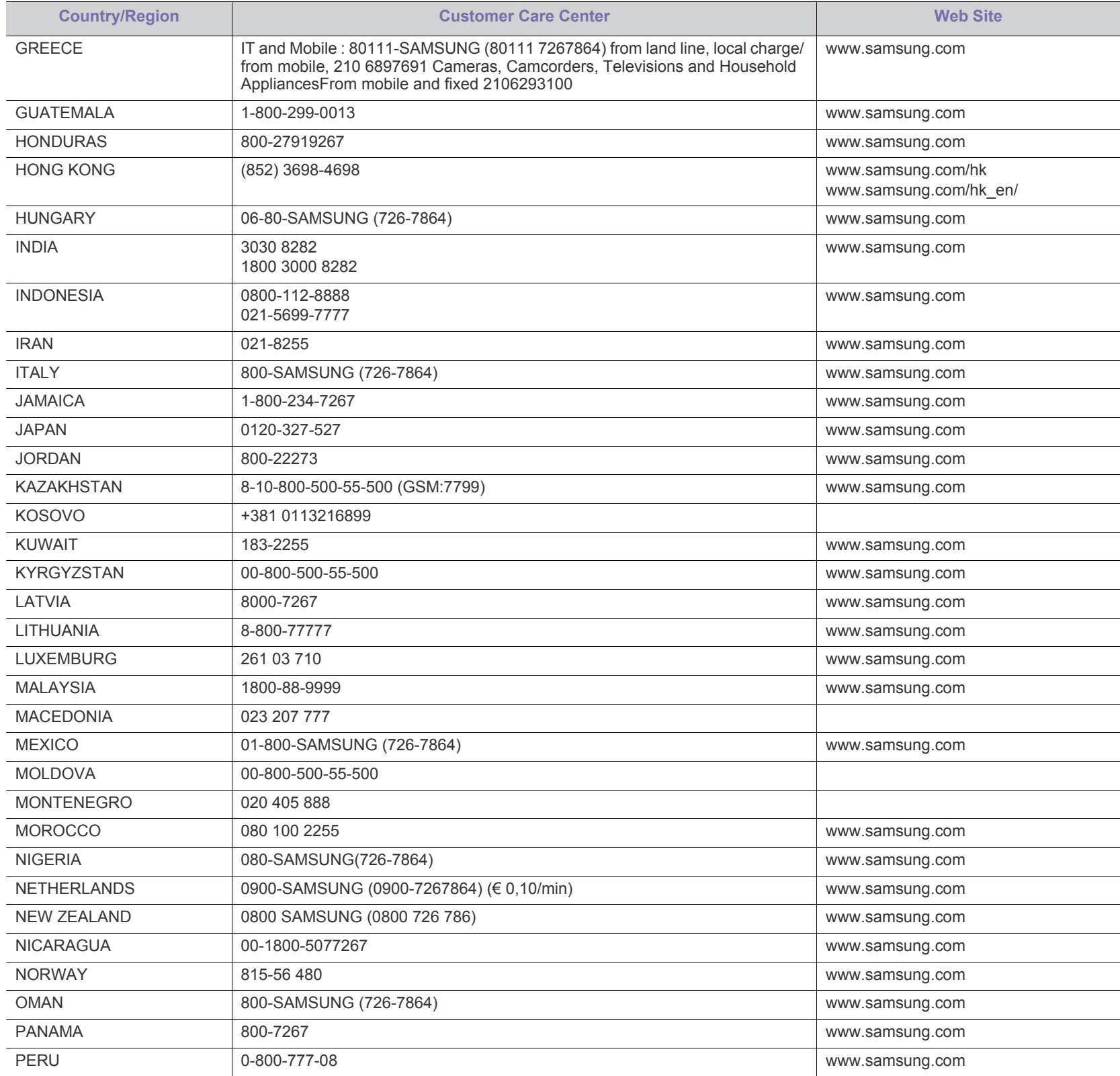

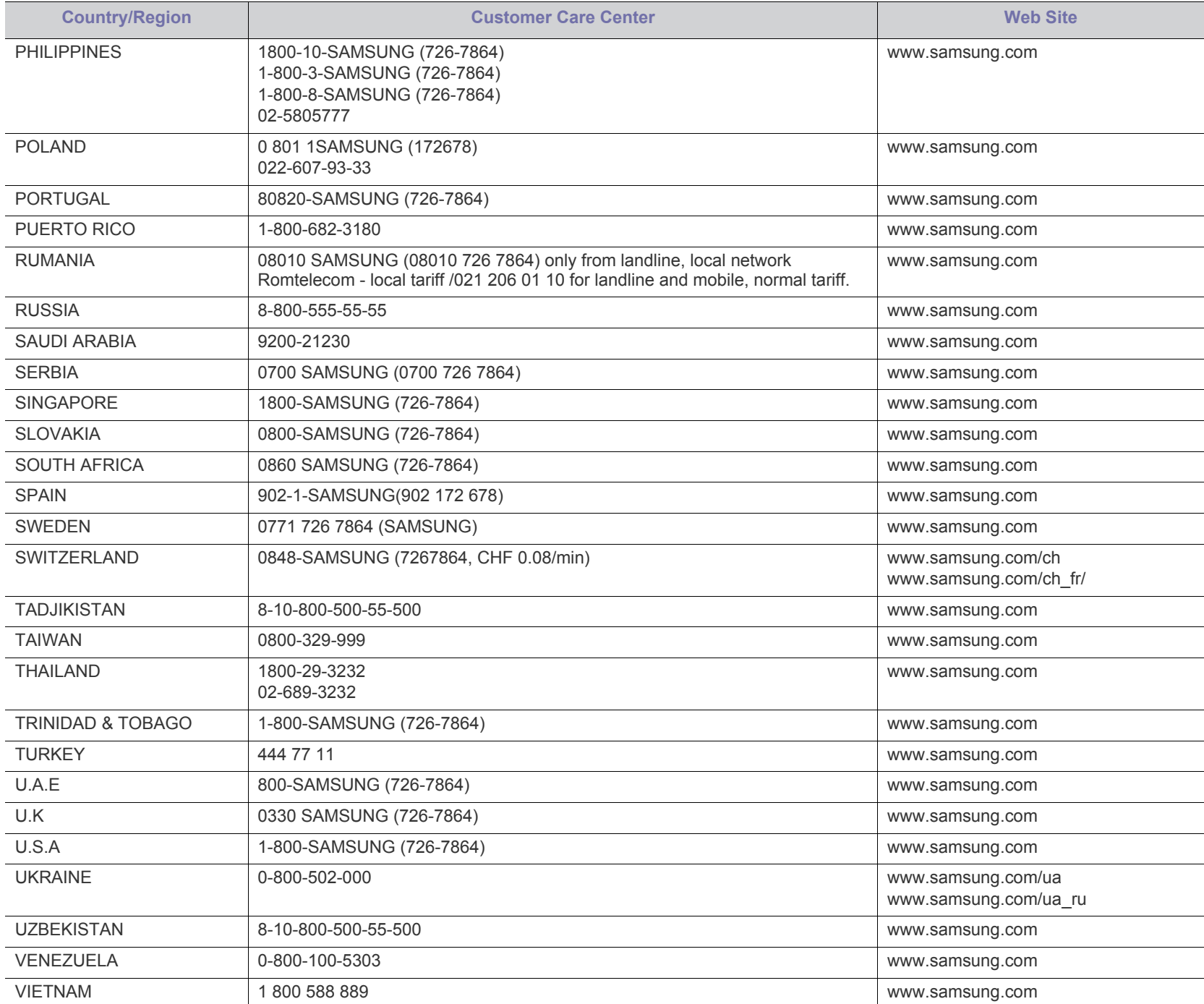

# **Ordliste**

Nedenstående ordliste hjælper dig med at få kendskab til produktet ved at give dig en forståelse af den terminologi, der bruges i forbindelse med udskrivning, og som anvendes i denne brugerhåndbog.

# **802.11**

802.11 er et sæt standarder til kommunikation via trådløse lokalnetværk (WLAN), og det er udviklet af IEEE LAN/MAN Standards Committee (IEEE 802).

# **802.11b/g/n**

802.11b/g/n kan dele hardware og benytte 2,4 GHz-båndet. 802.11b understøtter båndbredde op til 11 Mbps, 802.11n understøtter båndbredde op til 150 Mbps. 802.11b/g/n-enheder kan være udsat for interferens fra mikrobølgeovne, trådløse telefoner og Bluetooth-enheder.

# **Adgangspunkt.**

AP (Access Point) eller WAP (Wireless Access Point) er en enhed, som forbinder udstyr til trådløs kommunikation på et trådløst lokalnetværk (WLAN) og fungerer som en central sender/modtager af WLAN-radiosignaler.

## **ADF**

En automatisk dokumentføder (ADF) er en scanningsenhed, der automatisk indfører en papiroriginal, så maskinen kan scanne noget af papiret med det samme.

# **AppleTalk**

AppleTalk er en samling varemærkebeskyttede protokoller, der er udviklet af Apple, Inc til computernetværk. Den var medtaget i den oprindelige Macintosh (1984), og Apple er nu gået bort fra den til fordel for TCP/IP-netværk.

## **Bitdybde**

En betegnelse i forbindelse med computergrafik, som beskriver antallet af bits, der bruges til at repræsentere farven på en enkelt pixel i et bitmapbillede. En større farvedybde giver et større spektrum af klare farver. Når antallet af bits forøges, bliver antallet af mulige farver upraktisk stort til et farveskema. 1-bit-farve kaldes normalt monokrom eller sort-hvid.

#### **BMP**

Et bitmapgrafikformat, der bruges internt af Microsoft Windows-grafikundersystemet (GDI), og som normalt bruges som et filformat til enkle grafikfiler på denne platform.

## **BOOTP**

BootStrap-protokollen. En netværksprotokol, som en netværksklient benytter til automatisk at hente en IP-adresse. Dette foregår normalt i bootstrap-processen på en computer eller det operativsystem, der kører

på den. BOOTP-serverne tildeler IP-adressen til hver klient fra en pulje med adresser. BOOTP gør det muligt for arbejdsstationscomputere uden harddisk at hente en IP-adresse, inden der indlæses et avanceret operativsystem.

# **CCD**

CCD (Charge Coupled Device) er en hardwareenhed, der gør det muligt at foretage en scanning. CCD-låsemekanismen bruges også til at fastholde CCD-modulet for at forhindre beskadigelse, når maskinen flyttes.

## **Sortering**

Sortering er en proces, hvor et kopijob med flere kopier udskrives i sæt. Når sortering er valgt, udskriver enheden et helt sæt, før der udskrives yderligere kopier.

# **Kontrolpanel**

Et kontrolpanel er et fladt og som regel lodret område, hvor der er placeret knapper eller indikatorer. Det findes normalt foran på maskinen.

## **Dækning**

Dette er et udskrivningsbegreb, der bruges i forbindelse med målingen af tonerforbrug ved udskrivning. F.eks. betyder 5 % dækning, at der på et stykke A4-papir er ca. 5 % billeder eller tekst. Hvis papiret eller originalen indeholder komplicerede billeder eller en stor mængde tekst, er dækningen derfor højere, og tonerforbruget stiger tilsvarende.

## **CSV**

Kommaseparerede værdier (CSV). En type filformat. CSV bruges til at udveksle data mellem inkompatible programmer. Filformatet, som det bruges i Microsoft Excel, er blevet en slags de facto-standard i hele branchen, selv på andre platforme end Microsoft.

# **DADF**

En automatisk duplexdokumentføder er en scanningsenhed, der automatisk indfører og vender en papiroriginal, så maskinen kan scanne begge sider af papiret.

## **Default**

Den værdi eller indstilling, der er gældende, når en printer pakkes ud, nulstilles eller initialiseres.

# **DHCP**

En DHCP (Dynamic Host Configuration Protocol) er en klient/ server-netværksprotokol. En DHCP-server sender specifikke konfigurationsparametre til den anmodende DHCP-klientvært – generelt oplysninger, som klientværten skal bruge for at kommunikere med andre computere på et IP-netværk. DHCP indeholder også en mekanisme til allokering af IP-adresser til klientværter.

### **DIMM**

DIMM (Dual Inline Memory Module) er et lille trykt kredsløb, der indeholder hukommelse. DIMM gemmer alle data i maskinen, f.eks. udskriftsdata og modtagne faxdata.

# **DLNA**

DLNA (Digital Living Network Alliance) er en standard, der gør det muligt for enheder i et hjemmenetværk at dele oplysninger med hinanden på tværs af netværket.

# **DNS**

DNS (Domain Name Server) er et system, der gemmer oplysninger i forbindelse med domænenavne i en distribueret database på et netværk, f.eks. internettet.

# **Matrixprinter**

En matrixprinter er en type computerprinter med et printhoved, der kører frem og tilbage på siden og skriver med anslag ved at slå et tekstilfarvebånd mod papiret, meget lig en skrivemaskine.

## **DPI**

DPI (Dots Per Inch) er et mål for opløsning, der bruges i forbindelse med scanning og udskrivning. Generelt resulterer et højere DPI-tal i en højere opløsning, flere synlige detaljer i billedet og større filer.

#### **DRPD**

DRPD (Distinctive Ring Pattern Detection). "Distinctive Ring" er en tjeneste, der giver brugeren mulighed for at bruge en enkelt telefonlinje til at besvare opkald til flere forskellige telefonnumre.

## **Duplex**

En mekanisme, der automatisk vender et ark papir, så maskinen kan skrive på (eller scanne) begge sider af papiret. En printer med duplexenhed kan udskrive på begge sider af papiret samtidigt.

## **Driftscyklus**

Driftscyklus er det antal sider pr. måned, der ikke påvirker printerens ydeevne. Generelt har printeren en levetidsbegrænsning, f.eks. antal sider pr. år. Levetiden betyder den gennemsnitlige udskriftskapacitet, normalt inden for garantiperioden. Hvis driftscyklussen f.eks. er 48.000 sider pr. måned, idet der regnes med 20 arbejdsdage, har printeren en grænse på 2.400 sider om dagen.

#### **ECM**

ECM (Error Correction Mode) er en valgfri transmissionstilstand, der er indbygget i Class 1-faxmaskiner eller faxmodemmer. Når tilstanden er slået til, sker der automatisk registrering og korrektion af de fejl i faxtransmissionsprocessen, der nogle gange opstår på grund af støj på telefonlinjen.

## **Emulering**

Emulering er en teknik, hvor én maskine opnår de samme resultater som en anden.

En emulator duplikerer funktionerne i et system til et andet system, så det andet system fungerer som det første system. Emulering fokuserer

på nøjagtig reproduktion af den eksterne funktion i modsætning til simulering, hvor en abstrakt model af systemet simuleres, ofte under hensyn til systemets interne tilstand.

#### **Ethernet**

Ethernet er en rammebaseret computernetværksteknologi til LAN-netværk (Local Area Network). Der fastlægges ledningsføring og signaler på det fysiske lag samt rammeformater og protokoller på MAC-laget (Media Access Control Layer) og dataforbindelseslaget (Data Link Layer) i OSI-modellen. Ethernet er for det meste standardiseret som IEEE 802.3. Det er blevet den mest udbredte LAN-teknologi siden 1990'erne og frem til i dag.

## **EtherTalk**

En samling af protokoller, der er udviklet af Apple Computer til computernetværk. Den var medtaget i den oprindelige Macintosh (1984), og Apple er nu gået bort fra den til fordel for TCP/IP-netværk.

# **FDI**

FDI (Foreign Device Interface) er et kort, der er installeret inde i maskinen, og som gør det muligt at anvende enheder fra en tredjepart, f.eks. en møntbetjent enhed eller en kortlæser. Med disse enheder kan maskinen bruges til udskrivning mod betaling.

# **FTP**

FTP (File Transfer Protocol) er en almindeligt brugt protokol til udveksling af filer over alle netværk, der understøtter TCP/IP-protokollen (f.eks. internettet eller et intranet).

## **Fikseringsenhed**

Den del af en laserprinter, der fikserer toneren på udskriftsmediet. Den består af en varmerulle og en trykrulle. Når toneren er overført til papiret, bruger fikseringsenheden varme og tryk til at sikre, at toneren bliver på papiret permanent. Det er årsagen til, at papiret er varmt, når det kommer ud af en laserprinter.

#### **Gateway**

En forbindelse mellem computernetværk eller mellem et computernetværk og en telefonlinje. Metoden er særdeles populær, eftersom det er en computer eller et netværk, der giver adgang til andre computere eller netværk.

## **Gråtoner**

Forskellige grå nuancer, der repræsenterer lyse og mørke dele af et billede, når farvebilleder konverteres til gråtoner. Farverne repræsenteres af de forskellige grå nuancer.

#### **Halvtone**

En billedtype, der simulerer gråtoner ved, at antallet af punkter varieres. Områder med megen farve består af et stort antal punkter, mens lysere områder består af et mindre antal punkter.

## **Masselagringsenhed**

Masselagringsenheden er en permanent lagerenhed, hvor digitalt kodede data lagres på hurtigt roterende plader med magnetiske overflader.

## **IEEE**

IEEE (Institute of Electrical and Electronics Engineers) er en international, almennyttig faglig organisation, hvis formål er at udbrede teknologi, der er relateret til elektricitet.

# **IEEE 1284**

Standarden for 1284-parallelporten er udviklet af IEEE (Institute of Electrical and Electronics Engineers). Betegnelsen "1284-B" refererer til en specifik stiktype i enden af det parallelkabel, der sluttes til perifere enheder (f.eks. en printer).

## **Intranet**

Et privat netværk, der benytter internetprotokoller, netværksforbindelser og eventuelt det offentlige telekommunikationssystem til sikkert at dele en del af en organisations oplysninger eller drift med medarbejderne. Begrebet henviser undertiden kun til den mest synlige tjeneste, som er det interne websted.

# **IP address**

En IP-adresse (Internet Protocol) er et entydigt tal, som enheder benytter til at identificere og kommunikere med hinanden på et netværk ved hjælp af IP-standarden.

## **IPM**

IPM (Images Per Minute) er en metode til måling af en printers hastighed. En IPM-hastighed viser, hvor mange enkeltsidede ark en printer kan producere i løbet af et minut.

## **IPP**

IPP (Internet Printing Protocol) definerer en standardprotokol for udskrivning samt styring af udskriftsjob, mediestørrelser, opløsning osv. IPP kan bruges lokalt eller over internettet til hundredvis af printere og understøtter også adgangskontrol, godkendelse og kryptering, hvilket gør det til en meget mere anvendelig og sikker udskrivningsløsning end ældre løsninger.

## **IPX/SPX**

IPX/SPX står for Internet Packet Exchange/Sequenced Packet Exchange. Det er en netværksprotokol, der bruger af Novell NetWare-operativsystemerne. IPX og SPX er begge forbindelsestjenester, der ligner TCP/IP, hvor IPX-protokollen ligner IP, og SPX ligner TCP. IPX/SPX er primært udviklet til lokale netværk (LAN), og det er en meget effektiv protokol til dette formål (typisk har den en bedre ydeevne end TCP/IP på et LAN).

# **ISO**

ISO (International Organization for Standardization) er en international organisation til fastlæggelse af standarder, og den er sammensat af repræsentanter fra de nationale standardiseringsorganisationer. Den udarbejder globale branche- og handelsstandarder.

# **ITU-T**

ITU (International Telecommunication Union) er en international organisation, der blev etableret for at standardisere og regulere den internationale radio- og telekommunikation. Dens hovedopgaver omfatter standardisering, allokering af radiospektrum og organisering af forbindelsesaftaler mellem forskellige lande for at muliggøre internationale telefonopkald. Det sidste T i ITU-T henviser til telekommunikation.

# **ITU-T ark nr. 1**

Et standardiseret testark, der er udgivet af ITU-T til faxtransmissioner af dokumenter.

### **JBIG**

JBIG (Joint Bi-level Image Experts Group) er en standard for billedkomprimering, hvor nøjagtigheden og kvaliteten ikke forringes. Den er beregnet til komprimering af binære billeder, specielt til faxer, men den kan også bruges til andre billeder.

## **JPEG**

JPEG (Joint Photographic Experts Group) er den hyppigst brugte standardmetode til komprimering af fotografier med kvalitetsforringelse. Det er det format, der bruges til lagring og transmission af fotografier på internettet.

## **LDAP**

LDAP (Lightweight Directory Access Protocol) er en netværksprotokol til forespørgsel på og redigering af katalogtjenester, der kører via TCP/IP.

#### **Indikator**

En lysdiode (LED) er en halvlederenhed, der viser en maskines status.

## **LSU**

LSU er en laserscanningsenhed, som danner elektriske, potentielle billeder på OPC-tromlen ved at rette en laserstråle væk fra det roterende polygonformede spejl og derefter gennem linsen.

## **MAC-adresse**

MAC-adressen (Media Access Control) er et entydigt id, der er knyttet til en netværksadapter. MAC-adressen er et entydigt 48-bit-id, der normalt skrives som 12 hexadecimale tegn grupperet i par (f.eks. 00-00-0c-34-11-4e). Denne adresse er normalt hårdkodet på et netværkskort af fabrikanten, og den bruges som en hjælp til routere, der prøver at lokalisere lokale maskiner i store netværk.

## **MFP**

MFP (Multi Function Peripheral) er en kontormaskine, der omfatter flere funktioner i én fysisk enhed, f.eks. en printer, en kopimaskine, en fax, en scanner osv.

## **MH**

MH (Modified Huffman) er en komprimeringsmetode til nedsættelse af den mængde data, der skal transmitteres mellem faxmaskiner for at overføre det billede, der anbefales i ITU-T T.4. MH er et kodebogsbaseret RLE-skema (run-length encoding), der er optimeret til effektiv komprimering af blanke områder. Da de fleste faxer mest består af blanke områder, minimerer dette transmissionstiden for de fleste faxer.

# **MMR**

MMR (Modified Modified READ) er en komprimeringsmetode, der er anbefalet i ITU-T T.6.

#### **Modem**

En enhed, der modulerer et bæresignal til at kode digitale oplysninger og demodulerer bæresignalet for at afkode de transmitterede oplysninger.

# **MR**

MR (Modified READ) er en komprimeringsmetode, der er anbefalet i ITU-T T.4. Ved MR kodes den første scannede linje ved hjælp af MH. Den næste linje sammenlignes med den første, forskellene bestemmes, og derefter kodes og sendes forskellene.

# **NetWare**

Et netværksoperativsystem, der er udviklet af Novell, Inc. Der blev oprindeligt brugt kooperativ multitasking til at køre forskellige tjenester på en pc, og netværksprotokollerne var baseret på den typiske Xerox XNS-stak. I dag understøtter NetWare TCP/IP og IPX/SPX.

## **OPC**

OPC (Organic Photo Conductor) er en mekanisme, der fremstiller et virtuelt billede til udskrivning ved hjælp af en laserstråle fra en laserprinter. Den er normalt grøn eller rustrød og cylinderformet. En billedenhed, der indeholder en tromle, slider langsomt på tromlens overflade, når den bruges i printeren, og den skal udskiftes efter behov, når den er slidt som følge af kontakt med patronen, fremkalderbørsten, rensemekanismen og papiret.

# **Originaler**

Det første eksemplar af noget, f.eks. et dokument, et fotografi eller en tekst, der kopieres, reproduceres eller oversættes for at producere flere eksemplarer, men som ikke selv er kopieret fra eller afledt af noget andet.

## **OSI**

OSI (Open Systems Interconnection) er en kommunikationsmodel, der er udviklet af ISO (International Organization for Standardization). OSI er en standardiseret, modulær tilgang til netværksdesign, hvor det nødvendige sæt af komplekse funktioner opdeles i håndterbare, selvstændige funktionelle lag. Lagene er fra top til bund: program, præsentation, session, transport, netværk, dataforbindelse og fysisk lag.

## **PABX**

En PABX (privat automatisk omstilling) er et automatisk telefonomstillingsanlæg i en privat virksomhed.

## **PCL**

PCL (Printer Command Language) er et PDL (Page Description Language – sidebeskrivelsessprog), der er udviklet af HP som en printerprotokol og er blevet en branchestandard. PCL blev oprindeligt udviklet til de tidlige inkjetprintere og er siden udgivet i forskellige udgaver til termiske printere, matrixprintere og laserprintere.

#### **PDF**

PDF (Portable Document Format) er et varemærkebeskyttet filformat, der er udviklet af Adobe Systems, til repræsentation af todimensionelle dokumenter i et format, som er uafhængigt af enheder og opløsning.

# **PostScript**

PS (PostScript) er et sidebeskrivelses- og programmeringssprog, der primært benyttes inden for elektronik og DTP. , og som køres i et tolkningsprogram for at generere et billede.

## **Printerdriver**

Et program, der bruges til at sende kommandoer og overføre data fra computeren til printeren.

#### **Udskriftsmedie**

Et medie, der kan bruges i en printer, en scanner, en fax eller en kopimaskine, f.eks. papir, kuverter, etiketter og transparenter.

#### **PPM**

PPM (sider pr. minut) er en målemetode til bestemmelse af, hvor hurtigt en printer arbejder, dvs. hvor mange sider den kan producere pr. minut.

## **PRN-fil**

En grænseflade til en enhedsdriver, der tillader softwaren at kommunikere med enhedsdriveren ved hjælp af standardsystemkald til input/output, hvilket forenkler mange opgaver.

## **Protokol**

En konvention eller standard, der kontrollerer eller muliggør forbindelse, kommunikation og dataoverførsel mellem to computere.

## **PS**

Se PostScript.

# **PSTN**

PSTN (det offentlige analoge kabelforbundne telefonnet) er det netværk, der består af verdens offentlige analoge telefonnetværk og normalt ledes gennem en omstilling i virksomheder.

# **RADIUS**

RADIUS (Remote Authentication Dial In User Service) er en protokol til godkendelse og registrering af eksterne brugere. RADIUS muliggør central styring af godkendelsesdata, f.eks. brugernavne og adgangskoder, ved hjælp af et AAA-koncept (godkendelse, autorisation og registrering) til styring af adgang til netværket.

## **Oplřsning**

Et billedes skarphed målt i punkter pr. tommer (DPI). Jo højere DPI-tal, jo højere opløsning.

## **SMB**

SMB (Server Message Block) er en netværksprotokol, der især anvendes til at dele filer, printere, serielle porte og forskellige former for kommunikation mellem noder i et netværk. Den indeholder også en mekanisme til godkendelse af kommunikation mellem processer.

#### **SMTP**

SMTP (Simple Mail Transfer Protocol) er standarden for transmission af e-mail over internettet. SMTP er en relativt enkel tekstbaseret protokol, hvor der angives en eller flere modtagere af en meddelelse, og derefter overføres meddelelsesteksten. Det er en klient/server-protokol, hvor klienten overfører en e-mail-meddelelse til serveren.

#### **SSID**

SSID (Service Set Identifier) et et navn på et trådløst lokalnetværk (WLAN). Alle trådløse enheder på et WLAN anvender det samme SSID for at kommunikere med hinanden. Der skelnes mellem store og små bogstaver i SSID'er, og maksimumlængden er 32 tegn.

#### **Undernetmaske**

Undernetmasken bruges i forbindelse med netværksadressen til at bestemme, hvilken del af adressen der er netværksadressen, og hvilken del der er værtsadressen.

#### **TCP/IP**

TCP (Transmission Control Protocol) og IP (Internet Protocol) er det sæt kommunikationsprotokoller, der implementerer den protokolstak, som internettet og de fleste kommercielle netværk kører på.

# **TCR**

TCR (Transmission Confirmation Report) indeholder oplysninger om hver transmission, f.eks. jobstatus, transmissionsresultat og antal sendte sider. Rapporten kan indstilles til at blive udskrevet efter hvert job eller kun efter mislykkede transmissioner.

## **TIFF**

TIFF (Tagged Image File Format) er et bitmapbilledformat med variabel opløsning. TIFF beskriver billeddata, der typisk kommer fra scannere. I TIFF-billeder bruges der mærker, dvs. nøgleord, som definerer egenskaberne for det billede, der er inkluderet i filen. Dette fleksible og platformsuafhængige format kan bruges til billeder, der er oprettet i forskellige billedbehandlingsprogrammer.

#### **Tonerpatron**

En slags flaske eller beholder med toner, der anvendes i en maskine, f.eks. en printer. Toner er et pulver, der bruges i laserprintere og fotokopieringsmaskiner, og som danner teksten og billederne på det udskrevne papir. Toneren fikseres med en kombination af varme og tryk fra fikseringsenheden, så den klæber til papirets fibre.

#### **TWAIN**

En branchestandard for scannere og software. Hvis der bruges en TWAIN-kompatibel scanner og et TWAIN-kompatibelt program, kan en scanning startes fra programmet. TWAIN er et API, der kan bruges til at hente billeder under operativsystemerne Microsoft Windows og Apple Macintosh.

#### **UNC-sti**

UNC (Uniform Naming Convention) er en standardiseret metode til at oprette adgang til netværksshares i Windows NT og andre Microsoft-produkter. Formatet for en UNC-sti er: \\<servernavn>\<sharenavn>\<yderligere mapper>.

### **URL**

URL (Uniform Resource Locator) er den globale adresse på dokumenter og ressourcer på internettet. Den første del af adressen angiver, hvilken protokol der skal bruges, og den anden del angiver den IP-adresse eller det domænenavn, hvor ressourcen er placeret.

#### **USB**

USB (Universal Serial Bus) er en standard for tilslutning af perifere enheder til computere, og den er udviklet af USB Implementers Forum, Inc. I modsætning til parallelporte er USB udviklet til, at der på samme tid kan tilsluttes flere perifere enheder til en enkelt USB-port på computeren.

#### **Vandmærke**

Et vandmærke er et genkendeligt billede eller mønster i papiret, der virker lysere, når det holdes op imod lyset. Vandmærker blev første gang introduceret i Bologna i Italien i 1282. De er blevet brugt af papirfabrikanter til at identificere deres produkter, og de bruges også i frimærker, pengesedler og andre officielle dokumenter for at forhindre forfalskninger.

#### **WEP**

WEP (Wired Equivalent Privacy) er en sikkerhedsprotokol, der er defineret i IEEE 802.11. Den giver det samme sikkerhedsniveau som et kabelforbundet LAN. Sikkerheden i WEP er baseret på kryptering af trådløst overførte data, så de er beskyttet under transmissionen.

## **WIA**

WIA (Windows Imaging Architecture) er en billedbehandlingsarkitektur, der oprindeligt blev introduceret i Windows Me og Windows XP. Hvis der bruges en WIA-kompatibel scanner, kan en scanning startes fra disse operativsystemer.

#### **WPA**

WPA (Wi-Fi Protected Access) er en klasse af systemer til sikring af trådløse (Wi-Fi) computernetværk. Det blev oprettet for at forbedre sikkerheden i WEP.

#### **WPA-PSK**

WPA-PSK (WPA Pre-Shared Key) er en særlig udgave af WPA til mindre virksomheder og hjemmebrugere. En delt nøgle, eller adgangskode, konfigureres på det trådløse adgangspunkt (WAP) og på alle trådløse bærbare eller stationære enheder. WPA-PSK genererer en entydig nøgle til hver session mellem en trådløs klient og det tilhørende trådløse adgangspunkt, hvilket øger sikkerheden.

#### **WPS**

WPS (Wi-Fi Protected Setup) er en standard til oprettelse af et trådløst hjemmenetværk. Hvis det trådløse adgangspunkt understøtter WPS, er
det nemt at konfigurere den trådløse netværksforbindelse uden at bruge en computer.

#### **XPS**

XPS (XML Paper Specification) er en specifikation af et PDL (sidebeskrivelsessprog) og et nyt dokumentformat, som er nyttigt til transportable og elektroniske dokumenter. Det er udviklet af Microsoft. Det er en XML-baseret specifikation, som er baseret på en ny udskriftssti og et vektorbaseret dokumentformat, der er uafhængigt af enheden.

# Indeks

# **A**

ændre dokumentets procentsats *[38](#page-37-0)*

## **B**

bakke ændring af bakkestørrelse *[30](#page-29-0)* justere bredde og længde *[30](#page-29-0)* lægge papir i den manuelle bakke *[31](#page-30-0)*

bemærkninger om regler *[11](#page-10-0)*

brochurer *[37](#page-36-0)*

brochureudskrivning *[37](#page-36-0)*

brug af hjælp *[37](#page-36-1)*, *[40](#page-39-0)*

bruge overlay i vinduer *[39](#page-38-0)*

bruge vandmærker i vinduer *[38](#page-37-1)*

## **D**

duplexudskrivning manuel printerdriver *[37](#page-36-2)*

## **F**

forbrugsstoffer bestille *[60](#page-59-0)* forventet levetid for tonerpatroner *[49](#page-48-0)* tilgængelige forbrugsstoffer *[60](#page-59-0)* udskiftning af tonerpatronen *[61](#page-60-0)*

funktioner *[18](#page-17-0)*

maskinfunktioner *[62](#page-61-0)* medfølgende software *[24](#page-23-0)* printerdriver *[35](#page-34-0)* udskriftsmediefunktion *[64](#page-63-0)*

## **I**

ilægge papir i bakke1 *[31](#page-30-1)* papir i manuel bakke *[31](#page-30-0)* specialmedier *[32](#page-31-0)*

indstille udskriftsopløsning Linux *[41](#page-40-0)*

## **J**

justere

bakkestørrelse *[29](#page-28-0)*

#### **K**

kontrolpanel *[22](#page-21-0)* konvention *[16](#page-15-0)*

# **L**

Linux almindelige Linuxproblemer *[58](#page-57-0)* driverinstallation ved tilslutning via USBkabel *[26](#page-25-0)* medfølgende software *[25](#page-24-0)* printeregenskaber *[41](#page-40-1)* systemkrav *[25](#page-24-1)* udskrivning *[41](#page-40-2)* unified driver configurator *[45](#page-44-0)*

## **M**

Macintosh almindelige Macintoshproblemer *[59](#page-58-0)* driverinstallation ved tilslutning via USBkabel *[26](#page-25-1)* lokal deling af en maskine *[28](#page-27-0)* medfølgende software *[24](#page-23-1)* systemkrav *[25](#page-24-2)* udskrivning *[40](#page-39-1)*

manuel bakke bruge specialmedier *[32](#page-31-0)* ilægge *[31](#page-30-0)* tip om brug *[31](#page-30-2)*

## **N**

Nop udskrivning Macintosh *[40](#page-39-2)* Windows *[37](#page-36-3)*

# **O**

om kontrolpanelet *[23](#page-22-0)* ordliste *[68](#page-67-0)*

## **P**

papirstop tip til at undgå papirstop *[51](#page-50-0)* udbedre *[51](#page-50-1)*

placere en maskine *[24](#page-23-2)* afstand *[24](#page-23-2)* justere højden *[29](#page-28-1)*

plakat udskrive *[37](#page-36-4)*

printerdriver funktioner *[35](#page-34-1)*

printeregenskaber Linux *[41](#page-40-1)*

**Printerstaus** generelle oplysninger *[44](#page-43-0)*, *[45](#page-44-1)*

problemer Problemer med papirindføring *[53](#page-52-0)* problemer med udskriftskvaliteten *[55](#page-54-0)*

## **R**

rengøre indvendig *[48](#page-47-0)* udvendig *[48](#page-47-1)*

rengøring af maskinen *[48](#page-47-2)*

# **S**

service contact numbers *[65](#page-64-0)*

set bagfra *[21](#page-20-0)*

set forfra *[20](#page-19-0)*

sikkerhed oplysninger *[6](#page-5-0)* symboler *[6](#page-5-1)*

specifikationer generelle *[62](#page-61-0)* udskriftsmedie *[64](#page-63-0)*

# **T**

tonerpatron fordeling af toner *[50](#page-49-0)* forventet levetid *[49](#page-48-0)* håndteringsvejledning *[49](#page-48-1)* ikkeSamsung og genopfyldt *[49](#page-48-2)* lagring *[49](#page-48-3)* skifte patron *[61](#page-60-0)*

#### **U**

udskriftsmedie

angive standardbakken og papir på computeren *[29](#page-28-2)* brevpapir *[34](#page-33-0)* etiketter *[33](#page-32-0)* fortrykt papir *[34](#page-33-0)* fotopapir *[34](#page-33-1)* glittet papir *[34](#page-33-2)* karton *[34](#page-33-3)* konvolut *[32](#page-31-1)* retningslinjer *[30](#page-29-1)* transparent *[33](#page-32-1)* udskriftsstøtte *[64](#page-63-0)* udskriftsstøtte *[34](#page-33-4)* udskrive overlay oprette *[39](#page-38-1)* slette *[39](#page-38-2)* udskrive *[39](#page-38-3)* udskrivning ændring af standardindstillingerne for udskrivning *[39](#page-38-4)* flere sider på ét ark papir Macintosh *[40](#page-39-3)* Windows *[37](#page-36-3)* Linux *[41](#page-40-2)* Macintosh *[40](#page-39-1)* plakat *[37](#page-36-4)* tilpasse dokumentet til en valgt papirstørrelse *[38](#page-37-2)* udskrive på begge sider af papiret Windows *[37](#page-36-2)* udskrive til en fil *[40](#page-39-4)* udskrivning af et dokument Windows *[35](#page-34-2)* udskrivning af et dokument Linux *[41](#page-40-2)* Macintosh *[40](#page-39-1)*

USBkabel

driverinstallation *[25](#page-24-3)*

#### **V**

vandmærke oprette *[38](#page-37-3)* redigere *[38](#page-37-4)* slette *[39](#page-38-5)* udskrive *[38](#page-37-5)*

vedligeholdelsesdele *[60](#page-59-1)*

#### **W**

Windows almindelige Windowsproblemer *[58](#page-57-1)* driverinstallation ved tilslutning via USBkabel *[25](#page-24-3)* lokal deling af en maskine *[27](#page-26-0)* medfølgende software *[24](#page-23-3)* systemkrav *[25](#page-24-4)* udskrivning *[35](#page-34-3)*